# **Utilisation du plug-in Horizon vRealize Orchestrator**

VMware Horizon 7 Version 7.0

Ce document prend en charge la version de chacun des produits répertoriés, ainsi que toutes les versions publiées par la suite jusqu'au remplacement dudit document par une nouvelle édition. Pour rechercher des éditions plus récentes de ce document, rendez-vous sur : <http://www.vmware.com/fr/support/pubs>.

FR-002135-00

# **vm**ware<sup>®</sup>

Vous trouverez la documentation technique la plus récente sur le site Web de VMware à l'adresse :

<http://www.vmware.com/fr/support/>

Le site Web de VMware propose également les dernières mises à jour des produits.

N'hésitez pas à nous transmettre tous vos commentaires concernant cette documentation à l'adresse suivante :

[docfeedback@vmware.com](mailto:docfeedback@vmware.com)

Copyright  $^\circ$  2015,2016 VMware, Inc. Tous droits réservés.  $\rm Copyright$  et informations sur les marques.

**VMware, Inc.** 3401 Hillview Ave. Palo Alto, CA 94304 www.vmware.com

**VMware, Inc.** 100-101 Quartier Boieldieu 92042 Paris La Défense France www.vmware.com/fr

# **Table des matières**

[Utilisation du plug-in VMware Horizon vRealize Orchestrator 7](#page-6-0)

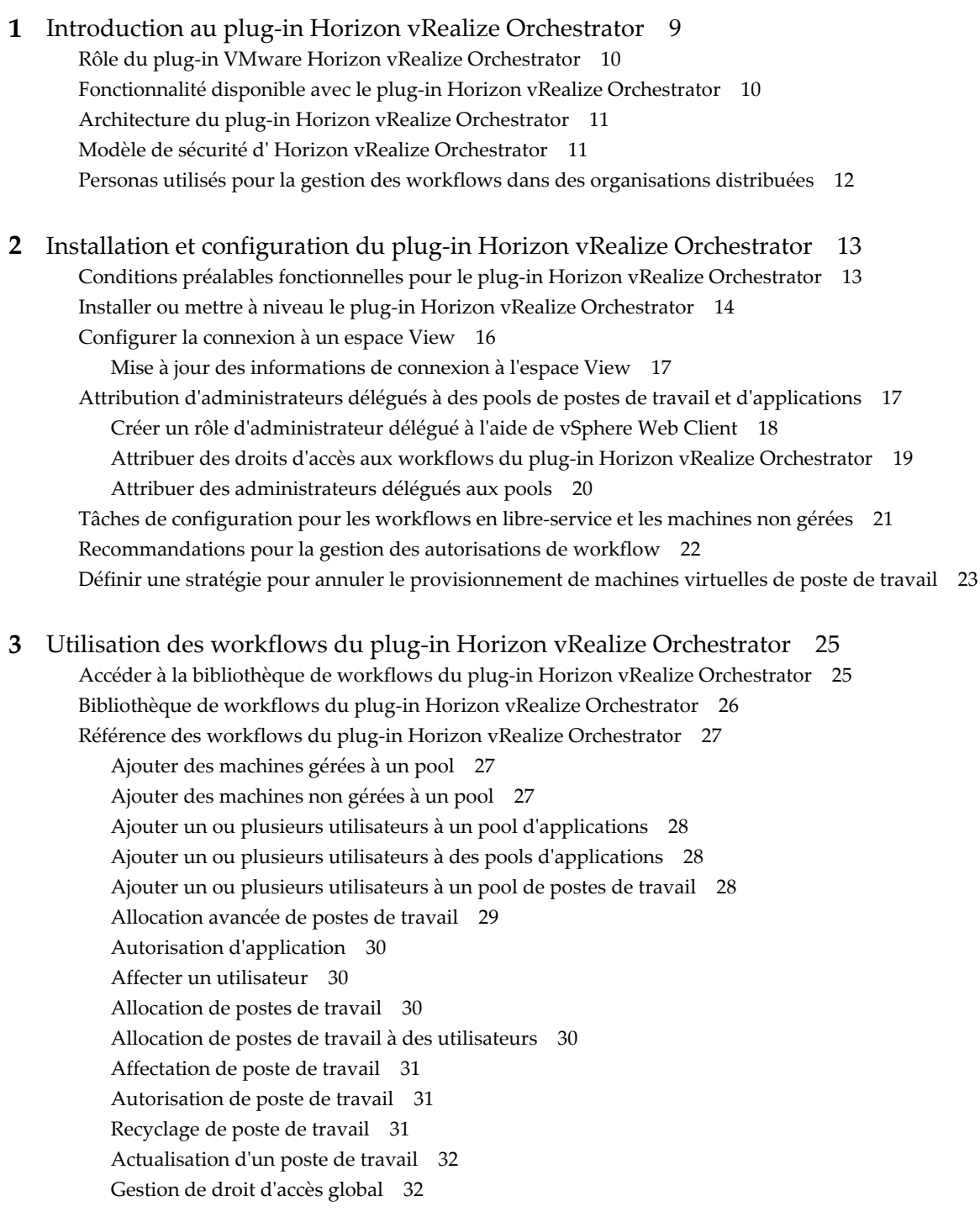

Po[ol de ports sur vCAC 32](#page-31-0) Re[composer un pool 32](#page-31-0) Re[composer des pools 33](#page-32-0) En[registrer des machines dans un pool 33](#page-32-0) Su[pprimer des utilisateurs d'un pool d'applications 34](#page-33-0) Su[pprimer des utilisateurs d'un pool de postes de travail 34](#page-33-0) All[ocation avancée de postes de travail en libre-service 34](#page-33-0) All[ocation de postes de travail en libre service 35](#page-34-0) Re[cyclage de poste de travail en libre service 36](#page-35-0) Act[ualisation de poste de travail en libre service 36](#page-35-0) Sor[tie d'application en libre service 36](#page-35-0) De[mande d'application en libre service 37](#page-36-0) Ge[stion de sessions 37](#page-36-0) Dé[finir le mode de maintenance 37](#page-36-0) Su[pprimer l'affectation d'un utilisateur 37](#page-36-0) Me[ttre à jour le nom d'affichage d'un pool d'applications 38](#page-37-0) Me[ttre à jour le nom d'affichage d'un pool de postes de travail 38](#page-37-0) Me[ttre à jour la taille minimale de pool de postes de travail 38](#page-37-0) Me[ttre à jour le nombre de machines de rechange d'un pool de postes de travail 38](#page-37-0) Sy[ntaxe pour spécifier des comptes d'utilisateurs dans les workflows 38](#page-37-0)

## **4** [Mettre à disposition les workflows dans vSphere Web Client et](#page-40-0) vRealize Automation 41

Ex[position des workflows du plug-in VMware Horizon vRealize Orchestrator dans vSphere Web](#page-40-0) Client 41

Lie[r les workflows vSphereWebClient à des espaces et des pools spécifiques dans](#page-40-0) vRealize Orchestrator 41

Cr[éer des versions localisées d'un workflow pour vSphere Web Client 43](#page-42-0)

Ex[position des workflows du plug-in Horizon vRealize Orchestrator dans vRealize Automation 43](#page-42-0) Cr[éer des groupes d'activité pour les administrateurs délégués et les utilisateurs finaux 44](#page-43-0) Cr[éer des services pour les administrateurs délégués et les utilisateurs finaux 45](#page-44-0) Cr[éer des droits pour les administrateurs délégués et les utilisateurs finaux 45](#page-44-0) Lie[r les workflows vCAC à un utilisateur vCAC 46](#page-45-0) Co[nfigurer des paramètres de sortie pour les workflows vCAC 48](#page-47-0) Co[nfigurer un élément de catalogue pour le workflow 49](#page-48-0)

## **5** [Mettre à disposition des actions de pool et de postes de travail dans](#page-50-0) vRealize Automation 51

Ex[porter des icônes d'élément d'action à partir de vRealize Orchestrator 51](#page-50-0) Im[porter des pools et des postes de travail View en tant que ressources personnalisées 52](#page-51-0) Im[porter des actions pour des éléments de pools et de postes de travail 53](#page-52-0) Im[porter des workflows pour la gestion des pools et des postes de travail 54](#page-53-0) Im[porter le workflow Allocation de postes de travail en libre-service 56](#page-55-0) Im[porter le workflow Allocation avancée de postes de travail en libre-service 56](#page-55-0) Im[porter le workflow Allocation avancée de postes de travail 57](#page-56-0) Im[porter le workflow Pool de ports sur vCAC 58](#page-57-0) Au[toriser des utilisateurs à utiliser des éléments d'action 59](#page-58-0)

Im[porter des icônes d'action dans vRealize Automation 60](#page-59-0)

## **6** [Création de machines et gestion de pools dans vRealize Automation 61](#page-60-0)

Co[nditions préalables pour la création de machines dans vRealize Automation 61](#page-60-0) Cré[er des modèles et des Blueprints pour l'ajout de machines à des pools de postes de travail 62](#page-61-0) Uti[lisez des Blueprints de machine pour créer et ajouter des postes de travail à des pools 64](#page-63-0) Co[nfigurer un service Blueprint de machine pour l'allocation avancée de postes de travail 65](#page-64-0) Scé[narios d'allocation avancée de postes de travail destinés aux administrateurs délégués et aux](#page-66-0) utilisateurs finaux 67

Su[ppression des machines provisionnées par vRealize Automation 69](#page-68-0)

#### **7** [Utilisation de machines non gérées 71](#page-70-0)

Co[nditions préalables pour l'ajout de machines non gérées à des pools 71](#page-70-0)

Ajo[ut de machines physiques et de machines virtuelles non-vSphere à des pools 73](#page-72-0)

Co[nfigurer une machine physique pour un pool non géré 73](#page-72-0)

Co[nfigurer vRealize Orchestrator pour utiliser l'authentification Kerberos avec des machines](#page-74-0) physiques 75

Ex[écuter des workflows pour ajouter des machines physiques en tant qu'hôtes PowerShell 77](#page-76-0)

[Index 79](#page-78-0)

Utilisation du plug-in Horizon vRealize Orchestrator

# <span id="page-6-0"></span>**Utilisation du plug-in VMware Horizon vRealize Orchestrator**

*Utilisation du plug-in Horizon vRealize Orchestrator* décrit comment configurer et utiliser le plug-in Horizon™ pour VMware vRealize™ Orchestrator™. Le plug-in permet aux sociétés informatiques d'utiliser VMware vRealize™ Automation™ pour automatiser le provisionnement des postes de travail et des applications fournis par VMware Horizon™ 7.

# **Public visé**

Ce document est destiné à tous ceux qui installent et configurent le plug-in ou qui souhaitent automatiser et provisionner des postes de travail et des applications à l'aide de la bibliothèque de workflows. *Utilisation du plug-in Horizon vRealize Orchestrator* est rédigé à l'attention d'utilisateurs expérimentés qui sont déjà familiers de la technologie de machines virtuelles, du développement du workflow Orchestrator et de VMware Horizon 7.

Utilisation du plug-in Horizon vRealize Orchestrator

# <span id="page-8-0"></span>**Introduction au plug-in Horizon vRealize Orchestrator 1**

Le plug-in Horizon vRealize Orchestrator (vRO) permet l'interaction entre vRealize Orchestrator et VMware Horizon 7. Vous pouvez utiliser ce plug-in pour étendre les paramètres et méthodes pour le provisionnement des postes de travail et applications à distance.

Le plug-in contient un ensemble de workflows standard qui permettent de réaliser l'automatisation, le libre service pour les demandes et les approbations et l'administration déléguée évolutive dans des environnements à plusieurs locataires ou fortement distribués. Vous pouvez également utiliser ces workflows prédéfinis pour créer des workflows personnalisés.

Les workflows décrits dans ce document fournissent des tâches prédéfinies et automatisées qui permettent de réaliser des opérations de base normalement effectuées dans View Administrator ou dans d'autres interfaces de View. Les administrateurs de View peuvent déléguer aux administrateurs délégués et aux utilisateurs finaux un accès aux workflows, améliorant ainsi l'efficacité informatique.

Pour l'activation des utilisateurs finaux, le plug-in Horizon vRealize Orchestrator s'intègre à vRealize Automation afin d'offrir un accès en libre-service aux applications et aux postes de travail. Les workflows du plug-in peuvent être intégrés aux processus de demande et d'approbation qui sont inclus dans le catalogue de services vRealize Automation, ce qui permet aux utilisateurs finaux d'actualiser leurs propres postes de travail. Les utilisateurs finaux peuvent effectuer des demandes en suivant un processus normalisé et contrôlable pouvant déboucher sur une action immédiate, ou ils peuvent adresser leurs demandes pour obtenir une approbation administrative. Pour les environnements de postes de travail dans lesquels les machines virtuelles sont soumise à une modification rapide et à la réutilisation, les utilisateurs finaux peuvent provisionner des postes de travail pour leur propre compte et en annuler ou en recycler afin de réduire le gaspillage des ressources et des capacités.

Le plug-in Horizon vRealize Orchestrator fournit un catalogue de services organisé et gérable qui comporte des fonctions octroyées aux utilisateurs et aux groupes appropriés, ce qui augmente l'efficacité informatique. L'automatisation et la distribution des tâches de l'administration déléguée permettent de réduire les correspondances électroniques et la gestion des exceptions. Les demandes sont acheminées vers des processus qui sont prédéfinis et signalés pour approbation uniquement si une justification s'avère nécessaire.

Ce chapitre aborde les rubriques suivantes :

- [« Rôle du plug-in VMware Horizon vRealize Orchestrator », page 10](#page-9-0)
- [« Fonctionnalité disponible avec le plug-in Horizon vRealize Orchestrator », page 10](#page-9-0)
- [« Architecture du plug-in Horizon vRealize Orchestrator », page 11](#page-10-0)
- [« Modèle de sécurité d'Horizon vRealize Orchestrator », page 11](#page-10-0)
- n [« Personas utilisés pour la gestion des workflows dans des organisations distribuées », page 12](#page-11-0)

# <span id="page-9-0"></span>**Rôle du plug-in VMware Horizon vRealize Orchestrator**

Vous devez utiliser l'interface de configuration d'Orchestrator pour installer et configurer le plug-in Horizon vRealize Orchestrator. Vous utilisez le client Orchestrator pour exécuter et créer des workflows, et pour accéder à l'API du plug-in.

Le plug-in Horizon vRealize Orchestrator est intégré à vRealize Orchestrator. Orchestrator est une plateforme de développement et d'automatisation du processus qui offre une bibliothèque de workflows extensibles permettant de gérer l'infrastructure de VMware vCenter et d'autres technologies.

Grâce à son architecture de plug-in ouverte, Orchestrator peut intégrer des solutions de gestion et d'administration. VMware Horizon 7 est un exemple de solution d'administration que vous pouvez intégrer à Orchestrator à l'aide de plug-ins.

# **Fonctionnalité disponible avec le plug-in Horizon vRealize Orchestrator**

Le plug-in VMware Horizon vRealize Orchestrator fournit l'automatisation, le libre-service et l'administration déléguée pour les environnements View. Les utilisateurs finaux peuvent effectuer des fonctions en libre service et les administrateurs délégués peuvent effectuer des fonctions de provisionnement pour le compte d'utilisateurs finaux.

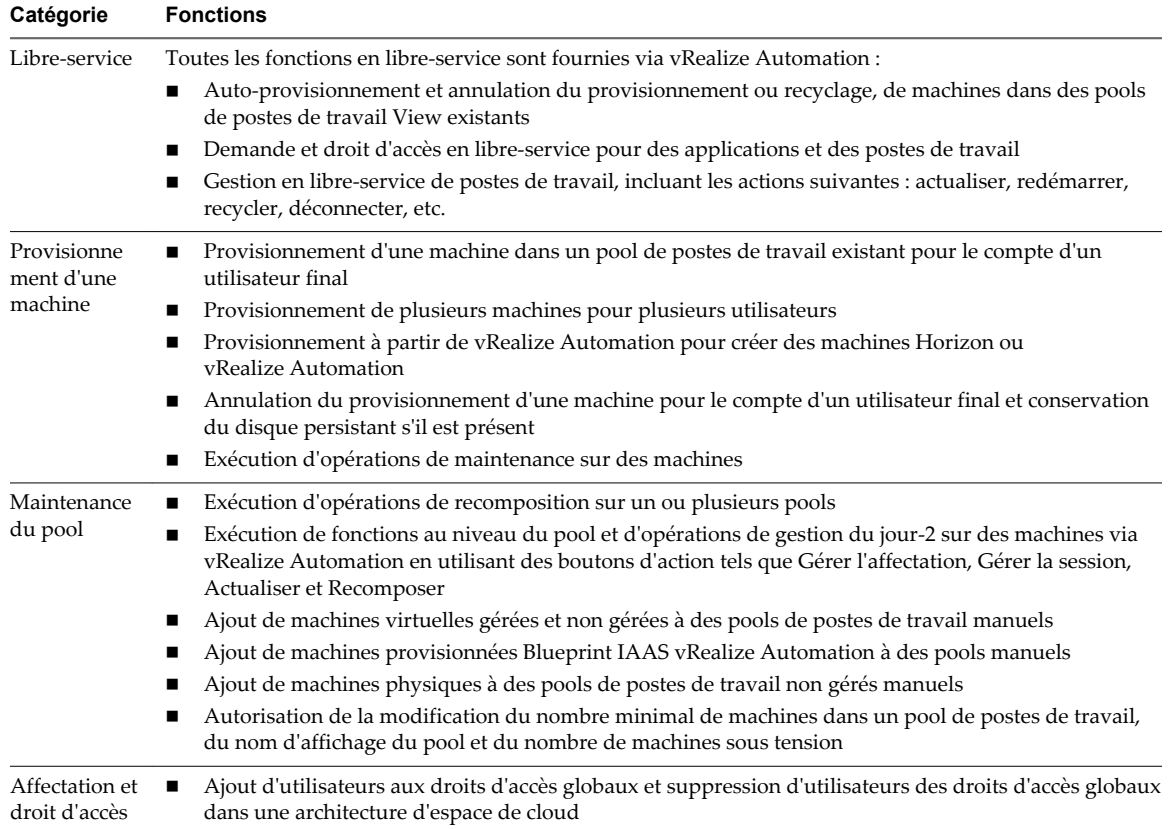

#### **Tableau 1**‑**1.** Fonctions Horizon vRealize Orchestrator

# <span id="page-10-0"></span>**Architecture du plug-in Horizon vRealize Orchestrator**

vRealize Orchestrator et vRealize Automation fournissent l'architecture qui prend en charge les fonctionnalités de plug-in Horizon vRealize Orchestrator.

Les plug-ins vRealize Orchestrator permettent une automatisation homogène entre l'environnement logiciel dans lequel les workflows sont exécutés et les produits avec lesquels les workflows interagissent. Avec le plug-in Horizon vRealize Orchestrator, les workflows peuvent être exposés en natif, via vSphere Web Client, aux administrateurs délégués et via le catalogue de services de vRealize Automation. Bien que les droits, la planification et l'exécution des workflows soient exposés via vSphere Web Client et vRealize Automation, vous pouvez personnaliser et configurer les workflows dans le client vRealize Orchestrator uniquement.

Le graphique suivant représente l'architecture du plug-in Horizon vRealize Orchestrator.

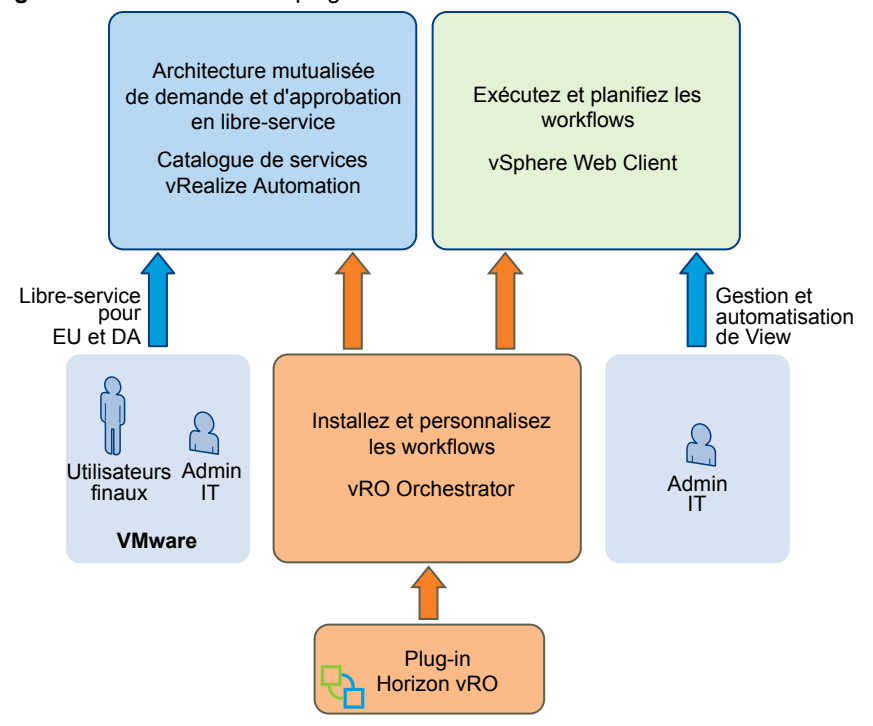

**Figure 1**‑**1.** Architecture du plug-in Horizon vRealize Orchestrator

# **Modèle de sécurité d' Horizon vRealize Orchestrator**

Le plug-in Horizon vRealize Orchestrator utilise un modèle de sécurité de compte approuvé. L'administrateur fournit les informations d'identification lors de la première configuration entre l'espace View et le plug-in. Ce compte approuvé représente ensuite le contexte de sécurité que tous les workflows utilisent entre vRealize Orchestrator et VMware Horizon 7.

Des niveaux supplémentaires d'autorisations limitent également les utilisateurs autorisés à consulter et à modifier les workflows dans vRealize Orchestrator. Tous les workflows du plug-in Horizon vRealize Orchestrator doivent être explicitement configurés pour l'exécution. L'accès aux workflows nécessite à la fois des autorisations et une interaction de vRealize Orchestrator avec le client.

En outre, un troisième niveau de sécurité est représenté par une couche d'accès située entre le moment où les workflows sont exécutés, dans vRealize Orchestrator, et le moment où ils sont exposés aux administrateurs délégués et aux utilisateurs finaux, dans vSphere Web Client et vRealize Automation.

Les administrateurs utilisent vCenter Single Sign-On pour autoriser des utilisateurs ou des groupes à accéder à vSphere Web Client afin d'exécuter des workflows.

<span id="page-11-0"></span>n Les administrateurs utilisent le catalogue de services et les mécanismes d'éligibilité dans vRealize Automation pour déterminer les workflows à exposer à des utilisateurs et groupes spécifiques.

# **Personas utilisés pour la gestion des workflows dans des organisations distribuées**

Les personas d'administrateur, d'administrateur délégué et d'utilisateur final décrivent les divers rôles et privilèges disponibles pour les individus et les groupes lorsque vous mettez en œuvre le plug-in Horizon vRealize Orchestrator. Les organisations peuvent également diviser ces rôles principaux en zones géographiques et fonctionnelles si nécessaire.

# **Administrator**

Ce persona inclut le rôle d'administrateur classique. Il est chargé de l'installation, de la configuration et de l'attribution d'autres personas aux rôles et aux privilèges. Ce rôle est responsable de la mise en œuvre de la configuration et de l'authentification unique (Single Sign-On, SSO) des différents produits. L'administrateur décide quels utilisateurs peuvent accéder aux divers workflows et s'il convient ou non d'exposer chaque workflow via vSphere Web Client ou via vRealize Automation. Lors de ces prises de décision, l'administrateur doit examiner quels mécanismes offrent la meilleure efficacité organisationnelle.

# **Administrateur délégué**

Le rôle et les responsabilités de l'administrateur délégué (DA) sont transmis par l'administrateur. Par exemple, l'administrateur délégué peut effectuer certaines actions sur certains pools d'applications ou de postes de travail mais pas sur d'autres. Les administrateurs délégués ne peuvent pas modifier l'étendue de leurs responsabilités. Les fonctions attribuées à l'administrateur délégué peuvent couvrir un vaste éventail allant du provisionnement de plusieurs postes de travail de machine virtuelle à des tâches très simples telles que la réinitialisation de postes de travail. Les administrateurs délégués ont la possibilité d'agir pour le compte de plusieurs utilisateurs. Ce pouvoir est un élément essentiel pour une gestion efficace des tâches administratives.

# **Utilisateur final**

Les utilisateurs finaux agissent toujours pour leur propre compte. Leurs tâches portent généralement sur un ensemble restreint de ressources, tel que des applications ou des postes de travail individuels. Les workflows en libre service permettent d'automatiser les tâches répétitives et de donner davantage de pouvoir aux utilisateurs finaux.

# <span id="page-12-0"></span>**Installation et configuration du plugin Horizon vRealize Orchestrator 2**

L'installation du plug-in Horizon vRealize Orchestrator est similaire à l'installation d'autres plug-ins vRealize Orchestrator. La configuration du plug-in passe par l'exécution de divers workflows de configuration pour pouvoir se connecter aux composants View et configurer des rôles et des autorisations.

Ce chapitre aborde les rubriques suivantes :

- n « Conditions préalables fonctionnelles pour le plug-in Horizon vRealize Orchestrator », page 13
- [« Installer ou mettre à niveau le plug-in Horizon vRealize Orchestrator », page 14](#page-13-0)
- [« Configurer la connexion à un espace View », page 16](#page-15-0)
- [« Attribution d'administrateurs délégués à des pools de postes de travail et d'applications », page 17](#page-16-0)
- [« Tâches de configuration pour les workflows en libre-service et les machines non gérées », page 21](#page-20-0)
- [« Recommandations pour la gestion des autorisations de workflow », page 22](#page-21-0)
- [« Définir une stratégie pour annuler le provisionnement de machines virtuelles de poste de travail »,](#page-22-0) [page 23](#page-22-0)

# **Conditions préalables fonctionnelles pour le plug-in Horizon vRealize Orchestrator**

Le plug-in Horizon vRealize Orchestrator agit comme un middleware entre Horizon 7, vRealize Orchestrator et vRealize Automation. Pour être en mesure d'installer et d'utiliser le plug-in Horizon vRealize Orchestrator, votre système doit répondre à un certain nombre de conditions préalables fonctionnelles.

## **VMware Horizon 7**

Vous devez pouvoir accéder à une instance du Serveur de connexion View 6.2.2 ou 7.0. Le plug-in Horizon vRealize Orchestrator fonctionne avec VMware Horizon 7.

Pour en savoir plus sur la configuration de VMware Horizon 7, consultez les documents *Installation de View* et *Administration de View*, disponibles sur la page de documentation à l'adresse [https://www.vmware.com/support/pubs/view\\_pubs.html.](https://www.vmware.com/support/pubs/view_pubs.html)

## <span id="page-13-0"></span>**vRealize Orchestrator**

Vérifiez que vous disposez d'une instance d'Orchestrator en cours d'exécution. Vous pouvez ouvrir une session sur l'interface de configuration d'Orchestrator à l'adresse suivante : http://*orchestrator\_server*:8283. Le plug-in 1.3 Horizon vRealize Orchestrator fonctionne avec vRealize Orchestrator 6.0.4.

**REMARQUE** Pour vRealize Orchestrator 6.0.4, aucune version client Windows installable n'est disponible. Vous devez utiliser un navigateur pour vous connecter à Orchestrator, et un client Java est utilisé.

Pour en savoir plus sur la configuration d'Orchestrator, reportez-vous à la section *Installer et configurer VMware vRealize Orchestrator*, disponible sur la page de documentation à l'adresse suivante : [https://www.vmware.com/support/pubs/orchestrator\\_pubs.html](https://www.vmware.com/support/pubs/orchestrator_pubs.html).

## **vRealize Automation**

Vous devez pouvoir accéder au serveur vRealize Automation. Le plug-in Horizon vRealize Orchestrator fonctionne avec vRealize Automation 6.2.4. Le serveur Orchestrator intégré fourni avec vRealize Automation 6.2.4 est compatible avec ce plug-in, ou vous pouvez installer le plug-in sur un serveur vRealize Orchestrator externe.

Pour en savoir plus sur la configuration de vRealize Automation, reportez-vous à la section *Installation et configuration de vRealize Automation*, disponible sur la page de documentation à l'adresse suivante : <https://www.vmware.com/support/pubs/vcac-pubs.html>.

## **vCenter Server et vCenter Single Sign-On**

Vérifiez que vous avez accès à une instance de vCenter Server 6.0 ou 6.0 Update 1 ou 6.0 Update 2 et que vous utilisez vCenter™ Single Sign-On™ 2.0 ou une version ultérieure.

Pour en savoir plus sur la configuration de vCenter Server, reportez-vous à la section *Installation et configuration de vSphere*, disponible sur la page de documentation à l'adresse suivante : [https://www.vmware.com/support/pubs/vsphere-esxi-vcenter-server-pubs.html.](https://www.vmware.com/support/pubs/vsphere-esxi-vcenter-server-pubs.html)

# **Installer ou mettre à niveau le plug-in Horizon vRealize Orchestrator**

L'installation ou la mise à niveau du plug-in nécessite le téléchargement du fichier du programme d'installation le plus récent et l'utilisation de l'interface utilisateur de configuration de vRealize Orchestrator afin de télécharger le fichier du plug-in et d'installer le plug-in.

Cette rubrique fournit des instructions spécifiques pour installer le plug-in Horizon vRealize Orchestrator. Ce plug-in est pris en charge avec vRealize Orchestrator 6.0.4. La procédure d'installation des plug-ins vRealize Orchestrator est similaire pour tous les plug-ins, la documentation relative à l'installation, à la mise à jour et au dépannage d'un plug-in général se trouvant dans un autre emplacement. Reportez-vous à la page de documentation de vRealize Orchestrator à l'adresse suivante : [https://www.vmware.com/support/pubs/orchestrator\\_pubs.html](https://www.vmware.com/support/pubs/orchestrator_pubs.html).

**REMARQUE** Pour vRealize Orchestrator 6.0.4, aucune version client Windows installable n'est disponible. Vous devez utiliser un navigateur pour vous connecter à Orchestrator, et un client Java est utilisé.

#### **Prérequis**

n Vérifiez que vous disposez de l'URL pour télécharger le fichier d'installation du plug-in Horizon vRealize Orchestrator (fichier .vmoapp).

- n Vérifiez que vRealize Orchestrator (le dispositif virtuel ou le service Windows) est installé et configuré pour fonctionner avec vCenter Single Sign-On. Consultez « Inscrire Orchestrator en tant que solution vCenter Single Sign-On en mode Avancé » dans *Installation et configuration de VMware vRealize Orchestrator*.
- n Vérifiez que vous disposez des informations d'identification d'un compte autorisé à installer les plugins vRealize Orchestrator et à s'authentifier via vCenter Single Sign-On.
- Si cela s'applique à votre version de vRealize Orchestrator, vérifiez que vous avez installé le client VMware vRealize Orchestrator et que vous pouvez ouvrir une session avec des informations d'identification de l'administrateur.

#### **Procédure**

1 Téléchargez le fichier du plug-in dans un emplacement accessible à vRealize Orchestrator Appliance ou au service vCenter Orchestrator.

Le nom de fichier du programme d'installation est o11nplugin-horizon-*1.3.0-xxxxxxx*.vmoapp, où *xxxxxx* correspond au numéro de build.

2 Ouvrez un navigateur et lancez l'interface de configuration de vRealize Orchestrator.

Voici un exemple de format d'URL : https://*server.mycompany*.com:8283.

- 3 Cliquez sur l'élément **Plug-ins** dans le volet de gauche et faites défiler vers le bas jusqu'à la section **Installer un nouveau plug-in**.
- 4 Dans la zone de texte **Fichier du plug-in**, accédez au fichier du programme d'installation du plug-in et cliquez sur **Télécharger et installer**.

Le fichier doit être au format .vmoapp.

5 Dans le volet Installer un plug-in, acceptez les termes du contrat de licence lorsque vous y êtes invité.

**IMPORTANT** Si vous procédez à une mise à niveau, un message s'affiche après avoir installé le plug-in : Horizon (1.3.0 build *xxxxxxx*) Un plug-in avec le même nom est déjà installé (1.2.0 build *xxxxxxx*) : le plug-in existant est remplacé.

6 Accédez à la section **État d'installation des plug-ins activés** et vérifiez qu'Horizon 1.3.0.*xxxxxxx* est répertorié (*xxxxxx* correspond au numéro de build).

**Type d'installation Message Nouvelle installation** Le plug-in sera installé au prochain redémarrage du serveur. **Mettre à niveau** Effectuera l'installation lors du prochain démarrage du serveur.

Vous voyez un message d'état pour l'installation ou la mise à niveau.

- 7 Redémarrez le service du serveur vRealize Orchestrator.
- 8 Patientez jusqu'à la fin de l'installation du plug-in.

L'installation peut prendre plusieurs minutes.

9 Relancez l'interface de configuration de vRealize Orchestrator, cliquez sur l'élément **Plug-ins** et vérifiez que l'état a changé et affiche à présent Installation OK.

<span id="page-15-0"></span>10 Si vous procédez à une mise à niveau, supprimez le dossier vCAC61 de l'onglet **Workflows**.

Ce dossier se trouve dans **Bibliothèque > Horizon > Workflows**.

Après la mise à niveau, le dossier vCAC61 est vide, vous pouvez alors le supprimer. Toutefois, le dossier vCAC60 ne peut pas être supprimé, car il contient des éléments publiés.

**IMPORTANT** N'utilisez aucun des workflows dans le dossier vCAC60. vCenter Automation Center 6.0 n'est pas pris en charge par cette version du plug-in Horizon vRealize Orchestrator.

#### **Suivant**

Connectez-vous à Orchestrator et utilisez l'onglet **Workflow** pour accéder au dossier Horizon dans la bibliothèque. Vous pouvez maintenant explorer les workflows fournis par le plug-in Horizon vRealize Orchestrator.

Poursuivez les tâches de configuration. Reportez-vous à la section « Configurer la connexion à un espace View », page 16.

# **Configurer la connexion à un espace View**

Vous exécutez le workflow Ajouter un espace View afin de fournir les informations d'identification appropriées à toutes les opérations de workflow à effectuer par l'instance du Serveur de connexion View.

#### **Prérequis**

- n Vérifiez que le nom de domaine complet de l'instance du Serveur de connexion View peut être résolu par la machine sur laquelle le serveur Orchestrator est en cours d'exécution.
- n Vérifiez que vous disposez des informations d'identification de l'administrateur pour le serveur Orchestrator. Le compte doit être membre du groupe Admin de vRealize Orchestrator configuré pour s'authentifier via vCenter Single Sign-On.
- n Vérifiez que vous disposez des informations d'identification d'un utilisateur possédant le rôle Administrateurs View. Les utilisateurs et groupes disposant du rôle Administrateurs View ont été spécifiés dans View Administrator lorsque l'instance du Serveur de connexion View a été installée et configurée.

#### **Procédure**

- 1 Connectez-vous à Orchestrator en tant qu'administrateur.
- 2 Cliquez sur la vue **Workflows** dans Orchestrator.
- 3 Dans la liste hiérarchique des workflows, sélectionnez **Bibliothèque > Horizon > Configuration > Configuration de l'espace View** et accédez au workflow **Ajouter un espace View à la configuration**.
- 4 Cliquez avec le bouton droit sur le workflow **Ajouter un espace View à la configuration** et sélectionnez **Démarrer le workflow**.
- 5 Donnez un nom à l'espace.
- 6 Fournissez le nom de domaine complet de la machine sur laquelle l'instance du Serveur de connexion View est installée.
- 7 Fournissez les informations d'identification d'un utilisateur disposant du rôle Administrateurs View.
- 8 Vérifiez et acceptez les informations de certificat SSL.
- 9 Cliquez sur **Envoyer** pour exécuter le workflow.

Après l'exécution du workflow, vous pouvez cliquer sur le bouton développeur pour afficher l'état.

#### <span id="page-16-0"></span>**Suivant**

Ajoutez un administrateur délégué.

## **Mise à jour des informations de connexion à l'espace View**

En cas de modification des informations d'identification de l'utilisateur pour une instance du Serveur de connexion View ou de modification des membres de la copie d'un groupe d'une instance du Serveur de connexion View, vous devez exécuter le workflow correspondant dans vRealize Orchestrator.

Vous pouvez accéder au dossier contenant ces workflows à l'aide du client Orchestrator en accédant à **Bibliothèque > Horizon > Configuration > Configuration de l'espace View**.

- n En cas de modification des informations d'identification de l'instance du Serveur de connexion View, exécutez le workflow Mettre à jour la configuration des informations d'identification de l'espace View.
- n En cas de modification des noms de serveurs ou du nombre d'instances dans l'espace, exécutez le workflow Actualiser la liste du Serveur de connexion de l'espace View.

# **Attribution d'administrateurs délégués à des pools de postes de travail et d'applications**

L'administrateur exécute un workflow afin de transmettre des responsabilités aux administrateurs délégués. Si votre configuration ne contient pas encore un groupe d'utilisateurs autorisé à inscrire et à mettre à jour les extensions de vCenter, ainsi qu'à exécuter des workflows dans Orchestrator, vous devez d'abord créer ce groupe.

En fonction de votre configuration actuelle, vous avez peut-être déjà effectué l'une des deux premières tâches ou les deux.

#### **Procédure**

1 [Créer un rôle d'administrateur délégué à l'aide de vSphere Web Client page 18](#page-17-0)

Pour utiliser l'administration déléguée, vous devez créer un groupe d'utilisateurs autorisé à inscrire et à mettre à jour des extensions vCenter.

2 [Attribuer des droits d'accès aux workflows du plug-in Horizon vRealize Orchestrator page 19](#page-18-0)

Après avoir créé un groupe d'administrateurs délégués et l'avoir autorisé à effectuer des actions sur les extensions vCenter, vous pouvez lui attribuer une autorisation pour afficher et à exécuter des workflows dans Orchestrator.

3 [Attribuer des administrateurs délégués aux pools page 20](#page-19-0)

L'administrateur exécute le workflow Ajouter une configuration d'administrateur délégué afin de définir l'étendue de l'administration déléguée. Par exemple, un administrateur délégué peut être limité à effectuer des opérations sur certains pools tandis qu'un autre administrateur délégué peut être limité à d'autres pools.

#### **Suivant**

Limitez les autorisations à différents dossiers de workflows dans Orchestrator.

## <span id="page-17-0"></span>**Créer un rôle d'administrateur délégué à l'aide de vSphere Web Client**

Pour utiliser l'administration déléguée, vous devez créer un groupe d'utilisateurs autorisé à inscrire et à mettre à jour des extensions vCenter.

Si vous avez utilisé vRealize Orchestrator et avez déjà créé des utilisateurs et des groupes autorisés à inscrire et à mettre jour des extensions vCenter, vous n'aurez probablement pas besoin d'effectuer toutes les étapes décrites dans cette rubrique. Par exemple, si vous disposez déjà d'un de ces groupes, mais que l'utilisateur qui doit gérer les pools d'applications et de postes de travail View n'en fait pas partie, vous pouvez simplement ajouter cet utilisateur au groupe.

#### **Prérequis**

Vérifiez que vous disposez des informations d'identification nécessaires pour vous connecter à vSphere Web Client en tant qu'utilisateur bénéficiant de privilèges d'administrateur vCenter Single Sign-On.

#### **Procédure**

- 1 Ouvrez une session sur vSphere Web Client en tant que administrator@vsphere.local ou qu'un autre utilisateur disposant de privilèges d'administrateur vCenter Single Sign-On.
- 2 Créez un groupe d'administrateurs délégués.
	- a Accédez à **Administration > Single Sign-On > Utilisateurs et groupes**.
	- b Sélectionnez l'onglet **Groupes** et cliquez sur l'icône **Nouveau groupe**.
	- c Entrez un nom, **Admins délégués**, par exemple, puis cliquez sur **OK**.

Le nouveau groupe apparaît dans la liste.

3 Sélectionnez le groupe que vous venez de créer et utilisez la section **Membres du groupe** de l'onglet pour ajouter un utilisateur administrateur délégué à ce groupe.

Cet utilisateur doit être membre du domaine comprenant l'instance du Serveur de connexion View.

- 4 Créez un rôle autorisé à lire les extensions vCenter.
	- a Accédez à **Administration > Rôles**.
	- b Dans l'onglet **Rôles**, cliquez sur l'icône **Créer une action pour le rôle**.
	- c Entrez un nom pour le rôle et cochez la case **Extensions**.

Si vous développez l'élément **Extensions**, vous pouvez constater que les cases **Inscrire l'extension**, **Désinscrire l'extension** et **Mettre à jour l'extension** sont également cochées.

d Cliquez sur **OK**.

Le nouveau rôle apparaît dans la liste.

- 5 Ajoutez le nouveau rôle que vous venez de créer au nouveau groupe que vous avez créé précédemment.
	- a Accédez à la page d'accueil de vCenter, puis à **vCenter > Listes d'inventaire > vCenters**.
	- b Dans le volet de gauche, sélectionnez l'instance de vCenter appropriée et cliquez sur l'onglet **Gérer**.
	- c Dans l'onglet **Gérer**, cliquez sur **Autorisations**, puis cliquez sur l'icône **Ajouter une autorisation**.
	- d Dans le volet Utilisateurs et groupes, cliquez sur **Ajouter** et ajoutez le groupe que vous venez de créer.

Pour rechercher le groupe, sélectionnez le domaine approprié.

Le groupe s'affiche dans la liste des utilisateurs et des groupes de la boîte de dialogue Ajouter une autorisation.

<span id="page-18-0"></span>e Dans le volet Rôle assigné, cliquez sur la flèche déroulante et sélectionnez le rôle que vous venez de créer.

Dans la liste des autorisations relatives à ce rôle, une coche apparaît en regard du paramètre **Extensions**.

f Cliquez sur **OK**.

Le groupe s'affiche dans l'onglet **Autorisations**, ainsi que le rôle que vous lui avez affecté.

#### **Suivant**

Autorisez le groupe Administrateurs délégués à accéder aux workflows du plug-in Horizon vRealize Orchestrator. Reportez-vous à la section « Attribuer des droits d'accès aux workflows du plug-in Horizon vRealize Orchestrator », page 19.

## **Attribuer des droits d'accès aux workflows du plug-in Horizon vRealize Orchestrator**

Après avoir créé un groupe d'administrateurs délégués et l'avoir autorisé à effectuer des actions sur les extensions vCenter, vous pouvez lui attribuer une autorisation pour afficher et à exécuter des workflows dans Orchestrator.

Si vous avez utilisé vRealize Orchestrator et avez déjà créé des utilisateurs et des groupes autorisés à afficher, contrôler et exécuter des extensions vCenter, vous n'aurez probablement pas besoin d'effectuer la procédure décrite dans cette rubrique.

#### **Prérequis**

- n Vérifiez que vous disposez des informations d'identification de l'administrateur pour le serveur Orchestrator. Le compte doit être membre du groupe Admin de vRealize Orchestrator configuré pour s'authentifier via vCenter Single Sign-On.
- n Vérifiez que vous avez créé un groupe d'administrateurs délégués et que vous lui avez attribué un rôle disposant des autorisations d'extensions dans vCenter. Reportez-vous à la section [« Créer un rôle](#page-17-0) [d'administrateur délégué à l'aide de vSphere Web Client », page 18.](#page-17-0)

#### **Procédure**

- 1 Connectez-vous à Orchestrator en tant qu'administrateur et sélectionnez **Conception** dans le menu déroulant situé dans le coin supérieur gauche de l'écran.
- 2 Cliquez avec le bouton droit sur le répertoire racine situé dans le volet de gauche et sélectionnez **Modifier les droits d'accès**.
- 3 Dans la boîte de dialogue Modifier les droits d'accès, cliquez sur **Ajouter des droits d'accès**.
- 4 Dans la zone de texte **Filtre** de la boîte de dialogue Sélection, saisissez les premières lettres du nom du groupe d'administrateurs délégués, puis, lorsque le nom du groupe apparaît, sélectionnez-le.
- 5 Cochez la case **Afficher**, décochez les autres cases et cliquez sur **Sélectionner**.

Le groupe est ajouté à la liste dans la boîte de dialogue Modifier les droits d'accès.

6 Cliquez sur **Enregistrer et fermer**.

Le groupe est ajouté dans l'onglet **Autorisations** et, dans la colonne Droits, vous pouvez constater qu'il dispose des autorisations Afficher.

- 7 Développez la bibliothèque dans le volet de gauche et cliquez avec le bouton droit sur le dossier Horizon.
- 8 Sélectionnez **Modifier les droits d'accès** dans le menu contextuel et cliquez sur **Ajouter des droits d'accès**.
- <span id="page-19-0"></span>9 Tapez le nom du groupe d'administrateurs délégués dans la zone de texte **Filtre**, sélectionnez le groupe dans la liste et cochez les cases **Afficher**, **Contrôler** et **Exécuter**.
- 10 Cliquez sur **Sélectionner** dans la boîte de dialogue Sélection, puis sur **Enregistrer et fermer** dans la boîte de dialogue Modifier les droits d'accès.

Le groupe est ajouté dans l'onglet **Autorisations** et dans la colonne Droits, vous pouvez constater qu'il dispose des autorisations Afficher, Contrôler et Exécuter.

#### **Suivant**

Affectez le groupe d'administrateurs délégués à des pools de postes de travail et d'applications spécifiques. Reportez-vous à la section « Attribuer des administrateurs délégués aux pools », page 20.

## **Attribuer des administrateurs délégués aux pools**

L'administrateur exécute le workflow Ajouter une configuration d'administrateur délégué afin de définir l'étendue de l'administration déléguée. Par exemple, un administrateur délégué peut être limité à effectuer des opérations sur certains pools tandis qu'un autre administrateur délégué peut être limité à d'autres pools.

L'exécution du workflow Ajouter une configuration d'administrateur délégué est requise pour la configuration du plug-in Horizon vRealize Orchestrator, car l'administrateur principal doit au moins être affecté aux pools. Ce workflow permet à l'administrateur d'avoir un contrôle strict sur les pools pouvant disposer d'une administration distribuée et ceux pouvant être exploités.

#### **Prérequis**

- n Vérifiez que vous disposez des informations d'identification de l'administrateur pour le serveur Orchestrator. Le compte doit être membre du groupe Admin de vRealize Orchestrator configuré pour s'authentifier via vCenter Single Sign-On.
- n Vérifiez que vous avez attribué au groupe d'administrateurs délégués les droits d'accès permettant de consulter et d'exécuter les workflows du plug-in Horizon vRealize Orchestrator. Reportez-vous à [« Attribuer des droits d'accès aux workflows du plug-in Horizon vRealize Orchestrator », page 19](#page-18-0).
- n Vérifiez qu'une connexion à l'espace View a bien été établie en exécutant le workflow Ajouter un espace View à la configuration. Reportez-vous à la section [« Configurer la connexion à un espace View »,](#page-15-0) [page 16](#page-15-0).

#### **Procédure**

- 1 Connectez-vous à Orchestrator en tant qu'administrateur.
- 2 Cliquez sur la vue **Workflows** dans Orchestrator.
- 3 Dans la liste hiérarchique des workflows, sélectionnez **Bibliothèque > Horizon > Configuration > Configuration d'un administrateur délégué** et accédez au workflow **Ajouter une configuration d'administrateur délégué**.
- 4 Cliquez avec le bouton droit sur le workflow et sélectionnez **Démarrer le workflow**.
- 5 Complétez le formulaire qui s'ouvre.

Pour les espaces Horizon View, utilisez les informations suivantes pour remplir le formulaire.

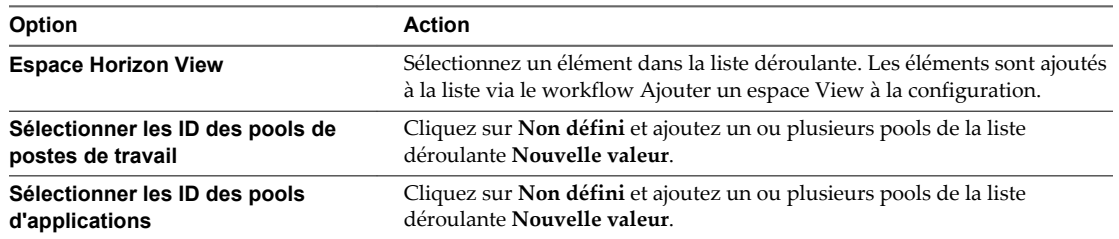

<span id="page-20-0"></span>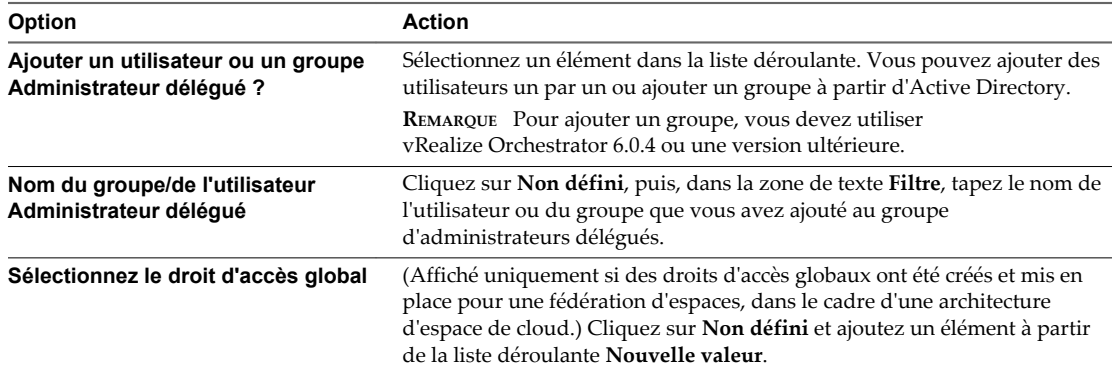

6 Cliquez sur **Envoyer** pour exécuter le workflow.

L'utilisateur ou le groupe Administrateur délégué que vous avez sélectionné est maintenant autorisé à gérer les pools de postes de travail et d'applications que vous avez spécifiés dans le formulaire.

# **Tâches de configuration pour les workflows en libre-service et les machines non gérées**

Vous devez exécuter des workflows de configuration pour activer des fonctions de libre-service et la gestion de machines virtuelles qui n'ont pas encore été ajoutées à un espace View.

- 1 Définissez les droits d'accès des administrateurs délégués sur les éléments de configuration **GuestCredentialConfiguration** et **SelfServicePoolConfiguration** du dossier View. Reportez-vous à la section [« Recommandations pour la gestion des autorisations de workflow », page 22](#page-21-0).
- 2 Exécutez le workflow Ajouter des informations d'identification d'invité dans le dossier Configuration/Horizon Registration Configuration avant d'utiliser l'un des workflows pour enregistrer des machines non gérées.

Les machines non gérées sont des machines virtuelles qui sont gérées par une instance de vCenter qui n'a pas été ajoutée à View. Ainsi, si vous vous connectez à View Administrator, puis accédez à **Configuration de View > Serveurs > Serveurs vCenter Server**, vous ne verrez pas l'instance de vCenter Server dans la liste.

Vous devez enregistrer une machine non gérée sur une instance de Serveur de connexion View avant de pouvoir ajouter la machine virtuelle à un pool de postes de travail manuel. Pour exécuter le workflow Ajouter des informations d'identification d'invité, vous devez disposer des informations d'identification de l'administrateur local ou du domaine pour la machine virtuelle.

- 3 Exécutez le workflow Gérer la configuration de l'administrateur délégué pour l'enregistrement qui se trouve dans le dossier Configuration/Horizon Registration Configuration afin de permettre à l'administrateur délégué spécifié d'utiliser les informations d'identification d'invité et d'accéder au dossier de centre de données ou de machine virtuelle non gérée qui contient la machine virtuelle non gérée.
- 4 Exécutez le workflow Gérer la configuration de pools en libre-service approprié pour spécifier quels pools de postes de travail et d'applications seront disponibles pour les workflows en libre-service du dossier Workflows/vCAC.
	- n Pour les pools de postes de travail et d'applications fournis via un espace ou une fédération Horizon, le workflow Gérer la configuration de pools en libre-service est situé dans le dossier Configuration/Self Service Pool Configuration,

# <span id="page-21-0"></span>**Recommandations pour la gestion des autorisations de workflow**

Vous pouvez utiliser Orchestrator afin de limiter les personnes pouvant consulter les workflows et interagir avec eux. En principe, seul l'administrateur interagit avec les workflows dans vRealize Orchestrator. Les administrateurs délégués et les utilisateurs finaux interagissent avec les workflows via vSphere Web Client ou via vRealize Automation.

Le plug-in Horizon vRealize Orchestrator installe un certain nombre de workflows organisés en répertoires dans l'interface utilisateur de vRealize Orchestrator. Les dossiers Accès API et Logique métier ne sont pas destinés à être modifiés car leur contenu forme les blocs constitutifs des autres workflows exécutables. Pour empêcher toute personnalisation non autorisée des workflows, nous vous recommandons, pour certains dossiers, de supprimer les autorisations de modification de tous les utilisateurs, hormis l'administrateur.

**IMPORTANT** Les paramètres d'autorisation suggérés répertoriés dans cette rubrique sont uniquement requis si vous souhaitez masquer aux administrateurs délégués et aux utilisateurs finaux le dossier CoreModules ainsi que les éléments de configuration contenus dans le dossier View.

Dans l'aperçu des **Workflows**, vous pouvez définir les droits d'accès suivants :

- n Dans le dossier racine situé dans le volet de gauche, définissez les droits d'accès de manière à ce que les administrateurs délégués disposent uniquement des autorisations Afficher et Exécuter.
- n Dans les dossiers Configuration et Modules de base, définissez les droits d'accès de manière à ce que les administrateurs délégués ne disposent d'aucune autorisation et ne puissent ainsi voir les dossiers. Cette limitation remplace les autorisations définies dans le dossier racine.
- Dans le dossier Logique métier du dossier Modules de base, définissez les droits d'accès de manière à ce que les administrateurs disposent uniquement des autorisations Afficher.
- Dans le dossier Accès API du dossier Modules de base, définissez les droits d'accès de manière à ce que les administrateurs disposent uniquement des autorisations Afficher.
- n Dans le dossier vSphereWebClient, définissez les droits d'accès de manière à ce que les administrateurs délégués disposent uniquement des autorisations Afficher.

Si vous ne connaissez pas la procédure de paramétrage des droits d'accès, consultez la section « Définir les autorisations des utilisateurs dans un workflow » dans la documentation vRealize Orchestrator, disponible sur la page de documentation de VMware vRealize Orchestrator à l'adresse suivante : [https://www.vmware.com/support/pubs/orchestrator\\_pubs.html](https://www.vmware.com/support/pubs/orchestrator_pubs.html).

Dans l'aperçu des **Configurations**, vous pouvez définir les droits d'accès suivants :

- Dans le dossier Afficher, définissez les droits d'accès de manière à ce que les administrateurs délégués ne disposent d'aucune autorisation.
- n Sur tous les éléments de configuration à l'intérieur du dossier Afficher, définissez les droits d'accès de manière à ce que les administrateurs disposent uniquement des autorisations Afficher.

Si vous ne connaissez pas la procédure de paramétrage des droits d'accès, consultez la section « Créer un élément de configuration » dans la documentation vRealize Orchestrator, disponible sur la page de documentation de VMware vRealize Orchestrator à l'adresse suivante : [https://www.vmware.com/support/pubs/orchestrator\\_pubs.html](https://www.vmware.com/support/pubs/orchestrator_pubs.html).

# <span id="page-22-0"></span>**Définir une stratégie pour annuler le provisionnement de machines virtuelles de poste de travail**

Avec le workflow Configuration de la stratégie Ajouter un pool, les administrateurs peuvent définir des protections pour les administrateurs délégués et les utilisateurs finaux pour ce qui concerne l'annulation ou le recyclage des postes de travail. Les administrateurs peuvent indiquer s'il convient ou non de supprimer la machine virtuelle et choisir la méthode de gestion des disques persistants associés.

Vous devez exécuter ce workflow une seule fois pour chaque pool dans lequel un workflow d'annulation de provisionnement est actif. Lorsque vous annulez le provisionnement de machines virtuelles d'un pool de postes de travail, vous disposez de plusieurs options :

- n Vous pouvez supprimer la machine virtuelle ou simplement supprimer l'attribution et les droits de l'utilisateur.
- Si vous choisissez de supprimer la machine virtuelle et que celle-ci est associée à un disque persistant View Composer, vous pouvez enregistrer le disque ou le supprimer également.
- n Si vous choisissez d'enregistrer les disques persistants View Composer, vous pouvez les enregistrer dans leur banque de données actuelle ou dans une autre banque de données.

#### **Prérequis**

- n Vérifiez que vous disposez des informations d'identification de l'administrateur pour le serveur Orchestrator. Le compte doit être membre du groupe Admin de vRealize Orchestrator configuré pour s'authentifier via vCenter Single Sign-On.
- Configurez la connexion à l'espace View.
- n Déterminez les modalités de la stratégie en matière de suppression des machines virtuelles et d'enregistrement des disques persistants. Pour en savoir plus sur les disques persistants, consultez les rubriques relatives à la gestion des disques persistants View Composer dans le document *Administration de View*.

Si vous choisissez de supprimer la machine virtuelle, vous devez également indiquer s'il convient d'enregistrer les disques persistants. Si vous choisissez d'enregistrer le disque dans une autre banque de données, vérifiez que vous disposez du nom de la banque de données et du chemin d'accès au dossier dans lequel sera stocké le disque persistant.

#### **Procédure**

- 1 Connectez-vous à Orchestrator en tant qu'administrateur.
- 2 Cliquez sur la vue **Workflows** dans Orchestrator.
- 3 Dans la liste hiérarchique des workflows, sélectionnez **Bibliothèque > Horizon > Configuration > Configuration d'une stratégie de pool** et accédez au workflow **Configuration de la stratégie Ajouter un pool**.
- 4 Cliquez avec le bouton droit sur le workflow **Configuration de la stratégie Ajouter un pool** et sélectionnez **Démarrer le workflow**.
- 5 Complétez le formulaire qui s'ouvre, puis cliquez sur **Envoyer**.

Si vous choisissez d'enregistrer les disques persistants, indiquez la banque de données et le chemin d'accès au dossier dans lesquels le disque persistant sera stocké.

#### **Suivant**

Si vous avez besoin de supprimer ou de mettre à jour une stratégie de pool, exécutez le workflow Configuration de la stratégie Supprimer un pool ou le workflow Configuration de la stratégie Mettre à jour un pool.

Utilisation du plug-in Horizon vRealize Orchestrator

# <span id="page-24-0"></span>**Utilisation des workflows du plug-in** Utilisation des workflows du plug-in<br>Horizon vRealize Orchestrator

Vous pouvez utiliser les workflows prédéfinis et installés par le plug-in Horizon vRealize Orchestrator ou vous pouvez copier des workflows pour les personnaliser.

**IMPORTANT** Pour des raisons de sécurité, les workflows de configuration peuvent uniquement s'exécuter dans Orchestrator.

Les dossiers et workflows figurant dans le dossier Horizon sont les workflows prédéfinis fournis par le plugin Horizon vRealize Orchestrator. Pour personnaliser un workflow, dupliquez-le. Les workflows dupliqués ou personnalisés que vous créez sont entièrement modifiables.

Pour en savoir plus sur les différents droits d'accès dont vous pouvez disposer lorsque vous utilisez le serveur Orchestrator en fonction du type de licence vCenter Server, reportez-vous à *Installer et configurer VMware vRealize Orchestrator*.

Ce chapitre aborde les rubriques suivantes :

- « Accéder à la bibliothèque de workflows du plug-in Horizon vRealize Orchestrator », page 25
- n [« Bibliothèque de workflows du plug-in Horizon vRealize Orchestrator », page 26](#page-25-0)
- [« Référence des workflows du plug-in Horizon vRealize Orchestrator », page 27](#page-26-0)
- n [« Syntaxe pour spécifier des comptes d'utilisateurs dans les workflows », page 38](#page-37-0)

# **Accéder à la bibliothèque de workflows du plug-in Horizon vRealize Orchestrator**

Vous devez utiliser le client Orchestrator ou vSphere Web Client pour accéder aux éléments de la bibliothèque de workflows du plug-in Horizon vRealize Orchestrator.

#### **Prérequis**

- n Configurez la connexion à l'espace View. Reportez-vous à la section [« Configurer la connexion à un](#page-15-0) [espace View », page 16](#page-15-0).
- n Vérifiez que vous disposez des informations d'identification pour vous connecter à Orchestrator en tant qu'utilisateur autorisé à exécuter les workflows du plug-in Horizon vRealize Orchestrator.

#### **Procédure**

- 1 Connectez-vous à Orchestrator.
- 2 Cliquez sur la vue **Workflows** dans Orchestrator.
- 3 Développez la liste hiérarchique pour accéder à **Bibliothèque > Horizon > Workflows**.
- 4 Consultez la bibliothèque de workflows.

W

# <span id="page-25-0"></span>**Bibliothèque de workflows du plug-in Horizon vRealize Orchestrator**

La bibliothèque de workflows du plug-in contient des workflows que vous pouvez utiliser pour exécuter des processus automatisés afin de gérer des espaces View, notamment des objets tels que des applications et des postes de travail distants, des pools, des droits d'accès et la configuration de serveur View.

Tous les dossiers et workflows fournis par le plug-in Horizon vRealize Orchestrator sont créés dans le dossier Horizon et organisés en différents sous-dossiers en fonction de leur objet et de leur fonctionnalité. Vous pouvez modifier cette structure de dossiers sans affecter l'exécution des workflows.

**AVERTISSEMENT** Certains des dossiers contiennent des workflows dont d'autres workflows dépendent. Ne modifiez pas ces workflows.

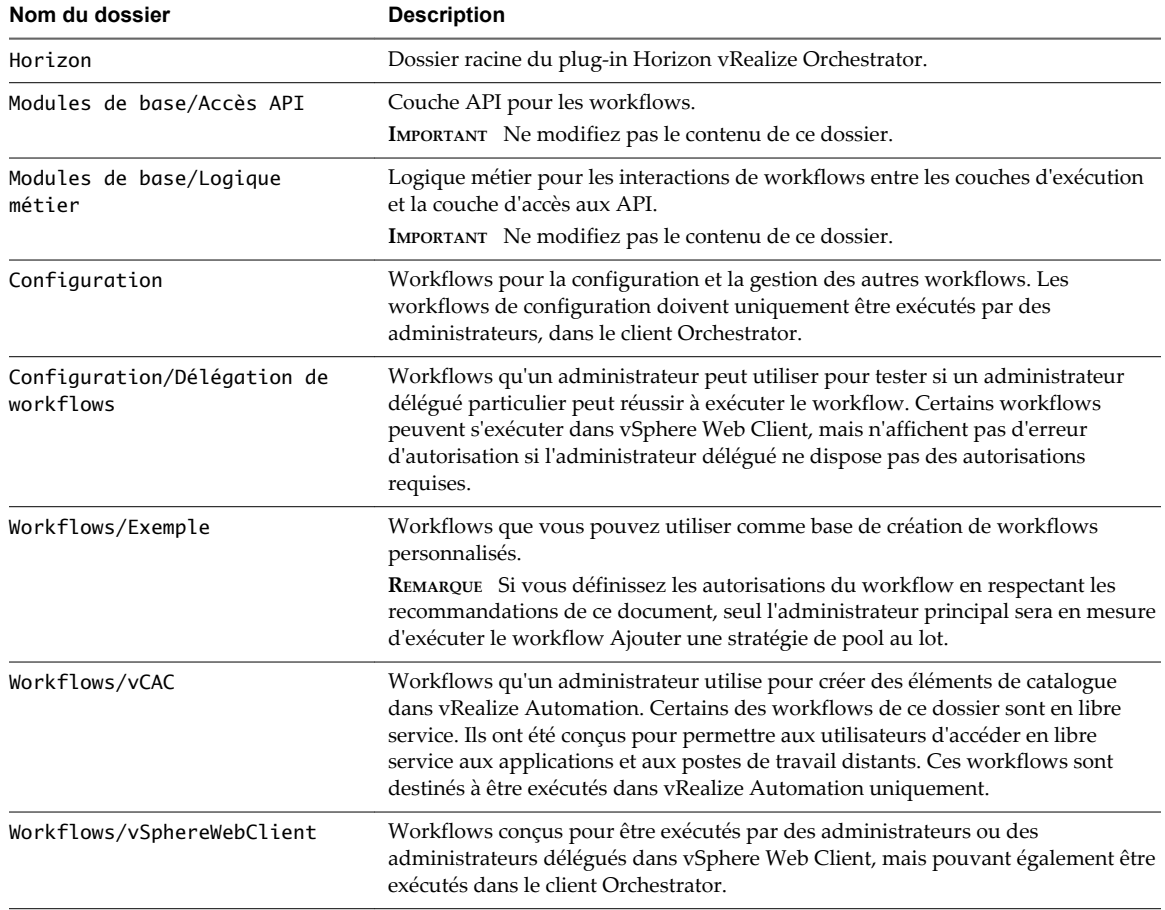

#### **Tableau 3**‑**1.** Dossiers inclus dans le plug-in Horizon vRealize Orchestrator

# <span id="page-26-0"></span>**Référence des workflows du plug-in Horizon vRealize Orchestrator**

Chaque workflow possède un objectif spécifique et requiert certaines informations.

## **Ajouter des machines gérées à un pool**

Ce workflow permet à un administrateur délégué d'ajouter des machines virtuelles gérées par vCenter à un pool de postes de travail manuel dans View.

Pour qu'une machine soit considérée comme une machine gérée, l'instance de vCenter qui gère la machine a été ajoutée à View. Par exemple, dans View Administrator, vous pouvez accéder à **Configuration de View > Serveurs > Serveurs vCenter Server** et trouver l'instance dans la liste.

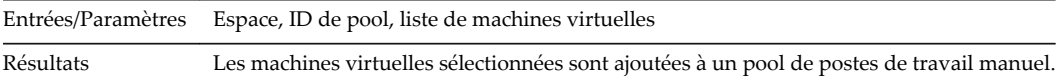

## **Ajouter des machines non gérées à un pool**

Ce workflow permet à un administrateur délégué d'ajouter des machines virtuelles non gérées à un pool de postes de travail manuel dans View. Les machines non gérées sont en fait gérées par une instance de vCenter, mais celle-ci n'a pas été ajoutée à View.

**REMARQUE** Ce workflow n'est pas destiné à ajouter des machines physiques ou des machines virtuelles nonvSphere. Pour ajouter ces types de machines, reportez-vous à [« Ajout de machines physiques et de machines](#page-72-0) [virtuelles non-vSphere à des pools », page 73.](#page-72-0)

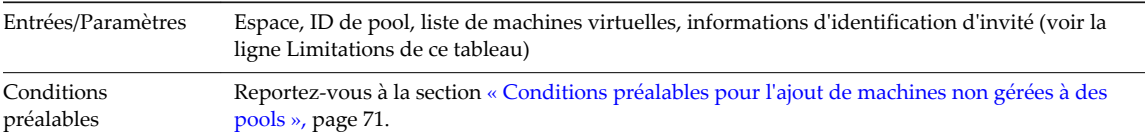

<span id="page-27-0"></span>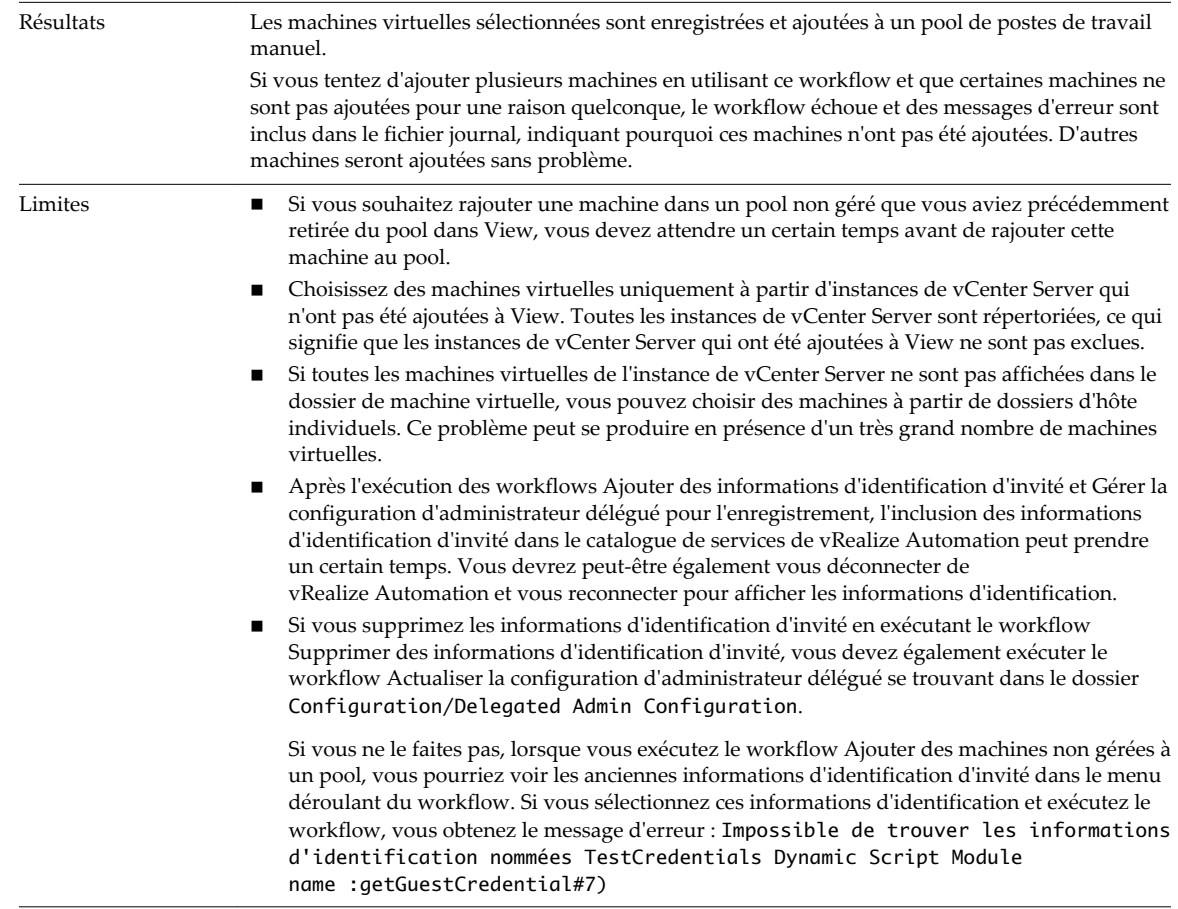

### **Ajouter un ou plusieurs utilisateurs à un pool d'applications**

Ce workflow permet à un administrateur délégué d'autoriser des utilisateurs à accéder à un pool d'applications.

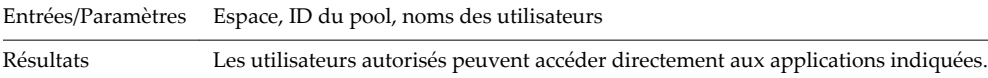

# **Ajouter un ou plusieurs utilisateurs à des pools d'applications**

Ce workflow permet à un administrateur délégué d'autoriser des utilisateurs à accéder à plusieurs pools d'applications.

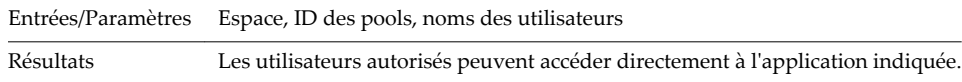

# **Ajouter un ou plusieurs utilisateurs à un pool de postes de travail**

Ce workflow permet à un administrateur délégué d'autoriser des utilisateurs à accéder à un pool de postes de travail.

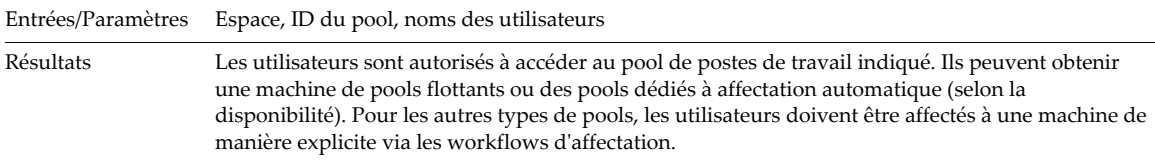

# <span id="page-28-0"></span>**Allocation avancée de postes de travail**

Ce workflow permet à un administrateur délégué d'allouer une machine à un utilisateur, en spécifiant **Horizon View** ou **vRealize Automation** comme fournisseur de machines.

Ce workflow requiert une série d'étapes de configuration avant de pouvoir utiliser **vRealize Automation** comme fournisseur. Voir [Chapitre 6, « Création de machines et gestion de pools dans vRealize](#page-60-0) [Automation », page 61](#page-60-0), et plus particulièrement la rubrique [« Configurer un service Blueprint de machine](#page-64-0) [pour l'allocation avancée de postes de travail », page 65](#page-64-0).

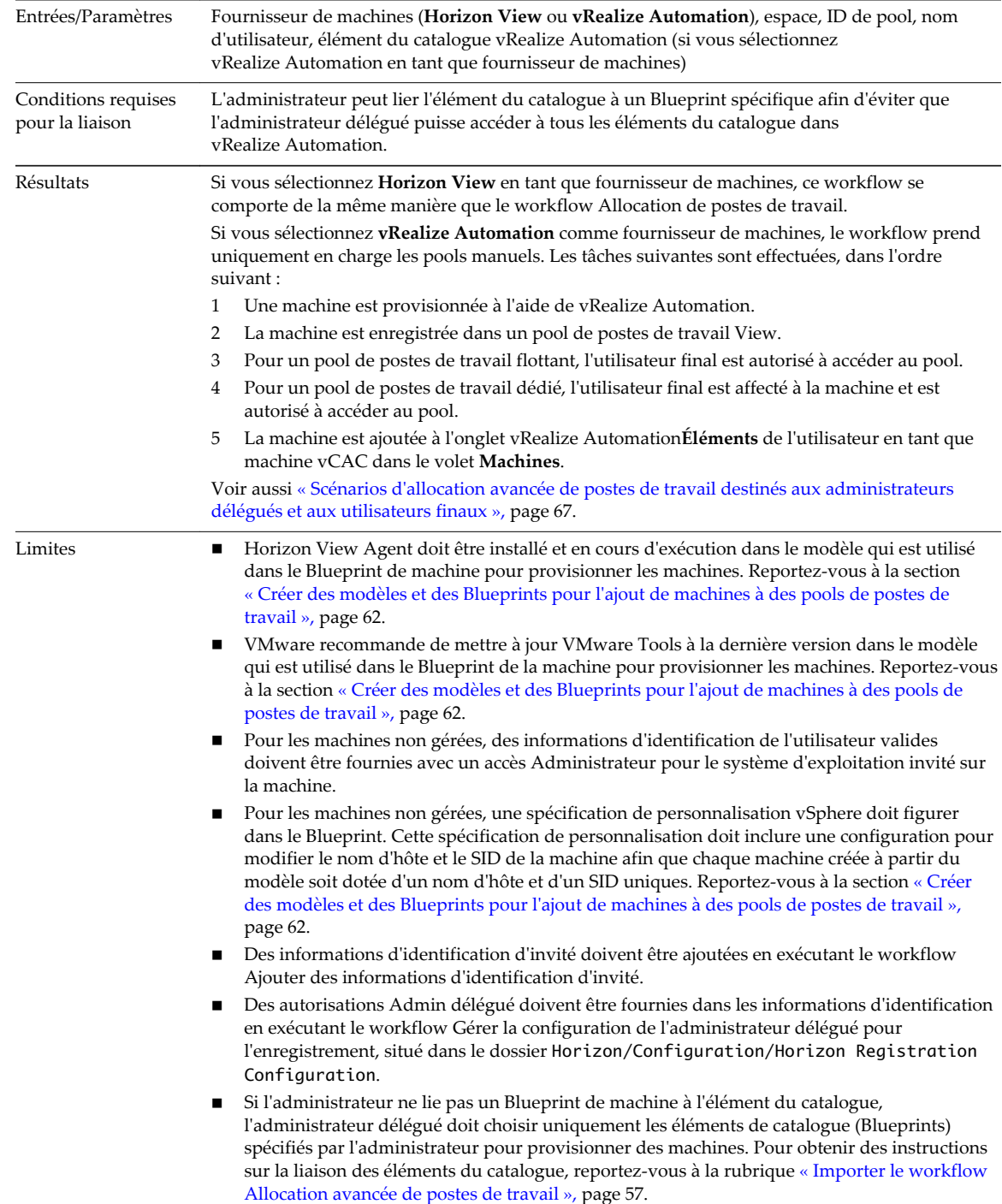

# <span id="page-29-0"></span>**Autorisation d'application**

Ce workflow permet à un administrateur délégué d'autoriser des utilisateurs à accéder à un pool d'applications et de supprimer les droits des utilisateurs.

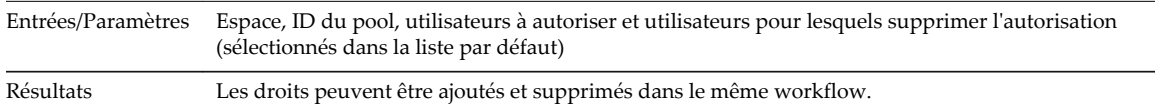

## **Affecter un utilisateur**

Ce workflow affecte un utilisateur à une machine spécifique dans un pool de postes de travail. Une option permettant d'autoriser l'utilisateur à accéder à un pool de postes de travail est également proposée.

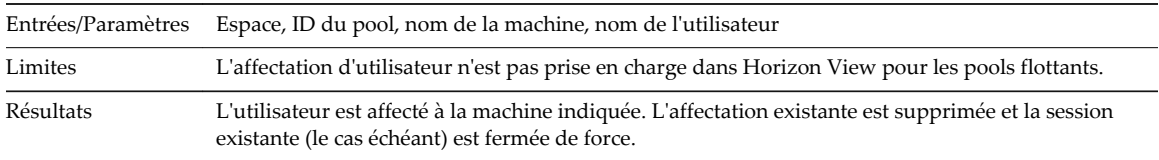

# **Allocation de postes de travail**

Ce workflow autorise l'utilisateur à accéder au pool de postes de travail indiqué et, pour les pools à affectation dédiée, affecte une machine à l'utilisateur (selon la disponibilité). Une nouvelle machine est provisionnée pour l'utilisateur si le pool est de type « affectation de noms spécifiée ».

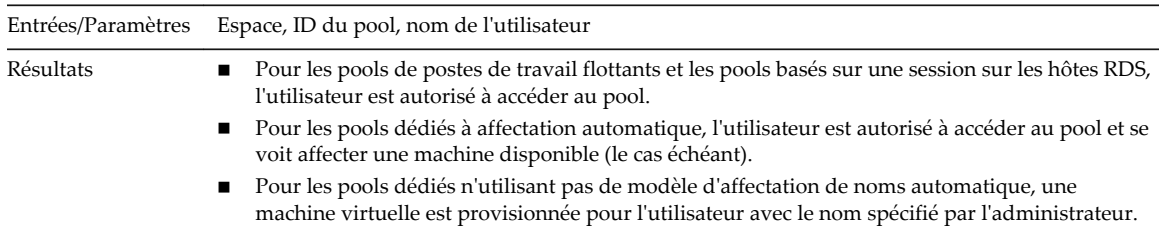

# **Allocation de postes de travail à des utilisateurs**

Ce workflow octroie des postes de travail à plusieurs utilisateurs dans des pools à attribution flottante ou des pools de postes de travail RDS. Pour les pools d'affectation dédiée, ce workflow donne des droits d'accès à plusieurs utilisateurs et leur attribue des machines (selon la disponibilité).

De nouvelles machines sont provisionnées pour les utilisateurs si le type de pool type est « à dénomination spécifiée ».

Entrées/Paramètres Espace, ID de pool, noms d'utilisateurs, noms de machines (pour le pool à dénomination spécifiée)

<span id="page-30-0"></span>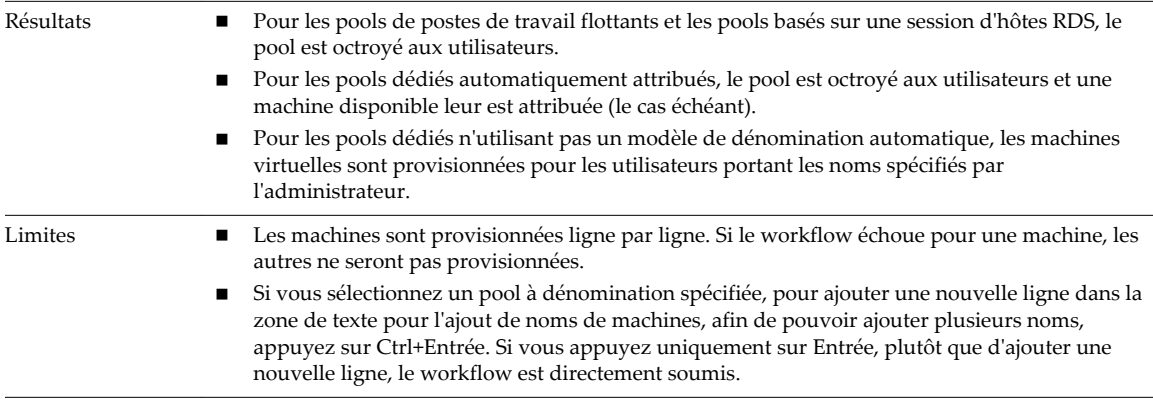

## **Affectation de poste de travail**

Ce workflow permet à un administrateur délégué d'affecter une machine virtuelle spécifique à un utilisateur et, éventuellement, d'autoriser l'utilisateur à accéder à la machine ; permet également à l'administrateur délégué de supprimer une affectation à un utilisateur sur une machine virtuelle spécifique, tout cela dans le même workflow.

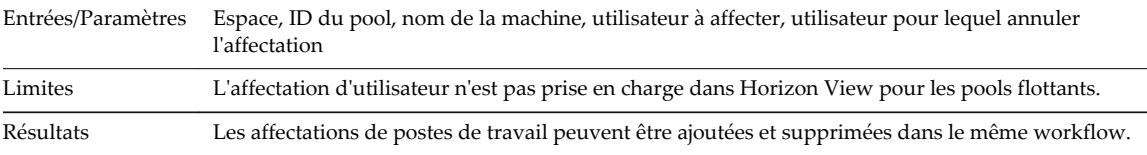

## **Autorisation de poste de travail**

Ce workflow permet à un administrateur délégué d'autoriser des utilisateurs à accéder à un pool de postes de travail et de supprimer les droits des utilisateurs.

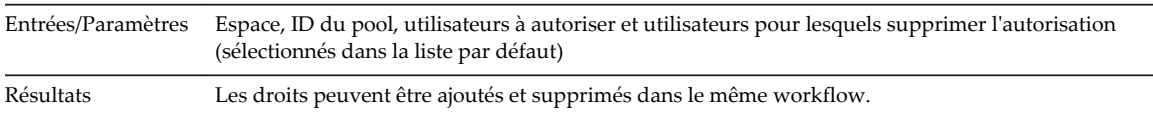

# **Recyclage de poste de travail**

Ce workflow d'annulation du provisionnement supprime l'affectation ou le droit d'accès d'un utilisateur sur le poste de travail de machine virtuelle indiqué. En fonction de la stratégie du pool, la machine virtuelle peut être supprimée et les disques persistants associés peuvent être enregistrés.

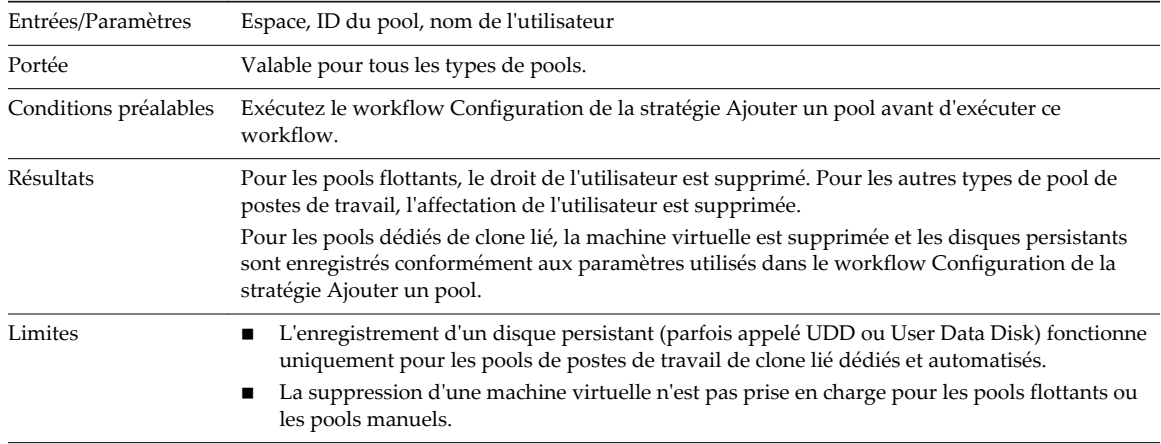

# <span id="page-31-0"></span>**Actualisation d'un poste de travail**

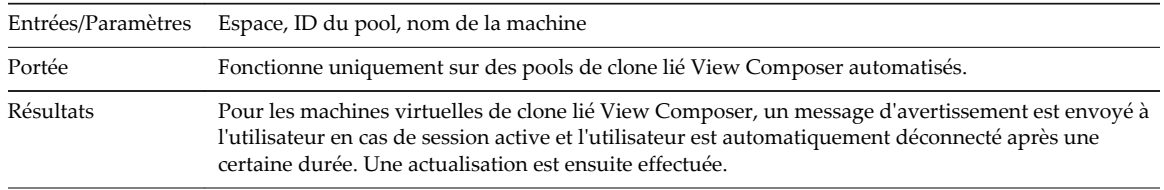

Ce workflow rétablit l'état initial d'une machine virtuelle spécifique.

# **Gestion de droit d'accès global**

Ce workflow permet à un administrateur délégué d'ajouter et de supprimer des utilisateurs d'un droit d'accès global.

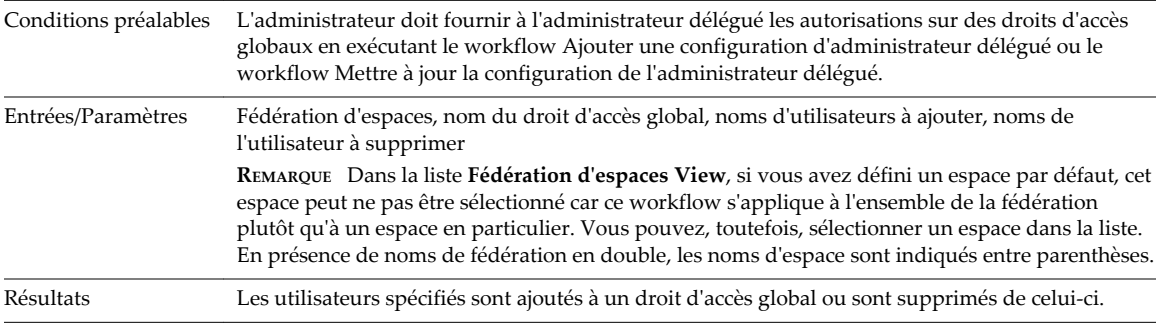

## **Pool de ports sur vCAC**

Ce workflow permet à un administrateur délégué d'importer des pools de postes de travail View dans vRealize Automation. Ces pools peuvent être gérés directement à partir de la console vRealize Automation.

Ce workflow requiert un ensemble d'étapes de configuration avant de pouvoir importer et de gérer les pools dans vRealize Automation. Voir [Chapitre 6, « Création de machines et gestion de pools dans vRealize](#page-60-0) [Automation », page 61](#page-60-0), et plus particulièrement la rubrique [« Utilisez des Blueprints de machine pour](#page-63-0) [créer et ajouter des postes de travail à des pools », page 64.](#page-63-0)

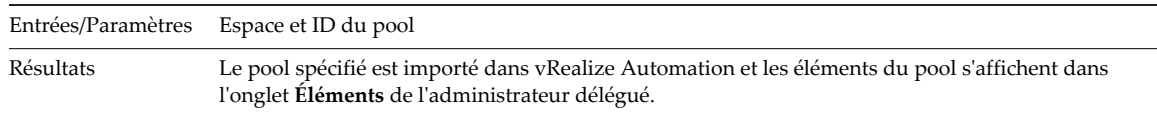

# **Recomposer un pool**

Ce workflow permet à un administrateur délégué de recomposer une ou plusieurs machines à partir d'un pool de postes de travail.

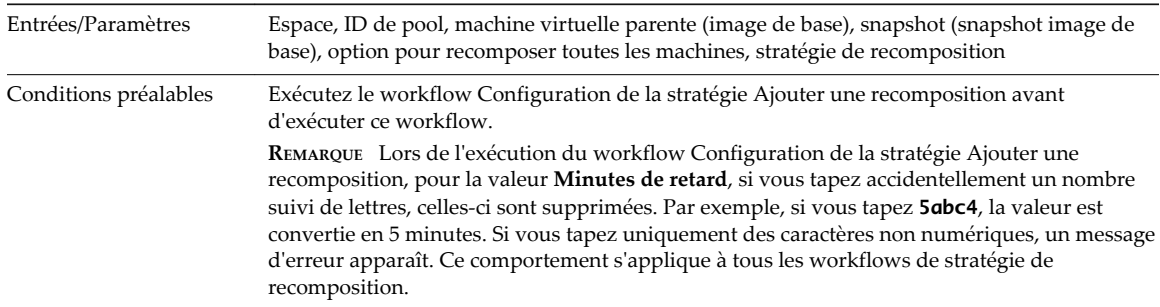

<span id="page-32-0"></span>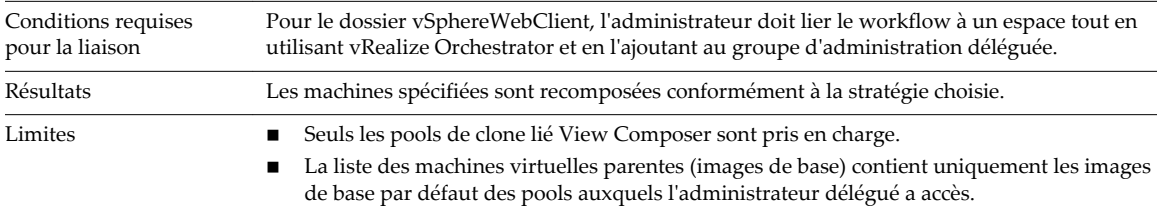

## **Recomposer des pools**

Ce workflow permet à un administrateur délégué de recomposer une ou plusieurs machines à partir d'un ou de plusieurs pools de postes de travail.

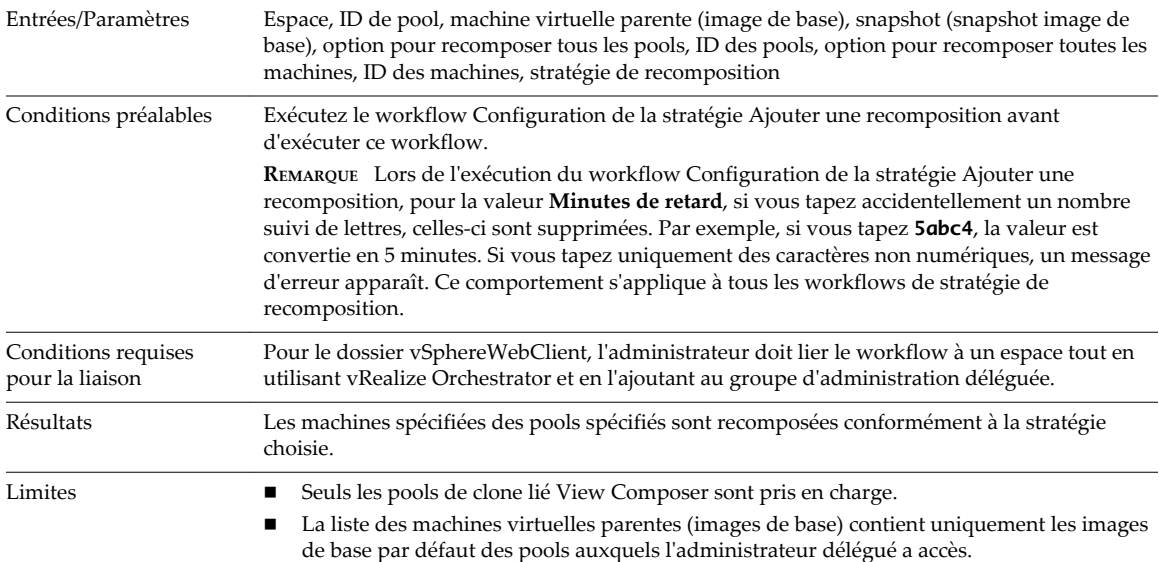

## **Enregistrer des machines dans un pool**

Ce workflow enregistre les noms DNS de machines fournis dans un pool manuel de postes de travail non gérés dans View. Utilisez ce workflow uniquement pour les machines physiques et les machines virtuelles non-vSphere.

Plutôt que d'exécuter ce workflow, vous pouvez utiliser le workflow Ajouter des machines physiques à un pool, disponible dans le dossier Workflows/Example. Ce workflow combine les actions du workflow Enregistrer des machines dans un pool et les workflows PowerShell cités dans [« Exécuter des workflows](#page-76-0) [pour ajouter des machines physiques en tant qu'hôtes PowerShell », page 77.](#page-76-0) Avant d'exécuter le workflow Ajouter des machines physiques à un pool, vous devez effectuer les tâches décrites dans les sections [« Configurer une machine physique pour un pool non géré », page 73](#page-72-0) et [« Configurer vRealize](#page-74-0) [Orchestrator pour utiliser l'authentification Kerberos avec des machines physiques », page 75.](#page-74-0) Vous devez également remplir les conditions préalables répertoriées dans [« Conditions préalables pour l'ajout de](#page-70-0) [machines non gérées à des pools », page 71](#page-70-0)

Entrées/Paramètres Espace, ID de pool, noms DNS de machines, système d'exploitation invité

<span id="page-33-0"></span>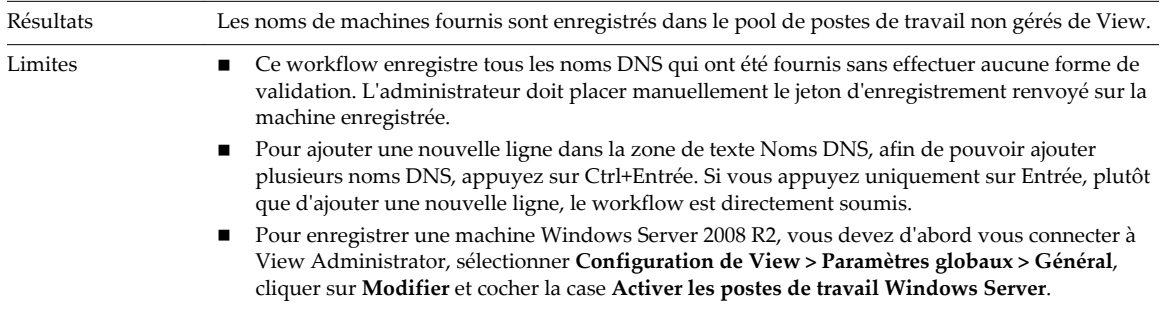

**REMARQUE** Pour un pool non géré, si le système d'exploitation sélectionné est Windows 8.1, les noms DNS des machines enregistrés dans Horizon View sont Windows 8.

# **Supprimer des utilisateurs d'un pool d'applications**

Ce workflow supprime les droits d'accès de plusieurs utilisateurs d'un pool d'applications.

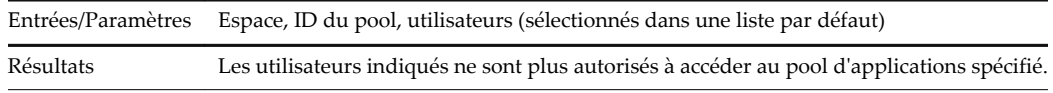

## **Supprimer des utilisateurs d'un pool de postes de travail**

Ce workflow supprime les droits d'accès de plusieurs utilisateurs à un pool de postes de travail.

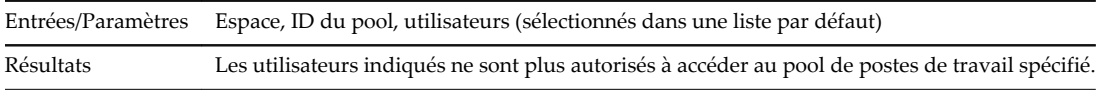

## **Allocation avancée de postes de travail en libre-service**

Ce workflow autorise les utilisateurs finaux à s'allouer eux-mêmes des machines, en sélectionnant **Horizon View** ou **vRealize Automation** en tant que fournisseur de machines.

Ce workflow requiert une série d'étapes de configuration avant de pouvoir utiliser **vRealize Automation** comme fournisseur. Voir [Chapitre 6, « Création de machines et gestion de pools dans vRealize](#page-60-0) [Automation », page 61](#page-60-0), et plus particulièrement la rubrique [« Configurer un service Blueprint de machine](#page-64-0) [pour l'allocation avancée de postes de travail », page 65](#page-64-0).

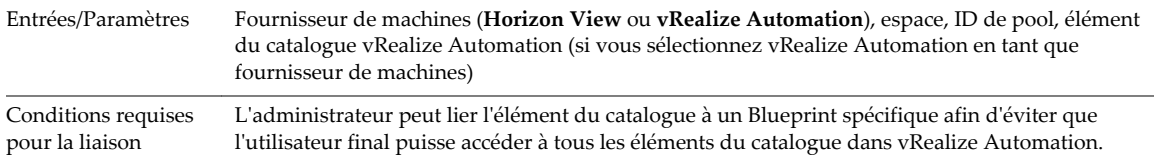

<span id="page-34-0"></span>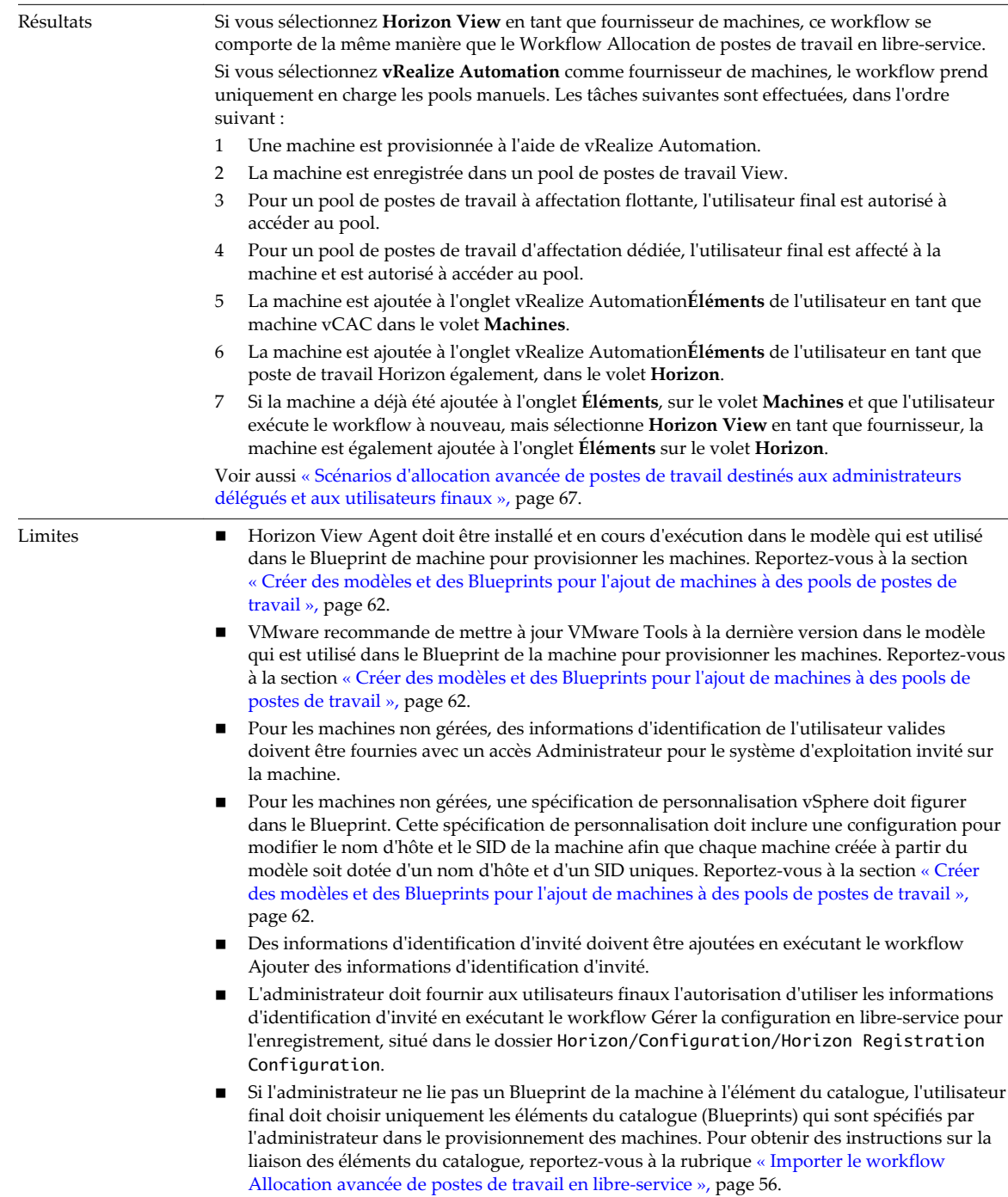

# **Allocation de postes de travail en libre service**

Ce workflow autorise les utilisateurs finaux à s'allouer eux-mêmes une machine. Une nouvelle machine est provisionnée uniquement pour les pools de postes de travail de type « affectation de noms spécifiée ».

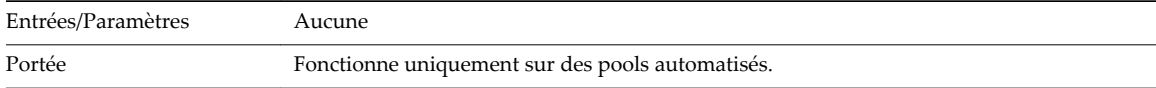

<span id="page-35-0"></span>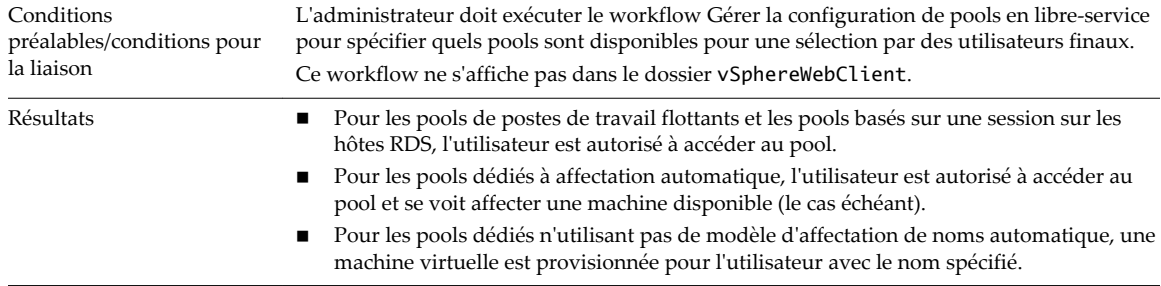

## **Recyclage de poste de travail en libre service**

Ce workflow autorise les utilisateurs finaux à annuler le provisionnement de leur propre machine virtuelle dans l'espace et le pool de postes de travail spécifiés. Ce workflow permet de supprimer les droits et l'affectation de l'utilisateur. En fonction de la stratégie du pool, la machine virtuelle peut être supprimée et les disques persistants associés peuvent être enregistrés.

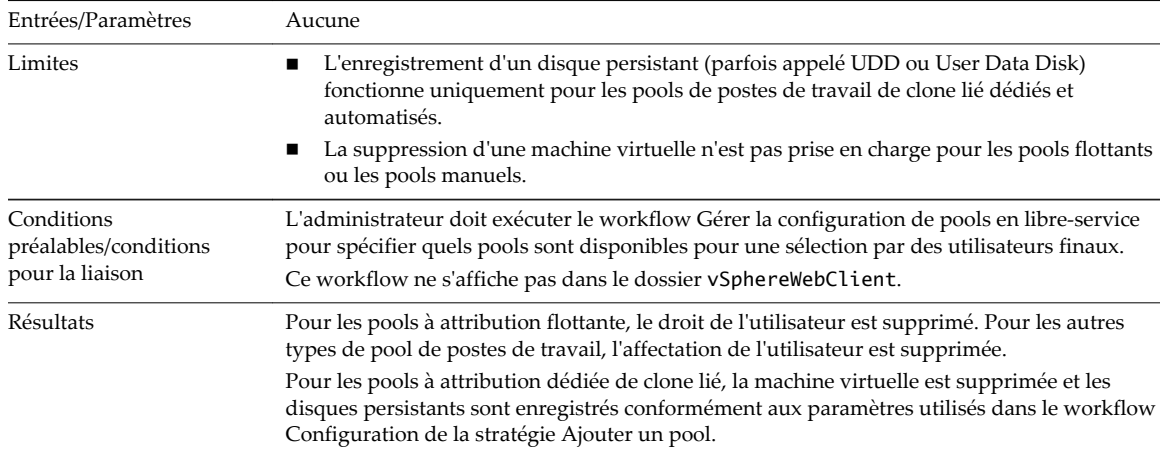

# **Actualisation de poste de travail en libre service**

Ce workflow rétablit l'état initial de la machine virtuelle d'un utilisateur final dans le pool de postes de travail spécifié.

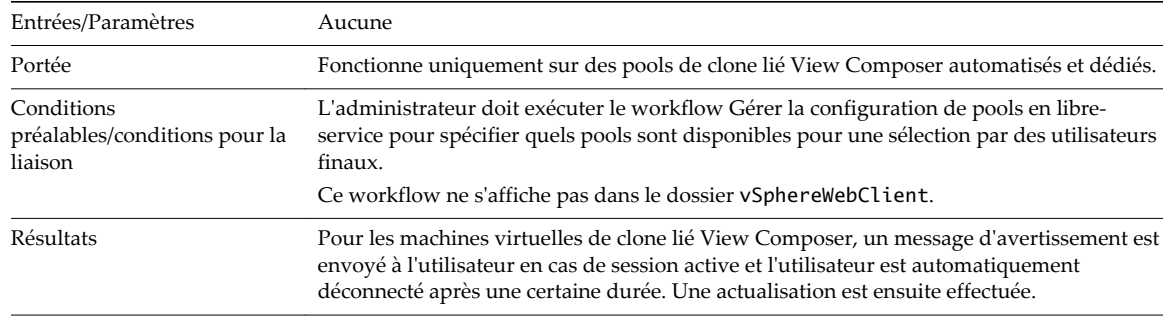

# **Sortie d'application en libre service**

Ce workflow autorise les utilisateurs finaux à supprimer leurs droits dans le pool d'applications spécifié.

Entrées/Paramètres Aucune
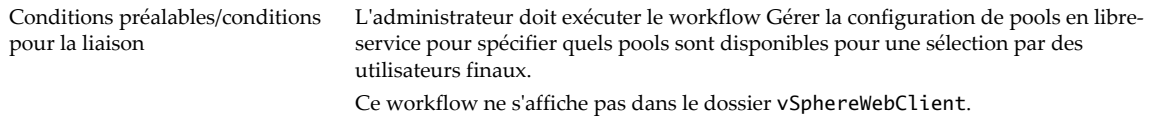

## **Demande d'application en libre service**

Ce workflow autorise les utilisateurs finaux à demander une application pour leur propre utilisation. Le pool d'applications spécifié est octroyé à l'utilisateur.

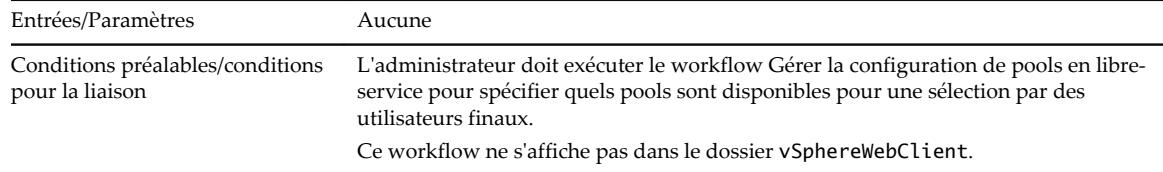

# **Gestion de sessions**

Ce workflow permet aux administrateurs délégués de déconnecter, fermer, réinitialiser des sessions de poste de travail Horizon actives et leur envoyer des messages. Les administrateurs délégués peuvent également effectuer ces opérations sur des sessions d'utilisateur.

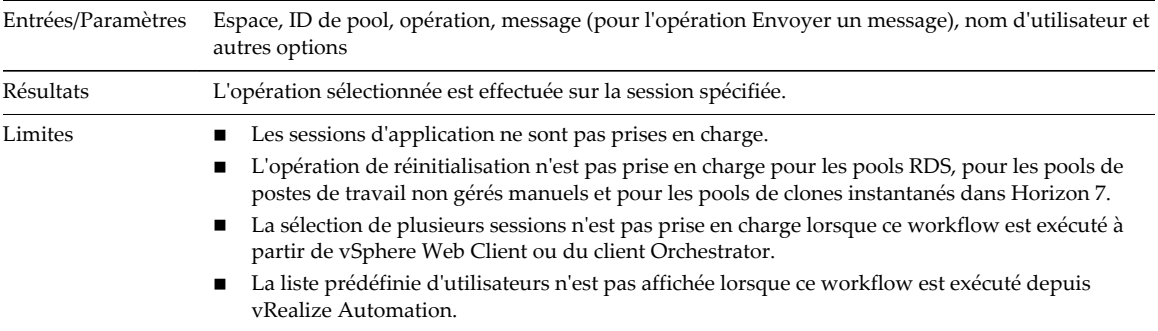

# **Définir le mode de maintenance**

Ce workflow permet à l'administrateur délégué de mettre des machines en mode de maintenance et de les retirer de ce mode.

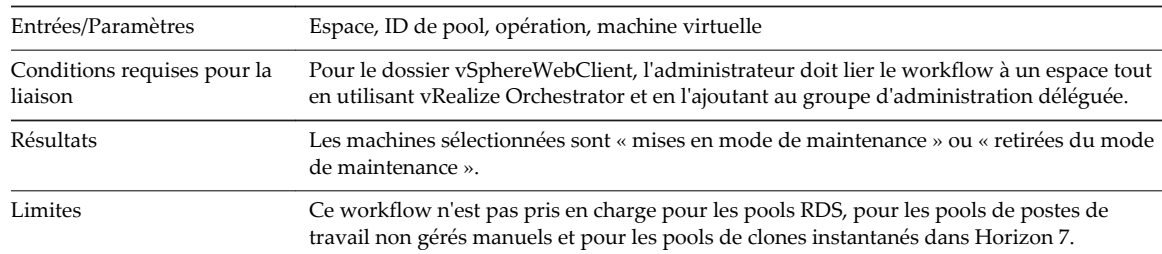

# **Supprimer l'affectation d'un utilisateur**

Ce workflow supprime l'affectation d'un utilisateur à une machine virtuelle.

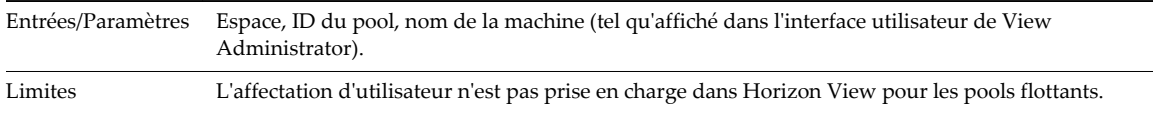

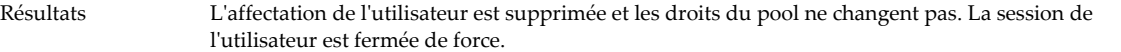

# **Mettre à jour le nom d'affichage d'un pool d'applications**

Ce workflow modifie le nom d'affichage d'un pool d'applications.

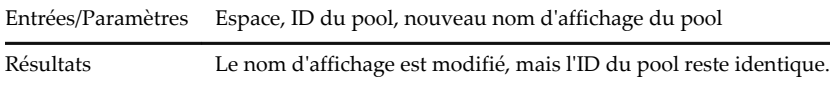

# **Mettre à jour le nom d'affichage d'un pool de postes de travail**

Ce workflow modifie le nom d'affichage d'un pool de postes de travail.

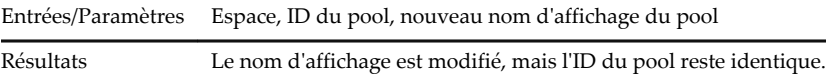

#### **Mettre à jour la taille minimale de pool de postes de travail**

Modifie le nombre minimal de postes de travail que le pool peut contenir.

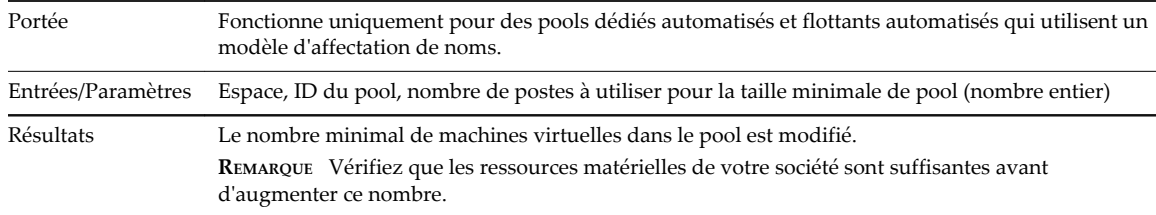

# **Mettre à jour le nombre de machines de rechange d'un pool de postes de travail**

Ce workflow modifie le nombre de machines de rechange du pool qui sont disponibles et mises sous tension pour les nouveaux utilisateurs.

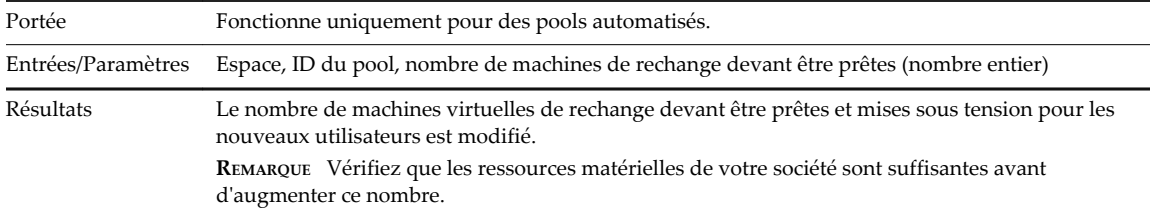

# **Syntaxe pour spécifier des comptes d'utilisateurs dans les workflows**

La syntaxe utilisée pour spécifier des utilisateurs dans les workflows de plug-in VMware Horizon vRealize Orchestrator est cohérente pour tous les workflows.

Lorsque vous fournissez un nom d'utilisateur, vous devez spécifier l'utilisateur et le domaine dans l'un des formats suivants :

- n nomutilisateur@domaine.com
- nomutilisateur@domaine
- domaine.com\nomutilisateur
- domaine\nomutilisateur

Si vous avez des utilisateurs dans plusieurs domaines, de sorte que vous pourriez avoir des utilisateurs ou des groupes avec le même nom mais des domaines différents, lorsque vous utilisez la fonctionnalité de recherche, une liste d'utilisateurs avec le même nom peut s'afficher. La liste renvoie uniquement le nom d'utilisateur et non le nom de domaine. Pour voir le nom de domaine complet pour un utilisateur ou un groupe, placez le pointeur de votre souris sur le nom. Une info-bulle apparaît, indiquant le nom de domaine complet.

**IMPORTANT** Les caractères non-ASCII ne sont pas pris en charge.

Dans certains workflows, vous pouvez ajouter des utilisateurs ou des groupes d'utilisateurs. Pour ajouter un groupe, vous devez utiliser vRealize Orchestrator 6.0 ou une version ultérieure.

Utilisation du plug-in Horizon vRealize Orchestrator

# <span id="page-40-0"></span>**Mettre à disposition les workflows dans vSphere Web Client et views**<br>dans vSphere Web Client et<br>vRealize Automation

Les administrateurs peuvent exposer les workflows Horizon dans le catalogue en libre-service de vRealize Automation ou dans vSphere Web Client. Pour certains workflows que les administrateurs délégués exécutent dans vSphere Web Client, vous devez spécifier sur quel espace ou quels pools les workflows doivent agir.

Ce chapitre aborde les rubriques suivantes :

- n « Exposition des workflows du plug-in VMware Horizon vRealize Orchestrator dans vSphere Web Client », page 41
- n [« Exposition des workflows du plug-in Horizon vRealize Orchestrator dans vRealize Automation »,](#page-42-0) [page 43](#page-42-0)

# **Exposition des workflows du plug-in VMware Horizon vRealize Orchestrator dans vSphere Web Client**

Les administrateurs peuvent configurer des workflows Horizon afin que les administrateurs délégués puisse les exécuter dans vSphere Web Client. Un administrateur délégué peut rechercher le nom du workflow, puis exécuter et planifier des workflows vRealize Orchestrator.

# **Lier les workflows vSphereWebClient à des espaces et des pools spécifiques dans vRealize Orchestrator**

Lorsque l'accès d'un administrateur délégué doit être limité à des pools ou à des espaces particuliers, vous pouvez lier un workflow à un pool ou un espace spécifique. Les administrateurs peuvent dupliquer les workflows pour les lier à différents pools selon les besoins.

Dès qu'un administrateur a lié un workflow à un espace, l'administrateur délégué voit la liste déroulante des pools appartenant à cet espace dans vSphere Web Client. Toutefois, vous pouvez également lier le workflow à un pool spécifique et désactiver la liste déroulante de pools. Les listes déroulantes de pools sont prises en charge pour la majorité des workflows, que ces derniers soient ou non localisés.

**IMPORTANT** Si vous envisagez de localiser l'un des workflows suivants, vous devez d'abord le lier à un pool spécifique et désactiver la liste déroulante de pools :

- Autorisation d'application
- n Affecter un utilisateur
- Affectation de poste de travail
- Autorisation de poste de travail
- Supprimer l'affectation d'un utilisateur

#### **Prérequis**

- n Vérifiez que vous disposez des informations d'identification de l'administrateur pour le serveur Orchestrator. Le compte doit être membre du groupe Admin de vRealize Orchestrator configuré pour s'authentifier via vCenter Single Sign-On.
- n Vérifiez qu'une connexion à l'espace View a bien été établie en exécutant le workflow Ajouter un espace View à la configuration. Reportez-vous à la section [« Configurer la connexion à un espace View »,](#page-15-0) [page 16](#page-15-0).
- n Vérifiez que vous avez affecté les bons administrateurs délégués aux pools que vous envisagez d'exposer via vSphere Web Client. Reportez-vous à la section [« Attribuer des administrateurs délégués](#page-19-0) [aux pools », page 20](#page-19-0).

#### **Procédure**

- 1 Ouvrez une session sur le client Orchestrator en tant qu'administrateur et sélectionnez **Conception** dans le menu déroulant situé dans le coin gauche de l'écran.
- 2 Dans la liste hiérarchique des workflows, sélectionnez **Bibliothèque > Horizon** et accédez au sousdossier et au workflow.

Par exemple, vous pouvez accéder au workflow Ajouter un ou plusieurs utilisateurs à un pool de postes de travail dans **Bibliothèque > Horizon > Workflows > vSphereWebClient**.

3 Cliquez avec le bouton droit sur le workflow, sélectionnez **Dupliquer le workflow** et complétez le formulaire.

Le nouveau workflow est placé dans le dossier que vous avez sélectionné.

- 4 Sélectionnez dans le volet de gauche le workflow que vous venez de créer, cliquez sur l'onglet **Présentation** dans le volet de droite, puis cliquez sur l'icône **Modifier** (crayon) dans la barre d'outils située dans la partie supérieure du volet.
- 5 Sélectionnez **(string)podAlias** *Horizon View Pod* dans la partie supérieure de l'onglet, puis modifiez ses propriétés.
	- a Dans la partie inférieure de l'onglet, cliquez sur l'onglet **Propriétés**, puis, dans la ligne **Liaison des données**, tapez le nom de l'espace et placez-le entre guillemets ; par exemple : **"ViewPod1"**
	- b Sélectionnez la propriété **Réponses prédéfinies** et supprimez-la.
	- c Ajoutez la propriété **Valeur par défaut** et tapez le même nom d'espace entre guillemets.

Si vous ne supprimez pas la propriété **Réponses prédéfinies** et que vous définissez la propriété **Valeur par défaut**, une liste déroulante d'espaces peut s'afficher dans vSphere Web Client, bien que le workflow ne soit lié qu'à un seul espace.

- 6 Pour lier le workflow à un seul pool, sélectionnez **(string)poolId** *Desktop Pool ID* dans la partie supérieure de l'onglet, puis modifiez ses propriétés.
	- a Dans la partie inférieure de l'onglet, cliquez sur l'onglet **Propriétés**, puis, dans la ligne **Liaison des données** tapez le nom de l'ID du pool et placez-le entre guillemets ; par exemple : **"PoolPostesDeTravail"**.
	- b Sélectionnez la propriété **Réponses prédéfinies** et supprimez-la.
	- c Ajoutez la propriété **Valeur par défaut** et tapez le même nom de pool entre guillemets.

Si vous ne supprimez pas la propriété **Réponses prédéfinies** et que vous définissez la propriété **Valeur par défaut**, une liste déroulante de pools peut s'afficher dans vSphere Web Client, bien que le workflow ne soit lié qu'à un seul pool.

Lorsque le workflow démarre, le nom de l'espace et l'ID du pool sont déjà renseignés et ne peuvent pas être modifiés.

#### <span id="page-42-0"></span>**Suivant**

Créez des versions du workflow dans d'autres langues.

# **Créer des versions localisées d'un workflow pour vSphere Web Client**

Pour créer des ressources de localisation pour vSphere Web Client, les administrateurs peuvent exécuter le workflow Copier les ressources de localisation, situé dans le dossier Configuration.

#### **Prérequis**

- Liez le workflow à un espace et, éventuellement, à un pool. Reportez-vous à la section [« Lier les](#page-40-0) [workflows vSphereWebClient à des espaces et des pools spécifiques dans vRealize Orchestrator »,](#page-40-0) [page 41](#page-40-0).
- n Vérifiez que vous disposez des informations d'identification de l'administrateur pour le serveur Orchestrator. Le compte doit être membre du groupe Admin de vRealize Orchestrator configuré pour s'authentifier via vCenter Single Sign-On.

#### **Procédure**

- 1 Ouvrez une session sur le client Orchestrator en tant qu'administrateur et sélectionnez **Conception** dans le menu déroulant situé dans le coin gauche de l'écran.
- 2 Cliquez sur la vue **Ressources** et accédez au dossier contenant la copie du workflow que vous avez utilisé pour lier le workflow à un espace.
- 3 Dans ce dossier, créez un sous-dossier et attribuez-lui le même nom que celui de la copie du workflow.

Le nom du dossier doit être exactement identique à celui de la copie du workflow et doit se situer dans le même dossier que le workflow.

- 4 Cliquez sur la vue **Workflows** et accédez à **Bibliothèque > Horizon > Configuration**.
- 5 Développez l'élément **Configuration**, cliquez avec le bouton droit sur le workflow **Copier les ressources de localisation** et sélectionnez **Démarrer le workflow**.
- 6 Complétez le formulaire qui s'ouvre.

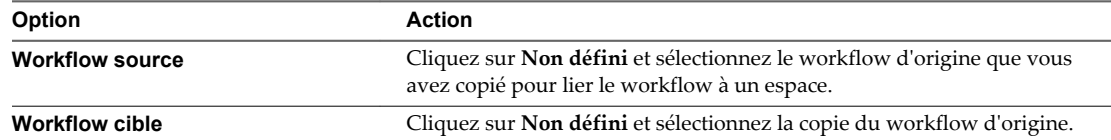

7 Cliquez sur **Envoyer** pour exécuter le workflow.

Si le workflow s'exécute correctement, vous pouvez cliquer sur la vue **Ressources**, développer le dossier que vous avez créé et consulter les fichiers de propriété créés pour chaque langue.

# **Exposition des workflows du plug-in Horizon vRealize Orchestrator dans vRealize Automation**

vRealize Automation fournit un catalogue de services avec un moteur de demande et d'approbation qui permet de contrôler avec précision les workflows grâce aux droits d'accès et à l'audit.

Les administrateurs peuvent ajouter des Blueprints de service et de machine en parcourant **Orchestrator > Bibliothèque > Horizon** et en sélectionnant un workflow spécifique. Vous pouvez utilisez les procédures vRealize Automation standard pour publier et créer des droits d'accès via la gestion du catalogue. En raison de l'extrême spécificité qui caractérise généralement les droits d'accès lorsque le workflow est utilisé dans vRealize Automation, vous devez lier le workflow à un espace View ou à un pool de postes de travail ou d'applications particulier.

<span id="page-43-0"></span>1 Créer des groupes d'activité pour les administrateurs délégués et les utilisateurs finaux page 44

Dans vRealize Automation, les utilisateurs doivent appartenir à un groupe d'activité pour pouvoir accéder à un service créé pour un workflow du plug-in View.

2 [Créer des services pour les administrateurs délégués et les utilisateurs finaux page 45](#page-44-0)

Dans vRealize Automation, les administrateurs doivent créer un service pour octroyer des éléments du catalogue à des utilisateurs.

3 [Créer des droits pour les administrateurs délégués et les utilisateurs finaux page 45](#page-44-0)

Pour créer des droits d'accès dans vRealize Automation, les administrateurs spécifient un groupe d'activité et le service correspondant à ce groupe.

4 [Lier les workflows vCAC à un utilisateur vCAC page 46](#page-45-0)

L'un des paramètres requis pour les workflows dans le dossier vCAC est Utilisateur vCAC. Vous devez configurer ce paramètre pour qu'il soit demandé par un ID de principal.

5 [Configurer des paramètres de sortie pour les workflows vCAC page 48](#page-47-0)

Pour les workflows qui renvoient des paramètres de sortie, vous pouvez ajouter des paramètres de sortie au Blueprint de service. L'URL permettant d'accéder au poste de travail via HTML Access est un exemple de paramètre de sortie.

6 [Configurer un élément de catalogue pour le workflow page 49](#page-48-0)

Dans vRealize Automation, les administrateurs peuvent configurer des workflows afin qu'ils apparaissent dans le catalogue pour les administrateurs délégués et les utilisateurs finaux.

# **Créer des groupes d'activité pour les administrateurs délégués et les utilisateurs finaux**

Dans vRealize Automation, les utilisateurs doivent appartenir à un groupe d'activité pour pouvoir accéder à un service créé pour un workflow du plug-in View.

Si vous avez utilisé vRealize Automation, vous avez probablement déjà créé ces groupes d'activité ou des groupes similaires.

#### **Prérequis**

- n Vérifiez que vous disposez des informations d'identification de l'administrateur pour le serveur Orchestrator. Le compte doit être membre du groupe Admin de vRealize Orchestrator configuré pour s'authentifier via vCenter Single Sign-On.
- n Familiarisez-vous avec les procédures de création de groupe dans vRealize Automation. La documentation relative à vRealize Automation est disponible à l'adresse : <https://www.vmware.com/support/pubs/vcac-pubs.html>.

#### **Procédure**

- 1 Ouvrez une session vRealize Automation en tant qu'administrateur.
- 2 Cliquez sur l'onglet **Infrastructure**.
- 3 Sélectionnez **Groupes > Groupes Fabric** et créez un groupe Fabric avec l'administrateur en tant que membre.
- 4 Cliquez sur **Groupes d'activité** et créez un groupe d'activité pour les administrateurs délégués.

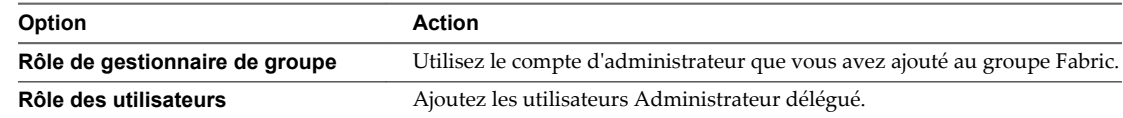

5 Cliquez sur **OK** pour ajouter le nouveau groupe.

<span id="page-44-0"></span>6 Cliquez sur **Groupes d'activité** et créez un groupe d'activité pour les utilisateurs finaux.

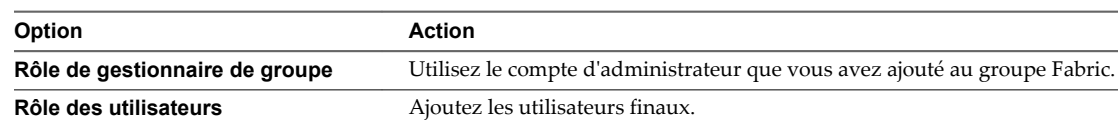

7 Cliquez sur **OK** pour ajouter le nouveau groupe.

#### **Suivant**

Créez les services correspondants pour les administrateurs délégués et les utilisateurs finaux.

#### **Créer des services pour les administrateurs délégués et les utilisateurs finaux**

Dans vRealize Automation, les administrateurs doivent créer un service pour octroyer des éléments du catalogue à des utilisateurs.

Si vous avez utilisé vRealize Automation, vous avez probablement déjà créé ces services ou des services similaires.

#### **Prérequis**

- n Vérifiez que vous disposez des informations d'identification de l'administrateur pour le serveur Orchestrator. Le compte doit être membre du groupe Admin de vRealize Orchestrator configuré pour s'authentifier via vCenter Single Sign-On.
- n Familiarisez-vous avec les procédures de création de services dans vRealize Automation. La documentation relative à vRealize Automation est disponible à l'adresse : <https://www.vmware.com/support/pubs/vcac-pubs.html>.

#### **Procédure**

- 1 Ouvrez une session vRealize Automation en tant qu'administrateur.
- 2 Cliquez sur l'onglet **Administration**.
- 3 Sélectionnez **Gestion du catalogue > Services**.
- 4 Créez un service pour le groupe d'activité des administrateurs délégués.
	- a Cliquez sur l'icône (+) **Ajouter un service**.
	- b Dans l'onglet **Détails**, entrez un nom, puis, dans la liste **État**, sélectionnez **Actif**.
	- c Cliquez sur **Ajouter**.
- 5 Répétez cette étape pour créer un service pour le groupe d'activité des utilisateurs finaux.

#### **Suivant**

Créez des droits d'accès pour les administrateurs délégués et les utilisateurs finaux.

#### **Créer des droits pour les administrateurs délégués et les utilisateurs finaux**

Pour créer des droits d'accès dans vRealize Automation, les administrateurs spécifient un groupe d'activité et le service correspondant à ce groupe.

Si vous avez utilisé vRealize Automation, vous avez probablement déjà créé ce type de droits ou des droits similaires.

#### <span id="page-45-0"></span>**Prérequis**

- n Vérifiez que vous disposez des informations d'identification de l'administrateur pour le serveur Orchestrator. Le compte doit être membre du groupe Admin de vRealize Orchestrator configuré pour s'authentifier via vCenter Single Sign-On.
- n Créez les groupes d'activité qui contiennent les utilisateurs auxquels vous souhaitez octroyer des droits d'accès. Reportez-vous à la section [« Créer des groupes d'activité pour les administrateurs délégués et](#page-43-0) [les utilisateurs finaux », page 44.](#page-43-0)
- n Créez les services qui correspondent aux groupes d'activité auxquels vous souhaitez octroyer des droits d'accès. Reportez-vous à la section [« Créer des services pour les administrateurs délégués et les](#page-44-0) [utilisateurs finaux », page 45.](#page-44-0)
- n Familiarisez-vous avec les procédures de création de droits d'accès dans vRealize Automation. La documentation relative à vRealize Automation est disponible à l'adresse : <https://www.vmware.com/support/pubs/vcac-pubs.html>.

#### **Procédure**

- 1 Ouvrez une session vRealize Automation en tant qu'administrateur.
- 2 Cliquez sur l'onglet **Administration**.
- 3 Sélectionnez **Gestion du catalogue > Droits**.
- 4 Créez un droit pour les administrateurs délégués.
	- a Cliquez sur l'icône **Ajouter un droit** (+).
	- b Dans l'onglet **Détails**, entrez un nom, puis, dans la liste **État**, sélectionnez **Actif**.
	- c Dans la liste **Groupe d'activité**, sélectionnez celui que vous venez de créer pour les administrateurs délégués.
	- d Dans le champ **Utilisateurs et groupes**, spécifiez les utilisateurs du groupe d'activité des administrateurs délégués, puis cliquez sur **Suivant**.
	- e Dans l'onglet **Éléments et approbations**, cliquez sur l'icône **Ajouter** (+) pour **Services autorisés** et sélectionnez le service des administrateurs délégués que vous avez créé précédemment.
	- f Cliquez sur **Ajouter**.
- 5 Répétez l'étape pour créer un droit d'accès pour les utilisateurs finaux.

#### **Suivant**

Liez les workflows du plug-in Horizon vRealize Orchestrator aux espaces et aux pools.

# **Lier les workflows vCAC à un utilisateur vCAC**

L'un des paramètres requis pour les workflows dans le dossier vCAC est Utilisateur vCAC. Vous devez configurer ce paramètre pour qu'il soit demandé par un ID de principal.

Les workflows exposés via vRealize Automation peuvent être personnalisés à l'aide de l'interface de modification de formulaire de vRealize Automation. Vous pouvez masquer les champs ou les réorganiser et ajouter des améliorations esthétiques pour garantir l'adaptation au catalogue de services de votre organisation. Ajoutez le Blueprint du workflow spécifique et personnalisez-le de manière appropriée. Vous pouvez convertir n'importe quel champ de workflow en zone de texte ou fournir des valeurs à afficher afin que les utilisateurs puissent les sélectionner dans une liste déroulante.

#### **Prérequis**

- n Vérifiez que vous disposez des informations d'identification de l'administrateur pour le serveur Orchestrator. Le compte doit être membre du groupe Admin de vRealize Orchestrator configuré pour s'authentifier via vCenter Single Sign-On.
- n Vérifiez qu'une connexion à l'espace View a bien été établie en exécutant le workflow Ajouter un espace View à la configuration. Reportez-vous à la section [« Configurer la connexion à un espace View »,](#page-15-0) [page 16](#page-15-0).
- n Vérifiez que vRealize Automation est configuré de façon à communiquer avec le serveur vRealize Orchestrator pour garantir la disponibilité des workflows vRealize Orchestrator.

#### **Procédure**

- 1 Ouvrez une session vRealize Automation en tant qu'administrateur.
- 2 Sélectionnez **Services avancés > Blueprints de service**.
- 3 Cliquez sur l'icône **Ajouter Blueprint** (+).
- 4 Naviguez dans la bibliothèque de workflows de vRealize Orchestrator, puis sélectionnez un workflow dans le dossier **Bibliothèque > Horizon > Workflows > vCAC**.
- 5 Cliquez sur **Suivant** et spécifiez le nom et la description du workflow qui apparaîtront dans le catalogue de services vRealize Automation.
- 6 Cliquez sur **Suivant**, puis dans l'onglet **Formulaire Blueprint**, modifiez le champ **vCACUser**.
	- a Cliquez dans la zone de texte **vCACUser**, puis sur l'icône **Modifier** (crayon).
	- b Dans la boîte de dialogue Modifier le champ du formulaire vCACUser, cliquez sur l'onglet **Contraintes**.
	- c Cliquez pour développer la liste déroulante **Valeur :**.
	- d Sélectionnez la case d'option **Champ**, puis cliquez pour développer l'élément **Informations sur la demande**.
	- e Cliquez pour développer l'élément **Demandé par**, puis sélectionnez **ID de principal**.
	- f Cliquez pour développer la liste déroulante **Visible :**.
	- g Sélectionnez la case d'option **Constante**, puis sélectionnez **Non** pour masquer ce paramètre dans la demande de catalogue.
	- h Cliquez sur **Envoyer**.
- 7 Dans l'onglet **Ressource provisionnée**, cliquez sur **Ajouter**.

Le Blueprint est ajouté à la page Blueprints de service et l'état est défini sur Brouillon.

8 Pour publier le Blueprint, sélectionnez **Publier** dans la liste **Actions** du Blueprint.

L'élément apparaît à présent dans l'onglet **Administrateur > Gestion du catalogue > Élément de catalogue**.

#### **Suivant**

Configurez l'élément de catalogue pour ce service.

# <span id="page-47-0"></span>**Configurer des paramètres de sortie pour les workflows vCAC**

Pour les workflows qui renvoient des paramètres de sortie, vous pouvez ajouter des paramètres de sortie au Blueprint de service. L'URL permettant d'accéder au poste de travail via HTML Access est un exemple de paramètre de sortie.

Les workflows exposés via vRealize Automation peuvent être personnalisés à l'aide de l'interface de modification de formulaire de vRealize Automation. Vous pouvez masquer les champs ou les réorganiser et ajouter des améliorations esthétiques pour garantir l'adaptation au catalogue de services de votre organisation. Ajoutez le Blueprint du workflow spécifique et personnalisez-le de manière appropriée. Vous pouvez convertir n'importe quel champ de workflow en zone de texte ou fournir des valeurs à afficher afin que les utilisateurs puissent les sélectionner dans une liste déroulante.

#### **Prérequis**

- n Vérifiez que vous disposez des informations d'identification de l'administrateur pour le serveur Orchestrator. Le compte doit être membre du groupe Admin de vRealize Orchestrator configuré pour s'authentifier via vCenter Single Sign-On.
- n Vérifiez qu'une connexion à l'espace View a bien été établie en exécutant le workflow Ajouter un espace View à la configuration. Reportez-vous à la section [« Configurer la connexion à un espace View »,](#page-15-0) [page 16](#page-15-0).
- n Vérifiez que vRealize Automation est configuré de façon à communiquer avec le serveur vRealize Orchestrator pour garantir la disponibilité des workflows vRealize Orchestrator.

#### **Procédure**

- 1 Ouvrez une session vRealize Automation en tant qu'administrateur.
- 2 Sélectionnez **Services avancés > Blueprints de service**.
- 3 Cliquez sur l'icône **Ajouter Blueprint** (+).
- 4 Naviguez dans la bibliothèque de workflows de vRealize Orchestrator, puis sélectionnez un workflow dans le dossier **Bibliothèque > Horizon > Workflows > vCAC**.
- 5 Cliquez sur **Suivant** et spécifiez le nom et la description du workflow qui apparaîtront dans le catalogue de services vRealize Automation.
- 6 Cliquez sur **Suivant**, puis dans l'onglet **Formulaire Blueprint**, cliquez sur l'icône plus (**+**).
- 7 Dans la boîte de dialogue Nouveau formulaire, intitulez le formulaire **Détails de la demande** et, dans la liste **Type d'écran**, sélectionnez **Détails de la demande envoyée** et cliquez sur **Envoyer**.

Dans la liste Champs située à gauche du formulaire, vous pouvez faire défiler les informations pour voir une nouvelle section nommée **Sorties**.

8 Cliquez sur un élément de paramètre sous **Sorties** dans la liste Champs, puis faites-le glisser sur la page de formulaire.

Par exemple, si vous créez un Blueprint à partir d'un workflow d'allocation de postes de travail, vous pouvez cliquer sur l'élément **htmlAccessUrl** sous **Sorties** dans la liste Champs et faire glisser l'élément **htmlAccessUrl** sur la page du formulaire.

9 Cliquez sur **Suivant** et, dans l'onglet **Ressource provisionnée**, cliquez sur **Ajouter**.

Le Blueprint est ajouté à la page Blueprints de service et l'état est défini sur Brouillon.

10 Pour publier le Blueprint, sélectionnez **Publier** dans la liste **Actions** du Blueprint.

L'élément apparaît à présent dans l'onglet **Administrateur > Gestion du catalogue > Élément de catalogue**.

#### <span id="page-48-0"></span>**Suivant**

Configurez l'élément de catalogue pour ce service. Après qu'un utilisateur a envoyé une demande en utilisant cet élément de catalogue, si vous accédez à l'onglet **Demandes** et affichez les détails de l'une des demandes pour cet élément, vous verrez les paramètres de sortie répertoriés dans l'onglet **Étape**.

# **Configurer un élément de catalogue pour le workflow**

Dans vRealize Automation, les administrateurs peuvent configurer des workflows afin qu'ils apparaissent dans le catalogue pour les administrateurs délégués et les utilisateurs finaux.

#### **Prérequis**

- n Vérifiez que vous disposez des informations d'identification de l'administrateur pour le serveur Orchestrator. Le compte doit être membre du groupe Admin de vRealize Orchestrator configuré pour s'authentifier via vCenter Single Sign-On.
- n Vérifiez que vous avez publié le workflow en tant que Blueprint de service. Reportez-vous à la section [« Lier les workflows vCAC à un utilisateur vCAC », page 46](#page-45-0).

#### **Procédure**

- 1 Ouvrez une session vRealize Automation en tant qu'administrateur.
- 2 Sélectionnez **Administration > Gestion du catalogue > Éléments du catalogue**.
- 3 Cliquez sur le nom de l'élément dans la liste.
- 4 Dans l'onglet **Configurer un élément du catalogue**, dans la liste **Service**, sélectionnez le service correspondant à l'administrateur délégué ou à l'utilisateur final, puis cliquez sur **Mettre à jour**.

Le workflow est maintenant prêt à être exécuté par l'administrateur délégué ou l'utilisateur final. Lorsque l'administrateur délégué ou l'utilisateur final ouvre une session sur vRealize Automation et clique sur l'onglet **Catalogue**, le service ou le workflow apparaît dans la liste. L'utilisateur clique sur le bouton **Demande**, complète le formulaire qui s'ouvre, puis clique sur **Envoyer** pour exécuter le workflow.

Pour vérifier l'état de la demande, l'utilisateur peut cliquer sur l'onglet **Demande**.

L'administrateur principal veut vérifier l'état en ouvrant une session sur Orchestrator, en cliquant sur le bouton développeur en regard du workflow, puis en sélectionnant le workflow à exécuter.

Utilisation du plug-in Horizon vRealize Orchestrator

# <span id="page-50-0"></span>**Mettre à disposition des actions de pool et de postes de travail dans reture a disposition des actions de<br>pool et de postes de travail dans<br>vRealize Automation**

Les administrateurs peuvent créer des éléments du pool et d'ordinateur de bureau et les mettre à disposition dans l'onglet **Éléments** de vRealize Automation. Les administrateurs peuvent également créer une liste d'actions que les utilisateurs finaux et les administrateurs délégués peuvent effectuer sur des machines et des pools. Les utilisateurs finaux peuvent par exemple démarrer, redémarrer et recycler des machines ainsi qu'exécuter d'autres actions. Les administrateurs délégués peuvent effectuer, entre autres, des actions telles que la gestion des droits d'accès de l'utilisateur et la recomposition du pool.

Après avoir effectué les tâches répertoriées dans ce chapitre, les éléments d'action seront disponibles dans l'onglet **Éléments** de vRealize Automation, lorsque vous cliquez sur **Horizon** dans le volet de gauche.

Ce chapitre aborde les rubriques suivantes :

- « Exporter des icônes d'élément d'action à partir de vRealize Orchestrator », page 51
- [« Importer des pools et des postes de travail View en tant que ressources personnalisées », page 52](#page-51-0)
- [« Importer des actions pour des éléments de pools et de postes de travail », page 53](#page-52-0)
- [« Importer des workflows pour la gestion des pools et des postes de travail », page 54](#page-53-0)
- [« Autoriser des utilisateurs à utiliser des éléments d'action », page 59](#page-58-0)
- [« Importer des icônes d'action dans vRealize Automation », page 60](#page-59-0)

# **Exporter des icônes d'élément d'action à partir de vRealize Orchestrator**

Même si vous pouvez configurer des éléments d'action de façon à les faire apparaître dans les détails du poste de travail et du pool dans vRealize Automation sans utiliser les icônes fournies par Orchestrator, nous vous recommandons d'exporter les icônes à partir d'Orchestrator et de les importer dans vRealize Automation.

Vous trouverez une liste des actions disponibles en accédant à la vue **Workflows** dans Orchestrator et en recherchant : **Bibliothèque > Horizon > Workflows > vCAC > Actions**. Les actions sont répertoriées dans le dossier Poste de travail et dans le dossier Pool.

#### **Prérequis**

Vérifiez que vous disposez des informations d'identification de l'administrateur pour le serveur Orchestrator. Le compte doit être membre du groupe Admin de vRealize Orchestrator configuré pour s'authentifier via vCenter Single Sign-On.

#### **Procédure**

1 Connectez-vous à Orchestrator en tant qu'administrateur et sélectionnez **Conception** dans le menu déroulant situé dans le coin supérieur gauche de l'écran.

- <span id="page-51-0"></span>2 Cliquez sur la vue **Ressources** dans Orchestrator.
- 3 Accédez à **Bibliothèque > Horizon > Icône**.
- 4 Cliquez avec le bouton droit sur un fichier d'icône et sélectionnez **Enregistrer vers le fichier**, pour enregistrer le fichier d'icône sur votre système local.
- 5 Répétez cette étape pour toutes les actions que vous envisagez de rendre disponibles dans l'onglet **Éléments** de vRealize Automation.

#### **Suivant**

Importez les ressources personnalisées dont vous avez besoin pour ces actions. Reportez-vous à la section « Importer des pools et des postes de travail View en tant que ressources personnalisées », page 52.

# **Importer des pools et des postes de travail View en tant que ressources personnalisées**

La première étape de la configuration des éléments d'action dans vRealize Automation est de créer des ressources personnalisées ViewDesktop et ViewPool. Vous pouvez ensuite sélectionner ces ressources lorsque vous importez des actions et des workflows tels que le workflow Allocation avancée de postes de travail en libre-service.

#### **Prérequis**

- n Vérifiez que vous disposez des informations d'identification de l'administrateur pour le serveur Orchestrator. Le compte doit être membre du groupe Admin de vRealize Orchestrator configuré pour s'authentifier via vCenter Single Sign-On.
- n Vérifiez que vRealize Automation est configuré de façon à communiquer avec le serveur vRealize Orchestrator pour garantir la disponibilité des workflows vRealize Orchestrator.

#### **Procédure**

- 1 Ouvrez une session vRealize Automation en tant qu'administrateur.
- 2 Sélectionnez **Services avancés > Ressources personnalisées**.
- 3 Cliquez sur l'icône **Ajouter** (+).
- 4 Dans l'onglet **Type de ressource**, dans la zone de texte **Type d'Orchestrator**, tapez **horizon**.

Une liste d'éléments correspondant à ces lettres s'affiche.

- 5 Sélectionnez **Horizon: HorizonViewDesktop**.
- 6 Pour le nom, tapez **ViewDesktop** et cliquez sur **Suivant**.
- 7 Dans l'onglet **Formulaire de détails**, cliquez sur **Ajouter**.

Il n'est pas nécessaire d'apporter des modifications à cette page.

- 8 Répétez la procédure pour les pools :
	- a Dans l'onglet **Type de ressource**, dans la zone de texte **Type d'Orchestrator**, tapez **horizon**.
	- b Sélectionnez **Horizon: HorizonViewPool**.
	- c Pour le nom, tapez **ViewPool** et cliquez sur **Suivant**.
	- d Dans l'onglet **Formulaire de détails**, supprimez le champ **Actions disponibles** et cliquez sur **Ajouter**.

Il est recommandé de supprimer le champ **Actions disponibles** pour que le texte superflu ne s'affiche pas dans l'onglet **Détails** lorsque l'administrateur délégué clique sur l'élément du pool de l'onglet **Éléments**.

<span id="page-52-0"></span>Les nouvelles ressources s'affichent dans la page **Services avancés > Ressources personnalisées**.

#### **Suivant**

Importez des éléments d'action. Reportez-vous à la section « Importer des actions pour des éléments de pools et de postes de travail », page 53.

# **Importer des actions pour des éléments de pools et de postes de travail**

Après avoir défini des postes de travail et des pools View en tant que types de ressources, vous pouvez leur attribuer des actions.

#### **Prérequis**

- n Créez les groupes d'activité regroupant les utilisateurs qui utiliseront ces actions. Reportez-vous à la section [« Créer des groupes d'activité pour les administrateurs délégués et les utilisateurs finaux »,](#page-43-0) [page 44](#page-43-0).
- n Vérifiez que vRealize Automation est configuré de façon à communiquer avec le serveur vRealize Orchestrator pour garantir la disponibilité des workflows vRealize Orchestrator.
- n Importez les types de ressource requis. Reportez-vous à la section [« Importer des pools et des postes de](#page-51-0) [travail View en tant que ressources personnalisées », page 52.](#page-51-0)

#### **Procédure**

- 1 Ouvrez une session vRealize Automation en tant qu'administrateur.
- 2 Sélectionnez **Services avancés > Actions de ressource** et cliquez sur l'icône **Ajouter** (+).
- 3 Dans l'onglet **Nouvelle action de ressource Workflow**, accédez à **Bibliothèque > Horizon > Workflows > vCAC > Actions**.
- 4 Développez le dossier **Poste de travail**, sélectionnez une action, puis cliquez sur **Suivant**.
- 5 Dans l'onglet **Ressource d'entrée**, cliquez sur **Suivant**.

La liste déroulante **Type de ressource** affiche le type **ViewDesktop** que vous avez importé.

6 Dans l'onglet **Détails**, cochez la case **Masquer la page de demande d'information du catalogue**.

Vous pouvez également modifier le nom de l'action. Par exemple, au lieu d'utiliser **Fermer la session**, vous pouvez utiliser **Fermer la session sur le poste de travail**.

- 7 Si vous importez l'action Recycler ou l'action Supprimer le pool, dans l'onglet **Détails** de la section **Type**, cochez la case **Élimination**.
- 8 Dans l'onglet **Détails** de la section **Critères cibles**, pour l'action Supprimer le pool uniquement, sélectionnez **Toujours disponible** et pour toutes les autres actions, sélectionnez la case d'option **Disponible en fonction des conditions** et utilisez les paramètres suivants dans les listes déroulantes affichées.

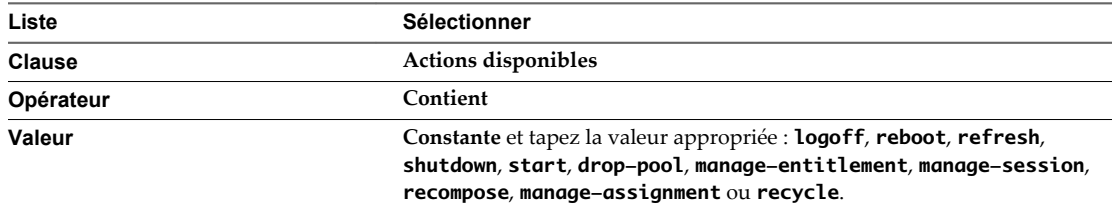

La valeur doit être tapée en minuscules.

- <span id="page-53-0"></span>9 Cliquez sur **Suivant**.
- 10 Dans l'onglet **Formulaire**, si vous importez une action de poste de travail, cliquez sur **Ajouter** ou, si vous importez une action de pool, modifiez le champ **vCACUser** pour lier l'action à un utilisateur.
	- a Cliquez dans la zone de texte **vCACUser**, puis sur l'icône **Modifier** (crayon).
	- b Dans la boîte de dialogue Modifier le champ du formulaire vCACUser, cliquez sur l'onglet **Contraintes**.
	- c Cliquez pour développer la liste déroulante **Valeur :**.
	- d Sélectionnez la case d'option **Champ**, puis cliquez pour développer l'élément **Informations sur la demande**.
	- e Cliquez pour développer l'élément **Demandé par**, puis sélectionnez **ID de principal**.
	- f Cliquez pour développer la liste déroulante **Visible :**.
	- g Sélectionnez la case d'option **Constante**, puis sélectionnez **Non** pour masquer ce paramètre dans la demande de catalogue.
	- h Cliquez sur **Envoyer**.
	- i Dans l'onglet **Formulaire**, cliquez sur **Ajouter**.
- 11 Répétez ce processus pour ajouter d'autres actions.

Les éléments d'action sont ajoutés à la liste sur la page **Actions de ressource** et la colonne État montre qu'ils sont sous forme de brouillon.

12 Dans la page **Actions de ressource**, sélectionnez les éléments d'action un par un et cliquez sur le bouton **Publier** au-dessus du tableau.

#### **Suivant**

Importez les workflows qui utiliseront ces actions. Reportez-vous à la section « Importer des workflows pour la gestion des pools et des postes de travail », page 54.

# **Importer des workflows pour la gestion des pools et des postes de travail**

Vous devez créer des Blueprints de service qui correspondent aux workflows que vous prévoyez d'utiliser pour la gestion de pools et de postes de travail.

Cette procédure consiste à importer les workflows suivants pour les utilisateurs finaux :

- n Allocation de postes de travail en libre-service
- n Allocation avancée de postes de travail en libre-service

Vous devez importer ces workflows pour faire apparaître les éléments pour les workflows dans l'onglet **Catalogue** de l'utilisateur final dans vRealize Automation. Dès que l'utilisateur envoie une demande d'exécution du workflow, un élément correspondant à son poste de travail s'affiche dans l'onglet **Éléments** de vRealize Automation.

Lorsque l'utilisateur clique sur l'élément du poste de travail et sur l'onglet **Détails de l'élément**, il peut accéder aux actions configurées pour le poste de travail. Les actions peuvent inclure le démarrage, la fermeture de session, le redémarrage, l'arrêt, le recyclage et, pour les postes de travail de clone lié, les utilisateurs peuvent aussi utiliser une action d'actualisation, pour restaurer l'état d'origine de la machine au moment de son acquisition par l'utilisateur. De cette façon, les utilisateurs finaux peuvent accéder à leurs machines et les gérer à partir de l'interface utilisateur de vRealize Automation.

Cette procédure consiste aussi à importer les workflows suivants pour les administrateurs délégués :

n Allocation avancée de postes de travail

Une fois ce workflow importé, un élément correspondant s'affiche dans l'onglet **Catalogue** de l'administrateur délégué dans vRealize Automation. Après que l'administrateur délégué a envoyé une demande pour exécuter ce workflow, le workflow effectue une ou plusieurs tâches afin de s'assurer qu'une machine est créée et provisionnée, si cela est nécessaire, et qu'elle est attribuée à un utilisateur. De plus, au besoin, le workflow crée un droit d'accès pour l'utilisateur. Il en résulte que l'utilisateur final a un élément dans l'onglet **Éléments** de l'utilisateur dans vRealize Automation et qu'il peut voir les boutons des actions configurées décrites pour les workflows en libre-service.

Pool de ports sur vCAC

Une fois ce workflow importé, un élément correspondant s'affiche dans l'onglet **Catalogue** de l'administrateur délégué dans vRealize Automation. Après que l'administrateur délégué a envoyé une demande pour exécuter ce workflow, le workflow crée des éléments pour les pools spécifiés et ces éléments de pool apparaissent dans l'onglet **Éléments** de l'administrateur délégué dans vRealize Automation.

Lorsque l'administrateur délégué clique sur un élément du pool et sur l'onglet **Détails de l'élément**, il peut accéder aux actions configurées pour la gestion des pools de postes de travail. Les actions peuvent inclure l'abandon du pool (suppression du pool), la gestion de l'affectation, la gestion du droit d'accès, la gestion de la session et la recomposition pour les pools de clone lié. Le résultat final est qu'un administrateur délégué peut gérer des pools de postes de travail à l'aide des boutons d'actions dans vRealize Automation.

#### **Prérequis**

- n Créez les groupes d'activité regroupant les utilisateurs qui utiliseront ces actions. Reportez-vous à la section [« Créer des groupes d'activité pour les administrateurs délégués et les utilisateurs finaux »,](#page-43-0) [page 44](#page-43-0).
- n Vérifiez que vRealize Automation est configuré de façon à communiquer avec le serveur vRealize Orchestrator pour garantir la disponibilité des workflows vRealize Orchestrator.
- n Importez les actions pour les postes de travail et les pools. Reportez-vous à la section [« Importer des](#page-52-0) [actions pour des éléments de pools et de postes de travail », page 53](#page-52-0).

#### **Procédure**

1 [Importer le workflow Allocation de postes de travail en libre-service page 56](#page-55-0)

Ce workflow autorise les utilisateurs finaux à s'allouer eux-mêmes une machine.

2 [Importer le workflow Allocation avancée de postes de travail en libre-service page 56](#page-55-0)

Ce workflow autorise les utilisateurs finaux à s'allouer eux-mêmes des machines, en sélectionnant **Horizon View** ou **vRealize Automation** en tant que fournisseur de machines.

3 [Importer le workflow Allocation avancée de postes de travail page 57](#page-56-0)

Ce workflow autorise un administrateur délégué à allouer des machines à un utilisateur final, en sélectionnant **Horizon View** ou **vRealize Automation** en tant que fournisseur de machines.

4 [Importer le workflow Pool de ports sur vCAC page 58](#page-57-0)

Ce workflow permet à un administrateur délégué d'importer des pools de postes de travail View dans vRealize Automation et de gérer les pools directement à partir de la console vRealize Automation.

#### <span id="page-55-0"></span>**Importer le workflow Allocation de postes de travail en libre-service**

Ce workflow autorise les utilisateurs finaux à s'allouer eux-mêmes une machine.

#### **Procédure**

- 1 Ouvrez une session vRealize Automation en tant qu'administrateur.
- 2 Sélectionnez **Services avancés > Blueprints de service** et cliquez sur l'icône **Ajouter** (+) pour ajouter un Blueprint pour le workflow.
- 3 Dans l'onglet **Ajouter Blueprint Workflow**, accédez à **Bibliothèque > Horizon > Workflows > vCAC**, sélectionnez le workflow puis cliquez sur **Suivant**.
- 4 Dans l'onglet **Détails**, cochez la case **Masquer la page de demande d'information du catalogue** et cliquez sur **Suivant**.
- 5 Dans l'onglet **Formulaire Blueprint**, cliquez sur **Suivant**.
- 6 Dans l'onglet **Ressource provisionnée**, sélectionnez **desktop[ViewDesktop]** et cliquez sur **Ajouter**.

Le Blueprint est ajouté à la liste sur la page **Blueprints de service** et la colonne État montre qu'il est sous forme de brouillon.

7 Dans la page **Blueprints de service**, sélectionnez le Blueprint et cliquez sur le bouton **Publier** au-dessus du tableau.

Le Blueprint de service pour le workflow est publié et apparaît dans le tableau **Services avancés > Blueprints de service**.

#### **Suivant**

Importez d'autres workflows d'allocation de postes de travail.

# **Importer le workflow Allocation avancée de postes de travail en libre-service**

Ce workflow autorise les utilisateurs finaux à s'allouer eux-mêmes des machines, en sélectionnant **Horizon View** ou **vRealize Automation** en tant que fournisseur de machines.

- 1 Ouvrez une session vRealize Automation en tant qu'administrateur.
- 2 Sélectionnez **Services avancés > Blueprints de service** et cliquez sur l'icône **Ajouter** (+) pour ajouter un Blueprint pour le workflow.
- 3 Dans l'onglet **Ajouter Blueprint Workflow**, accédez à **Bibliothèque > Horizon > Workflows > vCAC**, sélectionnez le workflow puis cliquez sur **Suivant**.
- 4 Dans l'onglet **Détails**, cochez la case **Masquer la page de demande d'information du catalogue** et cliquez sur **Suivant**.

<span id="page-56-0"></span>5 (Facultatif) Dans l'onglet **Formulaire Blueprint**, liez le champ **Créer un élément de catalogue de la machine** à un Blueprint spécifique de la machine.

L'exécution de cette tâche signifie que l'utilisateur final ou l'administrateur délégué ne sera pas autorisé à accéder au catalogue de Blueprints pour en sélectionner un. Par mesure de sécurité, vous pouvez configurer le workflow de façon à ce que le Blueprint soit déjà sélectionné.

a Dans l'onglet **Formulaire Blueprint**, cliquez dans la zone de texte **Créer un élément de catalogue de la machine** et cliquez sur l'icône **Modifier** (crayon).

La boîte de dialogue Modifier le champ du formulaire - Créer un élément de catalogue de la machine s'affiche.

- b Cliquez sur l'onglet **Contraintes**, dans la liste déroulante **Valeur**, sélectionnez **Constante** et cliquez sur **Ajouter**.
- c Dans la boîte de dialogue Sélectionner des valeurs, accédez au Blueprint sous **Catalogue**, cochez la case en regard du nom du Blueprint et cliquez sur **Envoyer**.
- d Modifiez le champ à nouveau, cliquez sur l'onglet **Contraintes**, dans la liste déroulante **Visible**, sélectionnez **Constante**, sélectionnez **Non** et cliquez sur **Envoyer**.
- 6 Dans l'onglet **Formulaire Blueprint**, cliquez sur **Suivant**.
- 7 Dans l'onglet **Ressource provisionnée**, sélectionnez **desktop[ViewDesktop]** et cliquez sur **Ajouter**.

Le Blueprint est ajouté à la liste sur la page **Blueprints de service** et la colonne État montre qu'il est sous forme de brouillon.

8 Dans la page **Blueprints de service**, sélectionnez le Blueprint et cliquez sur le bouton **Publier** au-dessus du tableau.

Le Blueprint de service pour le workflow est publié et apparaît dans le tableau **Services avancés > Blueprints de service**.

#### **Suivant**

Importez d'autres workflows.

# **Importer le workflow Allocation avancée de postes de travail**

Ce workflow autorise un administrateur délégué à allouer des machines à un utilisateur final, en sélectionnant **Horizon View** ou **vRealize Automation** en tant que fournisseur de machines.

- 1 Ouvrez une session vRealize Automation en tant qu'administrateur.
- 2 Sélectionnez **Services avancés > Blueprints de service** et cliquez sur l'icône **Ajouter** (+) pour ajouter un Blueprint pour le workflow.
- 3 Dans l'onglet **Ajouter Blueprint Workflow**, accédez à **Bibliothèque > Horizon > Workflows > vCAC**, sélectionnez le workflow puis cliquez sur **Suivant**.
- 4 Dans l'onglet **Détails**, cochez la case **Masquer la page de demande d'information du catalogue** et cliquez sur **Suivant**.

<span id="page-57-0"></span>5 (Facultatif) Dans l'onglet **Formulaire Blueprint**, liez le champ **Créer un élément de catalogue de la machine** à un Blueprint spécifique de la machine.

L'exécution de cette tâche signifie que l'utilisateur final ou l'administrateur délégué ne sera pas autorisé à accéder au catalogue de Blueprints pour en sélectionner un. Par mesure de sécurité, vous pouvez configurer le workflow de façon à ce que le Blueprint soit déjà sélectionné.

a Dans l'onglet **Formulaire Blueprint**, cliquez dans la zone de texte **Créer un élément de catalogue de la machine** et cliquez sur l'icône **Modifier** (crayon).

La boîte de dialogue Modifier le champ du formulaire - Créer un élément de catalogue de la machine s'affiche.

- b Cliquez sur l'onglet **Contraintes**, dans la liste déroulante **Valeur**, sélectionnez **Constante** et cliquez sur **Ajouter**.
- c Dans la boîte de dialogue Sélectionner des valeurs, accédez au Blueprint sous **Catalogue**, cochez la case en regard du nom du Blueprint et cliquez sur **Envoyer**.
- d Modifiez le champ à nouveau, cliquez sur l'onglet **Contraintes**, dans la liste déroulante **Visible**, sélectionnez **Constante**, sélectionnez **Non** et cliquez sur **Envoyer**.
- 6 Dans l'onglet **Formulaire Blueprint**, cliquez sur **Suivant**.
- 7 Dans l'onglet **Ressource provisionnée**, vérifiez qu'aucun élément n'est sélectionné et cliquez sur **Ajouter**.

**IMPORTANT** Vérifiez que **desktop[ViewDesktop]** n'est pas sélectionné. Cette ressource s'applique uniquement aux workflows en libre-service et non au workflow Allocation avancée de postes de travail.

Le Blueprint est ajouté à la liste sur la page **Blueprints de service** et la colonne État montre qu'il est sous forme de brouillon.

8 Dans la page **Blueprints de service**, sélectionnez le Blueprint et cliquez sur le bouton **Publier** au-dessus du tableau.

Le Blueprint de service pour le workflow est publié et apparaît dans le tableau **Services avancés > Blueprints de service**.

# **Importer le workflow Pool de ports sur vCAC**

Ce workflow permet à un administrateur délégué d'importer des pools de postes de travail View dans vRealize Automation et de gérer les pools directement à partir de la console vRealize Automation.

- 1 Ouvrez une session vRealize Automation en tant qu'administrateur.
- 2 Sélectionnez **Services avancés > Blueprints de service** et cliquez sur l'icône **Ajouter** (+) pour ajouter un Blueprint pour le workflow.
- 3 Dans l'onglet **Ajouter Blueprint Workflow**, accédez à **Bibliothèque > Horizon > Workflows > vCAC**, sélectionnez le workflow puis cliquez sur **Suivant**.
- 4 Dans l'onglet **Détails**, cochez la case **Masquer la page de demande d'information du catalogue** et cliquez sur **Suivant**.
- 5 Dans l'onglet **Formulaire Blueprint**, modifiez le champ **vCACUser** pour lier le Blueprint à un utilisateur.
	- a Cliquez dans la zone de texte **vCACUser**, puis sur l'icône **Modifier** (crayon).
	- b Dans la boîte de dialogue Modifier le champ du formulaire vCACUser, cliquez sur l'onglet **Contraintes**.
- <span id="page-58-0"></span>c Cliquez pour développer la liste déroulante **Valeur :**.
- d Sélectionnez la case d'option **Champ**, puis cliquez pour développer l'élément **Informations sur la demande**.
- e Cliquez pour développer l'élément **Demandé par**, puis sélectionnez **ID de principal**.
- f Cliquez pour développer la liste déroulante **Visible :**.
- g Sélectionnez la case d'option **Constante**, puis sélectionnez **Non** pour masquer ce paramètre dans la demande de catalogue.
- h Cliquez sur **Envoyer**.
- 6 Dans l'onglet **Formulaire Blueprint**, cliquez sur **Suivant**.
- 7 Dans l'onglet **Ressource provisionnée**, sélectionnez **pool[ViewPool]** et cliquez sur **Ajouter**.

Le Blueprint est ajouté à la liste sur la page **Blueprints de service** et la colonne État montre qu'il est sous forme de brouillon.

8 Dans la page **Blueprints de service**, sélectionnez le Blueprint et cliquez sur le bouton **Publier** au-dessus du tableau.

Le Blueprint de service pour le workflow est publié et apparaît dans le tableau **Services avancés > Blueprints de service**.

#### **Suivant**

Si vous n'avez pas déjà ajouté un service afin de mettre les workflows à la disposition des administrateurs délégués ou des utilisateurs finaux, effectuez la procédure décrite dans la section [« Configurer un élément](#page-48-0) [de catalogue pour le workflow », page 49.](#page-48-0)

Octroyez le droit à des utilisateurs d'utiliser les actions qui seront affichées pour des éléments de pools et de postes de travail dans vRealize Automation. Reportez-vous à la section « Autoriser des utilisateurs à utiliser des éléments d'action », page 59.

# **Autoriser des utilisateurs à utiliser des éléments d'action**

Après avoir créé des éléments d'action, vous pouvez autoriser des utilisateurs finaux et des administrateurs délégués à utiliser les boutons d'action dans l'onglet **Éléments** de vRealize Automation.

#### **Prérequis**

- n Vérifiez que vous disposez des informations d'identification de l'administrateur pour le serveur Orchestrator. Le compte doit être membre du groupe Admin de vRealize Orchestrator configuré pour s'authentifier via vCenter Single Sign-On.
- n Vérifiez que vous avez créé des droits d'accès afin que les administrateurs délégués et les utilisateurs finaux puissent utiliser les services. Reportez-vous à la section [« Créer des droits pour les](#page-44-0) [administrateurs délégués et les utilisateurs finaux », page 45.](#page-44-0)
- Créez des Blueprints de service pour les workflows appropriés. Reportez-vous à la section [« Importer](#page-53-0) [des workflows pour la gestion des pools et des postes de travail », page 54](#page-53-0).

- 1 Ouvrez une session vRealize Automation en tant qu'administrateur.
- 2 Cliquez sur l'onglet **Administration**.
- 3 Sélectionnez **Gestion du catalogue > Droits**.

<span id="page-59-0"></span>4 Cliquez sur l'élément approprié dans la liste sur la page **Droits d'accès**.

Vous avez déjà créé des droits d'accès pour les services et vous ajoutez à présent des droits d'accès pour des actions.

- 5 Dans l'onglet **Éléments et approbations**, cliquez sur l'icône **Ajouter** (+) pour les **Actions autorisées**.
- 6 Dans la boîte de dialogue Ajouter des actions au droit d'accès, dans la liste déroulante **Type**, sélectionnez **ViewPool** ou **ViewDesktop**, le cas échéant.

Si vous modifiez un droit d'accès de l'administrateur délégué, sélectionnez **ViewPool**. Si vous modifiez un droit d'accès de l'utilisateur final, sélectionnez **ViewDesktop**.

7 Cochez les cases en regard des noms des actions appropriées et cliquez sur **OK**.

Les actions sont ajoutées à la liste **Actions autorisées**.

- 8 Sur la page **Modifier un droit d'accès**, cliquez sur **Mettre à jour**.
- 9 Répétez l'opération si nécessaire, de façon à ce que les utilisateurs finaux et les administrateurs délégués disposent tous deux des droits d'accès requis pour les actions.

#### **Suivant**

Importez les icônes qui seront affichées dans l'onglet **Éléments** pour les utilisateurs finaux et les administrateurs délégués dans vRealize Automation. Reportez-vous à la section « Importer des icônes d'action dans vRealize Automation », page 60.

# **Importer des icônes d'action dans vRealize Automation**

Dans cette dernière étape, téléchargez les icônes d'action exportées à partir de vRealize Orchestrator et enregistrées sur votre ordinateur local.

#### **Prérequis**

- n Vérifiez que vous avez exporté les icônes sur votre système local. Reportez-vous à la section [« Exporter](#page-50-0) [des icônes d'élément d'action à partir de vRealize Orchestrator », page 51](#page-50-0).
- n Octroyez le droit à des utilisateurs d'utiliser les actions qui seront affichées pour des éléments de pools et de postes de travail dans vRealize Automation. Reportez-vous à la section [« Autoriser des utilisateurs](#page-58-0) [à utiliser des éléments d'action », page 59.](#page-58-0)

#### **Procédure**

- 1 Ouvrez une session vRealize Automation en tant qu'administrateur.
- 2 Cliquez sur l'onglet **Administration**.
- 3 Sélectionnez **Gestion du catalogue > Actions**.
- 4 Sur la page **Actions**, développez le contrôle **Recherche avancée** et dans la liste déroulante **Type de ressource**, sélectionnez **ViewDesktop** ou **ViewPool** puis cliquez sur l'icône de recherche.

Seules les actions pour ce type de ressource sont affichées.

- 5 Cliquez sur l'élément approprié dans la liste des actions filtrées et cliquez sur le bouton **Parcourir** en regard de **Icône**.
- 6 Accédez au fichier de l'icône sur votre ordinateur local, sélectionnez le fichier puis cliquez sur **Ouvrir**.
- 7 Sur la page **Configurer une action**, cliquez sur **Mettre à jour**.

L'icône apparaît désormais dans l'onglet **Éléments** de vRealize Automation.

# <span id="page-60-0"></span>**Création de machines et gestion de pools dans vRealize Automation 6**

Vous pouvez exécuter des workflows qui ajoutent une machine de provisionnement vRealize Automation à un pool de postes de travail View.

Si vous utilisez des Blueprints de machine vRealize Automation pour créer des machines virtuelles, vous pouvez gérer les machines virtuelles à partir de l'onglet **Infrastructure** de vRealize Automation, qui fournit des actions telles que le redémarrage, l'arrêt et la destruction. vRealize Automation fournit également des stratégies avancées pour des éléments tels que le nombre de jours de location, le coût et les jours d'archivage.

Ce chapitre aborde les rubriques suivantes :

- « Conditions préalables pour la création de machines dans vRealize Automation », page 61
- n [« Créer des modèles et des Blueprints pour l'ajout de machines à des pools de postes de travail »,](#page-61-0) [page 62](#page-61-0)
- n [« Utilisez des Blueprints de machine pour créer et ajouter des postes de travail à des pools », page 64](#page-63-0)
- n [« Configurer un service Blueprint de machine pour l'allocation avancée de postes de travail »,](#page-64-0) [page 65](#page-64-0)
- n [« Scénarios d'allocation avancée de postes de travail destinés aux administrateurs délégués et aux](#page-66-0) [utilisateurs finaux », page 67](#page-66-0)
- [« Suppression des machines provisionnées par vRealize Automation », page 69](#page-68-0)

# **Conditions préalables pour la création de machines dans vRealize Automation**

Vous devez exécuter certains workflows du plug-in de vCloud Automation Center et certains workflows de configuration d'Horizon avant de pouvoir utiliser vRealize Automation pour créer des machines pour les pools de postes de travail.

Vous devez effectuer les tâches suivantes avant de pouvoir exécuter le workflow Configurer un Blueprint vCAC pour provisionner une machine à un pool, le workflow Allocation avancée de postes de travail en libre-service ou le workflow Allocation avancée de postes de travail.

1 Connectez-vous à l'interface de configuration de vRealize Orchestrator en tant qu'administrateur et vérifiez que le plug-in de vRealize Automation (vCAC) est installé.

Si vous utilisez une instance d'Orchestrator qui est intégrée dans vRealize Automation, ce plug-in est déjà installé.

2 Connectez-vous à Orchestrator en tant qu'administrateur et exécutez le workflow Ajouter un hôte vCAC, situé dans le dossier vCloud Automation Center/Configuration.

<span id="page-61-0"></span>Vous pouvez utiliser les paramètres par défaut pour tous les éléments, sauf que pour **Mode session**, vous devez sélectionner **Session partagée** dans la liste déroulante. Le nom d'utilisateur et le mot de passe d'authentification sont les informations d'identification de l'administrateur de locataire.

3 Exécutez le workflow Ajouter l'hôte IaaS d'un hôte vCAC, situé dans le dossier vCloud Automation Center/Configuration.

Vous pouvez utiliser les paramètres par défaut pour tous les éléments, sauf que pour **Mode session**, vous devez sélectionner **Session partagée** dans la liste déroulante. Le nom d'utilisateur et le mot de passe d'authentification sont des informations d'identification de l'administrateur local pour se connecter au système d'exploitation Windows de cette machine virtuelle.

4 Exécutez le workflow Installer la personnalisation vCO, situé dans le dossier vCloud Automation Center/Infrastructure Administration/Extensibility/Installation.

Sur la page **Stubs** de l'assistant, définissez uniquement les éléments suivants sur **Oui** : **WFStubMachineProvisioned** et **WFStubUnprovisionMachine**.

5 Ajoutez des informations d'identification d'invité en exécutant le workflow Ajouter des informations d'identification d'invité du plug-in Horizon vRealize Orchestrator.

Ce workflow se trouve dans le dossier Horizon/Configuration/Horizon Registration Configuration. Les informations d'identification d'invité sont le nom d'utilisateur et le mot de passe pour la connexion en tant qu'administrateur ou administrateur de domaine sur la machine virtuelle.

- 6 Exécutez le workflow Gérer la configuration de l'administrateur délégué pour l'enregistrement, situé dans le dossier Horizon/Configuration/Horizon Registration Configuration pour permettre à l'administrateur délégué d'utiliser les informations d'identification d'invité et d'accéder aux dossiers de centre de données ou de machine virtuelle.
- 7 Exécutez le workflow Gérer la configuration en libre-service pour l'enregistrement, situé dans le dossier Horizon/Configuration/Horizon Registration Configuration, pour permettre aux utilisateurs d'utiliser les informations d'identification d'invité et d'accéder aux dossiers de centre de données ou de machine virtuelle.

# **Créer des modèles et des Blueprints pour l'ajout de machines à des pools de postes de travail**

Après avoir créé et configuré des Blueprints de machine, vous pouvez sélectionner un Blueprint dans le workflow Configurer un Blueprint vCAC pour provisionner une machine à un pool, le workflow Allocation avancée de postes de travail ou le workflow Allocation avancée de postes de travail en libre-service.

#### **Prérequis**

- n Exécutez les workflows Orchestrator décrits dans la section [« Conditions préalables pour la création de](#page-60-0) [machines dans vRealize Automation », page 61.](#page-60-0)
- n Connectez-vous à vRealize Automation en tant qu'administrateur de locataire et vérifiez qu'un point de terminaison a été créé pour vRealize Orchestrator et que sa priorité est définie sur **1**.

Dans l'onglet **Infrastructure**, accédez à **Points de terminaison > Points de terminaison**, vérifiez que vRealize Orchestrator apparaît dans la liste des points de terminaison et vérifiez que la propriété **VMware.VCenterOrchestrator.Priority** du point de terminaison est définie sur **1**. Pour des instructions complètes, consultez la rubrique « Créer un point de terminaison vRealize Orchestrator » dans le document *vRealize Automation Extensibilité de la machine*, disponible sur la page de documentation à l'adresse suivante :<https://www.vmware.com/support/pubs/vcac-pubs.html>.

n Si vous prévoyez d'ajouter des boutons d'action dans l'onglet **Éléments** de vRealize Automation afin que les administrateurs délégués puissent les utiliser pour effectuer des tâches de gestion de pools, effectuez les tâches décrites dans la section [Chapitre 5, « Mettre à disposition des actions de pool et de](#page-50-0) [postes de travail dans vRealize Automation », page 51](#page-50-0).

n Familiarisez-vous avec les concepts IaaS (Information as a Service) et le processus de création de Blueprints de machine et de création de services et de droits d'accès pour eux. Consultez la documentation vRealize Automation, disponible sur la page de documentation à l'adresse suivante : <https://www.vmware.com/support/pubs/vcac-pubs.html>.

#### **Procédure**

1 Connectez-vous à vRealize Automation en tant qu'administrateur de locataire et créez un ou plusieurs Blueprints de machine disposant d'un type de source iaas-service.

**IMPORTANT** Lorsque vous spécifiez le nom de la machine dans le Blueprint, utilisez un schéma d'affectation de noms indiquant à tous les administrateurs View que la machine a été créée dans vRealize Automation. Les machines créées dans vRealize Automation peuvent uniquement être supprimées à partir de vRealize Automation. Le schéma d'affectation de noms permet à l'administrateur View de savoir que la machine ne doit pas être supprimée de l'interface utilisateur de View Administrator. Si la machine est supprimée dans View Administrator, l'état de la machine dans vRealize Automation apparaît comme **Manquant**.

2 Lorsque vous créez le modèle de machine virtuelle, installez la dernière version de VMware Tools et de View Agent dans le système d'exploitation invité.

Les instructions d'installation de VMware Tools sont affichées dans l'aide de vSphere Client. Les instructions d'installation de View Agent sont indiquées dans le document *Configuration de pools de postes de travail et d'applications dans View* , disponible sur la page de documentation à l'adresse suivante : [https://www.vmware.com/support/pubs/view\\_pubs.html.](https://www.vmware.com/support/pubs/view_pubs.html)

- 3 Lorsque vous créez le modèle de machine virtuelle, ajoutez la machine au domaine.
- 4 Si vous créez un Blueprint pour une machine non gérée, vérifiez que le Blueprint contient une spécification de personnalisation configurant la machine virtuelle afin qu'elle ait un nom d'hôte unique.

Accédez à l'onglet **Informations de build** des propriétés du Blueprint et vérifiez que la zone de texte **Spécification de personnalisation** indique les spécifications de personnalisation à utiliser.

Si les spécifications de personnalisation fournies ne sont pas configurées correctement, la machine pourrait rester dans l'état de Customizing pendant plus d'une heure avant d'échouer.

- 5 Publiez le Blueprint de machine.
- 6 Créez un service pour le Blueprint en accédant à l'**Administration > Gestion du catalogue > Services** et en exécutant l'assistant.

Vous pouvez, par exemple, créer un service spécifique pour les Blueprints de machine plutôt que d'utiliser le service que vous avez créé pour les Blueprints de service.

#### **Suivant**

Ajoutez le droit d'accès approprié et exécutez le workflow approprié. Reportez-vous aux sections [« Utilisez](#page-63-0) [des Blueprints de machine pour créer et ajouter des postes de travail à des pools », page 64](#page-63-0) et [« Configurer](#page-64-0) [un service Blueprint de machine pour l'allocation avancée de postes de travail », page 65](#page-64-0).

# <span id="page-63-0"></span>**Utilisez des Blueprints de machine pour créer et ajouter des postes de travail à des pools**

Les administrateurs peuvent exécuter le workflow Configurer un Blueprint vCAC pour provisionner une machine à un pool afin de créer des machines gérées ou non gérées dans vRealize Automation et les ajouter à un pool de postes de travail manuel spécifique.

#### **Prérequis**

- n Vérifiez que vous disposez des informations d'identification de l'administrateur pour le serveur Orchestrator. Le compte doit être membre du groupe Admin de vRealize Orchestrator configuré pour s'authentifier via vCenter Single Sign-On.
- Effectuez les tâches appropriées dans la rubrique [« Exposition des workflows du plug-in Horizon](#page-42-0) [vRealize Orchestrator dans vRealize Automation », page 43.](#page-42-0) Ces tâches incluent la création de groupes d'activité et de services destinés aux administrateurs délégués et aux utilisateurs finaux, la création de droits d'accès pour les services, la configuration des éléments de catalogue et la liaison de certains champs à des valeurs spécifiques.
- n Exécutez les workflows Orchestrator décrits dans la section [« Conditions préalables pour la création de](#page-60-0) [machines dans vRealize Automation », page 61.](#page-60-0)
- n Créez un ou plusieurs Blueprints de machine, comme indiqué dans la rubrique [« Créer des modèles et](#page-61-0) [des Blueprints pour l'ajout de machines à des pools de postes de travail », page 62](#page-61-0).
- n Si vous prévoyez d'ajouter des boutons d'action dans l'onglet **Éléments** afin que les administrateurs délégués puissent les utiliser pour effectuer des tâches de gestion de pools, effectuez les tâches décrites dans la section [Chapitre 5, « Mettre à disposition des actions de pool et de postes de travail dans](#page-50-0) [vRealize Automation », page 51](#page-50-0).

#### **Procédure**

- 1 Connectez-vous à vRealize Automation en tant qu'administrateur de locataire.
- 2 Ajoutez un droit d'accès pour l'administrateur délégué.
	- a Dans l'onglet **Administration**, accédez à **Gestion du catalogue > Droits d'accès** et cliquez sur l'élément dans la liste des administrateurs délégués.
	- b Ajoutez le service Blueprint de machine à la liste des **Services autorisés**.
	- c Si l'administrateur délégué est autorisé à supprimer des machines à partir de pools spécifiques, ajoutez une action de destruction à la liste des **Services autorisés**. Pour le **Type**, sélectionnez **Machine virtuelle**.
	- d Lorsque vous avez terminé d'ajouter ces droits d'accès, cliquez sur **Mettre à jour**.
- 3 Connectez-vous à Orchestrator en tant qu'administrateur et exécutez le workflow Configurer un Blueprint vCAC pour provisionner une machine à un pool, situé dans le dossier Horizon/Configuration.

Vous pouvez sélectionner le Blueprint à partir du dossier **Blueprints** de l'hôte IaaS de l'hôte vCAC.

Certaines propriétés personnalisées sont ajoutées au Blueprint. Vous pouvez accéder à **Infrastructure > Blueprints > Blueprints**, modifier le Blueprint et afficher les propriétés personnalisées dans l'onglet **Propriétés**. Si le Blueprint est destiné à un pool de machines non gérées, la propriété **Nom des informations d'identification** s'affiche. Ne modifiez pas les propriétés

**ExternalWFStubs.MachineProvisioned** et **ExternalWFStubs.UnprovisionMachine**. Ces propriétés indiquent les ID des workflows.

<span id="page-64-0"></span>4 Pour résoudre l'échec d'une exécution du workflow, dans Orchestrator, vous pouvez accéder à **Horizon > CoreModules > Logique métier** et sélectionner le workflow approprié pour afficher ses journaux.

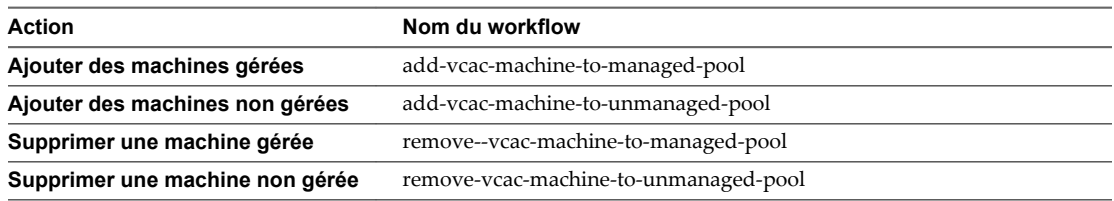

Le Blueprint apparaît à présent dans l'onglet **Catalogue** pour l'administrateur délégué. Si l'administrateur IAAS a configuré le Blueprint pour que les administrateurs délégués puissent modifier le nombre de CPU, la quantité de mémoire et les gigaoctets d'espace de stockage pour la machine, l'administrateur délégué peut effectuer ces modifications dans l'onglet **Demande d'information** lors de la soumission de la demande. L'administrateur délégué peut également modifier le nombre de machines à provisionner. L'administrateur délégué peut surveiller les progrès de la création de la machine en cliquant sur l'onglet **Demandes**.

Après la réussite de la demande, l'administrateur délégué peut accéder à l'onglet **Éléments**, cliquer sur **Machines** dans le volet de gauche et afficher la ou les machines répertoriées dans le volet de droite. L'administrateur délégué peut cliquer sur le nom d'une machine pour accéder aux actions disponibles, telles que l'action **Destruction**. Le nom du pool et de l'espace sont disponibles dans l'onglet **Propriétés**.

# **Configurer un service Blueprint de machine pour l'allocation avancée de postes de travail**

Les administrateurs peuvent exécuter le workflow Allocation avancée de postes de travail ou le workflow Allocation avancée de postes de travail en libre-service pour permettre aux administrateurs délégués et aux utilisateurs finaux de créer des machines gérées ou non gérées dans vRealize Automation, d'ajouter la machine à un pool de postes de travail manuel spécifique et d'affecter le poste de travail à un utilisateur spécifique.

L'objectif de cette procédure est de configurer un service Blueprint afin que les administrateurs délégués et les utilisateurs finaux puissent demander de créer des éléments de postes de travail qui apparaissent dans l'onglet **Éléments** des utilisateurs finaux de vRealize Automation. Les utilisateurs finaux peuvent effectuer des tâches de gestion de postes de travail.

**IMPORTANT** Dans la version du plug-in 1.2.0, une nouvelle option **Fournisseur de machines** a été ajoutée au workflow Allocation avancée de postes de travail et au workflow Allocation avancée de postes de travail en libre-service. Si vous sélectionnez **Horizon View** comme fournisseur de machines, ce qui signifie que la machine a été créée dans VMware Horizon 7, les workflows fonctionnent comme dans les versions précédentes. Vous pouvez, toutefois, sélectionner **vRealize Automation Center** pour créer la machine à partir d'un Blueprint dans vRealize Automation et l'ajouter ensuite à VMware Horizon 7. Cette option nécessite d'effectuer les tâches décrites dans cette procédure.

# **Prérequis**

- n Vérifiez que vous disposez des informations d'identification de l'administrateur pour le serveur Orchestrator. Le compte doit être membre du groupe Admin de vRealize Orchestrator configuré pour s'authentifier via vCenter Single Sign-On.
- Effectuez les tâches appropriées répertoriées dans la rubrique [« Exposition des workflows du plug-in](#page-42-0) [Horizon vRealize Orchestrator dans vRealize Automation », page 43.](#page-42-0) Ces tâches incluent la création de groupes d'activité et de services destinés aux administrateurs délégués et aux utilisateurs finaux, la création de droits d'accès pour les services, la configuration des éléments de catalogue et la liaison de certains champs à des valeurs spécifiques.
- Exécutez les workflows Orchestrator décrits dans la section [« Conditions préalables pour la création de](#page-60-0) [machines dans vRealize Automation », page 61.](#page-60-0)
- n Créez un ou plusieurs Blueprints de machine, comme indiqué dans la rubrique [« Créer des modèles et](#page-61-0) [des Blueprints pour l'ajout de machines à des pools de postes de travail », page 62](#page-61-0).

**IMPORTANT** N'utilisez pas un Blueprint qui a déjà été sélectionné lors de l'exécution du workflow Configurer un Blueprint vCAC pour provisionner une machine à un pool. Ce workflow ajoute des propriétés au Blueprint, qui ne doivent pas être présentes dans cette procédure.

- n Effectuez la tâche [« Importer des pools et des postes de travail View en tant que ressources](#page-51-0) [personnalisées », page 52](#page-51-0).
- n Si vous prévoyez d'ajouter des boutons d'action dans l'onglet **Éléments** afin que les utilisateurs finaux puissent les utiliser pour effectuer des tâches de gestion de postes de travail, effectuez les tâches décrites dans la section [Chapitre 5, « Mettre à disposition des actions de pool et de postes de travail](#page-50-0) [dans vRealize Automation », page 51.](#page-50-0)

#### **Procédure**

- 1 Connectez-vous à vRealize Automation en tant qu'administrateur de locataire.
- 2 Ajoutez l'administrateur de locataire au droit d'accès des administrateurs délégués.
	- a Dans l'onglet **Administration**, accédez à **Gestion du catalogue > Droits d'accès** et cliquez sur l'élément dans la liste des administrateurs délégués.
	- b Dans l'onglet **Détails**, ouvrez la liste **Utilisateurs et groupes**, ajoutez l'administrateur de locataire au droit d'accès.
	- c Dans l'onglet **Éléments et approbations**, ajoutez le service Blueprint de la machine à la liste **Services autorisés**.
	- d Ajoutez une action **Détruire** à la liste **Actions autorisées**.

Pour le **Type**, sélectionnez **Machine virtuelle**.

- e Lorsque vous avez terminé d'ajouter ces droits d'accès, cliquez sur **Mettre à jour**.
- 3 Si vous envisagez d'utiliser le workflow Allocation avancée de postes de travail, configurez le provisionnement.
	- a Accédez à **Services avancés > Blueprints de service**.
	- b Cliquez sur **Allocation avancée de postes de travail** et dans l'onglet **Ressources provisionnées**, sélectionnez **Aucun provisionnement**.
	- c Cliquez sur **Mettre à jour**.
- 4 Si vous envisagez d'utiliser le workflow Allocation avancée de postes de travail en libre-service, configurez le provisionnement.
	- a Accédez à **Services avancés > Blueprints de service**.
	- b Cliquez sur **Allocation avancée de postes de travail en libre-service** et dans l'onglet **Ressources provisionnées**, sélectionnez **Poste de travail [ViewDesktop]**.
	- c Cliquez sur **Mettre à jour**.
- 5 Accédez à l'onglet **Catalogue**, cliquez sur le service que vous avez créé pour les Blueprints de machine et vérifiez que les Blueprints de machine s'affichent dans le volet de droite.

<span id="page-66-0"></span>Les éléments apparaissent dans l'onglet **Catalogue** de vRealize Automation afin que les administrateurs délégués et les utilisateurs finaux puissent demander des postes de travail. Pour obtenir une description des scénarios possibles autorisés par le workflow Allocation avancée de postes de travail, reportez-vous à la rubrique « Scénarios d'allocation avancée de postes de travail destinés aux administrateurs délégués et aux utilisateurs finaux », page 67.

# **Scénarios d'allocation avancée de postes de travail destinés aux administrateurs délégués et aux utilisateurs finaux**

Une fois les tâches de configuration requises effectuées par les administrateurs, les administrateurs délégués et les utilisateurs finaux peuvent exécuter les workflows d'allocation avancée de postes de travail pour réaliser divers objectifs de gestion de postes de travail et de pools.

Pour les utilisateurs finaux, les éléments d'action mentionnés dans les scénarios suivants s'affichent lorsque l'utilisateur clique sur un élément du poste de travail dans l'onglet **Détails de l'élément** de l'utilisateur de vRealize Automation. Ces actions de gestion de postes de travail peuvent inclure le démarrage (de la machine virtuelle), la fermeture de session, le redémarrage, l'arrêt, le recyclage et, pour les postes de travail de clone lié, les utilisateurs peuvent aussi utiliser une action d'actualisation, pour restaurer l'état d'origine de la machine au moment de son acquisition par l'utilisateur.

Pour les administrateurs délégués, les éléments d'action mentionnés dans les scénarios suivants s'affichent lorsque l'administrateur délégué clique sur un élément du pool de postes de travail dans l'onglet **Détails de l'élément**. Ces actions de gestion de pools peuvent inclure l'abandon du pool (suppression du pool), la gestion de l'affectation (du poste de travail), la gestion du droit d'accès (au pool de postes de travail), la gestion de la session et la recomposition pour les pools de clone lié.

# **Scénario du workflow d'allocation avancée de postes de travail : l'administrateur délégué veut provisionner une machine pour un utilisateur final et l'ajouter à un pool**

- 1 Les administrateurs délégués peuvent exécuter le workflow Allocation avancée de postes de travail à partir de vRealize Orchestrator, vRealize Automation ou de vSphere Web Client. Lors de son exécution, le workflow appelle le workflow vcac-desktop-callback-bl (business logic).
- 2 Le workflow vérifie si une machine existe déjà et détermine si l'utilisateur spécifié dispose déjà d'un droit d'accès à la machine.
	- n Si la machine existe déjà et que l'utilisateur dispose déjà d'un droit d'accès au pool et que la machine lui est affectée, le workflow n'entreprend aucune action, mais indique que l'opération a réussi.
	- n Si la machine existe déjà et qu'elle est déjà affectée à l'utilisateur mais que l'utilisateur ne dispose pas d'un droit d'accès au pool, le workflow lui en octroie l'accès.
	- n Si la machine n'existe pas déjà, le workflow s'exécute deux fois. Lors de la première exécution du workflow, la machine est créée et est affectée à l'utilisateur. Lors de la deuxième exécution du workflow, l'utilisateur est autorisé à accéder au pool.
- 3 Les administrateurs principaux et les administrateurs délégués peuvent surveiller la progression du workflow dans Orchestrator ou dans vRealize Automation.
	- Dans Orchestrator, l'administrateur peut accéder à Horizon > Modules de base > Logique métier et sélectionner le workflow vcac-desktop-callback-bl.
	- n Dans vRealize Automation, les administrateurs locataires et les administrateurs délégués peuvent voir qu'une demande a été créée dans l'onglet **Demandes**. Les administrateurs locataires peuvent également accéder à **Infrastructure > Machines > Machines gérées** et voir la machine ajoutée à la liste. L'état passe de InitializingRequest à CloneMachine à MachineProvisioned, à On.
- n Dans View Administrator, la machine apparaît dans la liste des machines qui appartiennent au pool de postes de travail spécifié. L'état passe de En attente de l'agent à Disponible. Un droit d'accès pour l'utilisateur apparaît dans la liste des droits d'accès.
- 4 Après la réussite du workflow, l'utilisateur final peut se connecter à vRealize Automation, accéder à l'onglet **Éléments** et cliquer sur **Machines** pour voir la machine. Parce que la machine a été provisionnée par vRealize Automation, la machine apparaît dans le volet **Machines** plutôt que dans le volet **Horizon**.

# **Scénarios du workflow Allocation avancée de postes de travail en libre-service**

En plus d'être en mesure d'effectuer les actions décrites dans les scénarios suivants, pour les éléments de poste de travail, les utilisateurs peuvent également cliquer sur l'élément pour accéder à l'onglet **Détails de l'élément** et vérifier l'état du poste de travail View pour savoir si la machine est actuellement connectée, sous tension, en état d'erreur, ou si une opération de recomposition est en cours.

# **Scénario 1 : l'utilisateur final dispose d'un élément de la machine répertorié sous Machines plutôt que sous Horizon**

Pour le premier scénario, l'administrateur délégué a exécuté le workflow Allocation avancée de postes de travail pour créer et provisionner une machine dans vRealize Automation et l'assigner à un utilisateur final. L'utilisateur final dispose d'un élément pour la machine dans l'onglet **Éléments** de vRealize Automation. La machine est répertoriée uniquement dans le volet **Machines** et l'utilisateur souhaite que l'élément apparaisse également dans le volet **Horizon**, de sorte que l'utilisateur puisse accéder aux boutons d'action de gestion des postes de travail.

- 1 L'utilisateur final accède à l'onglet **Catalogue** dans vRealize Automation et exécute le workflow Allocation avancée de postes de travail en libre-service, en sélectionnant **vRealize Automation Center** comme le fournisseur de machines.
- 2 Parce que la machine existe déjà et est attribuée à l'utilisateur, le workflow indique que l'opération a réussi et place un élément pour la machine dans le volet **Horizon** de l'utilisateur final.
- 3 La machine apparaît maintenant dans le volet **Horizon** de l'utilisateur et il peut alors accéder à des boutons d'action tels que **Démarrer**, **Recycler** et **Fermer la session**.

# **Scénario 2 : l'utilisateur final dispose d'un poste de travail View mais souhaite le gérer dans vRealize Automation**

Pour le second scénario, l'utilisateur final dispose d'une machine qui a été provisionnée et affectée à l'utilisateur dans View Administrator (VMware Horizon 7). Par conséquent, aucun élément n'apparaît dans l'onglet **Éléments** de l'utilisateur de vRealize Automation. L'utilisateur final souhaite créer un élément de machine de l'onglet **Éléments** dans le volet **Horizon**, de sorte que l'utilisateur puisse accéder aux boutons d'action de gestion des postes de travail.

- 1 L'utilisateur final accède à l'onglet **Catalogue** dans vRealize Automation et exécute le workflow Allocation avancée de postes de travail en libre-service, en sélectionnant **Horizon View** comme le fournisseur de machines.
- 2 Parce que la machine existe déjà dans un pool de postes de travail View et est attribuée à l'utilisateur, le workflow indique que l'opération a réussi et place un élément pour la machine dans le volet **Horizon** de l'utilisateur final.
- 3 L'utilisateur final peut accéder au volet **Horizon** et accéder aux boutons d'action tels que **Démarrer**, **Recycler**, et **Fermer la session**.

# <span id="page-68-0"></span>**Scénario 3 : ensuite, l'utilisateur final veut une machine et souhaite la gérer dans vRealize Automation**

Pour le troisième scénario, aucune machine n'a été créée pour l'utilisateur final, que ce soit dans vRealize Automation ou dans View Administrator. L'utilisateur final souhaite qu'une machine soit créée, provisionnée et affectée à l'utilisateur et que des droits d'accès à la machine lui soient octroyés. L'utilisateur final souhaite créer un élément de machine de l'onglet **Éléments** dans le volet **Horizon**, pour accéder aux boutons d'action de gestion des postes de travail.

- 1 L'utilisateur final accède à l'onglet **Catalogue** dans vRealize Automation et exécute le workflow Allocation avancée de postes de travail en libre-service, en sélectionnant **vRealize Automation Center** comme le fournisseur de machines.
- 2 Parce qu'aucune machine n'existe déjà, la machine est créée, provisionnée, ajoutée au pool spécifié, et attribué à l'utilisateur. Le pool est octroyé à l'utilisateur. Le workflow indique que l'opération a réussi. Toutefois, le workflow place un élément pour la machine dans le volet **Machines** de l'utilisateur final.
- 3 Les administrateurs principaux peuvent surveiller la progression du workflow dans Orchestrator ou dans vRealize Automation. Les utilisateurs finaux peuvent surveiller les demandes dans vRealize Automation.
	- n Dans Orchestrator, l'administrateur peut afficher les journaux de l'exécution du workflow.
	- n Dans vRealize Automation, les administrateurs délégués, les administrateurs locataires et les utilisateurs finaux peuvent voir qu'une demande a été créée dans l'onglet **Demandes**. Les administrateurs locataires peuvent également accéder à **Infrastructure > Machines > Machines gérées** et voir la machine ajoutée à la liste. L'état passe de InitializingRequest à CloneMachine à MachineProvisioned, à On.
	- n Dans View Administrator, la machine apparaît dans la liste des machines qui appartiennent au pool de postes de travail spécifié. L'état passe de En attente de l'agent à Disponible. Un droit d'accès pour l'utilisateur apparaît dans la liste des droits d'accès.
- 4 La machine apparaît également dans le volet **Horizon** de l'utilisateur et ce dernier peut alors accéder à des boutons d'action tels que **Démarrer**, **Recycler** et **Fermer la session**.

# **Suppression des machines provisionnées par vRealize Automation**

Lors de la suppression des machines qui ont été créées et provisionnées par l'intermédiaire du catalogue de services vRealize Automation, nous recommandons d'utiliser un workflow ou l'action de destruction disponible dans vRealize Automation, au lieu de supprimer la machine par le biais de View Administrator ou de vSphere Web Client.

Si une machine provisionnée vRealize Automation est supprimée dans View Administrator, l'état de la machine dans l'onglet **Infrastructure** de vRealize Automation apparaît comme **Manquant**. Pour cette raison, pensez à utiliser une convention d'affectation des noms des machines qui indique si le fournisseur de machines est vRealize Automation ou Horizon.

Si cette situation se produit, la solution est d'utiliser l'action de destruction dans l'onglet **Infrastructure** de vRealize Automation. Chaque fois qu'un administrateur ou qu'un administrateur délégué utilise l'action de destruction, la machine virtuelle est supprimée du pool de postes de travail View et la machine virtuelle est supprimée.

Pour pouvoir utiliser l'action de destruction, l'administrateur de locataire ou l'administrateur délégué doit disposer de l'accès administrateur délégué sur le pool auquel la machine appartient. Pour ajouter un administrateur de locataire ou un administrateur délégué au groupe d'administrateurs délégués pour le pool, exécutez le workflow Ajouter une configuration d'administrateur délégué, de la manière décrite dans [« Attribuer des administrateurs délégués aux pools », page 20](#page-19-0). Pour déterminer le pool auquel une machine appartient, vous pouvez regarder dans l'onglet **Propriétés** de la machine dans l'onglet **Infrastructure** de vRealize Automation.

Lorsque vous utilisez l'action de destruction, le workflow vcac-desktop-callback est exécuté dans vRealize Orchestrator. Ce workflow se trouve dans le dossier Horizon/CoreModules/Business Logic. Pour surveiller l'action, vous pouvez vous connecter à Orchestrator et afficher les journaux pour l'exécution du workflow. Vous pouvez également surveiller le déroulement dans vRealize Automation, en cliquant sur l'élément de la machine dans l'onglet **Infrastructure > Machines > Machines gérées**. L'état passe de InitializingRequest à UnprovisioningMachine, à Disposing et finalement la machine est retirée de la liste.

**REMARQUE** Pour les administrateurs délégués, l'action de destruction peut également être disponible dans l'onglet **Éléments** du volet **Machines**. L'administrateur délégué peut cliquer sur le nom d'une machine pour accéder à l'onglet **Détails de l'élément**, où le bouton **Détruire** peut être disponible. Le bouton **Recycler**, disponible uniquement pour les utilisateurs finaux, supprime le droit d'accès de l'utilisateur au pool et supprime l'affectation de l'utilisateur à la machine mais ne supprime pas la machine à moins que la stratégie du pool consiste à procéder de cette manière.

# **Utilisation de machines non gérées 7**

Pour des pools non gérés manuels dans View, l'instance du Serveur de connexion View ne peut pas obtenir d'informations d'une instance de vCenter Server. Les machines non gérées doivent donc être enregistrées dans l'instance de Serveur de connexion View avant de pouvoir être ajoutées à un pool de postes de travail.

La rubrique « Conditions préalables pour l'ajout de machines non gérées à des pools », page 71 s'applique à tous les types de machines non gérées. Les autres rubriques de ce chapitre s'appliquent uniquement aux machines physiques que vous ajoutez à un pool de postes de travail View.

Ce chapitre aborde les rubriques suivantes :

- « Conditions préalables pour l'ajout de machines non gérées à des pools », page 71
- n [« Ajout de machines physiques et de machines virtuelles non-vSphere à des pools », page 73](#page-72-0)

# **Conditions préalables pour l'ajout de machines non gérées à des pools**

Utilisez cette liste de contrôle pour vérifier que vous avez effectué toutes les tâches requises pour exécuter le workflow d'ajout de la machine à un pool non géré manuel.

Des workflows distincts sont disponibles pour permettre à un administrateur délégué d'ajouter des machines physiques et virtuelles à des pools de postes de travail manuels dans View.

- n Utilisez le workflow Ajouter des machines non gérées à un pool pour les machines non gérées qui sont en fait gérées par une instance de vCenter, alors que celle-ci n'a pas été ajoutée à View.
- n Utilisez le workflow Ajouter des machines physiques à un pool, disponible dans le dossier Workflows/Example pour ajouter des machines physiques et des machines virtuelles non-vSphere, telles que celles que vous pouvez créer avec Citrix XenServer, Microsoft HyperV ou VMware Workstation. Vous pouvez également exécuter les autres workflows de la manière décrite dans [« Ajout de machines](#page-72-0) [physiques et de machines virtuelles non-vSphere à des pools », page 73](#page-72-0).

Avant d'exécuter un workflow pour ajouter des machines non gérées à un pool, vérifiez que vous avez effectué les tâches suivantes :

n Ajoutez des informations d'identification d'invité en exécutant le workflow Ajouter des informations d'identification d'invité du plug-in Horizon vRealize Orchestrator.

Ce workflow se trouve dans le dossier Configuration/Horizon Registration Configuration. Les informations d'identification d'invité doivent concerner la connexion en tant qu'administrateur ou administrateur de domaine sur la machine virtuelle.

n Exécutez le workflow Gérer la configuration de l'administrateur délégué pour l'enregistrement du dossier Configuration/Horizon Registration Configuration pour permettre à l'administrateur délégué d'utiliser les informations d'identification d'invité et d'accéder aux dossiers de centre de données ou de machine virtuelle.

- n Exécutez le workflow Gérer la configuration en libre-service pour l'enregistrement, dans le dossier Configuration/Horizon Registration Configuration, pour permettre aux utilisateurs d'utiliser les informations d'identification d'invité et d'accéder aux dossiers de centre de données ou de machine virtuelle.
- n Pour les machines virtuelles vSphere, installez la dernière version de VMware Tools dans la machine virtuelle non gérée.

Pour obtenir des instructions pas à pas, reportez-vous à l'aide de VMware vSphere.

n Installez la version appropriée de View Agent dans la machine non gérée. Reportez-vous à la section [« Conditions préalables fonctionnelles pour le plug-in Horizon vRealize Orchestrator », page 13](#page-12-0).

Pour obtenir des instructions pas à pas, reportez-vous à la rubrique « Installer View Agent sur une machine non gérée » dans *Configuration de pools de postes de travail et d'applications dans View* .

- Si la machine non gérée est une machine Windows Server, configurez le serveur pour l'utiliser comme poste de travail distant :
	- a Connectez-vous à View Administrator.

L'URL de l'interface de View Administrator a le format suivant : https://*connection-server*/admin.

- b Accédez à **Configuration de View > Paramètres globaux**.
- c Sélectionnez l'onglet **Général**, puis cliquez sur **Modifier**.
- d Cochez la case **Activer les postes de travail Windows** et cliquez sur **OK**.
- n Pour les machines virtuelles vSphere, configurez l'instance de vCenter Server afin d'utiliser l'option **Partager une session unique** pour gérer les sessions d'utilisateur :
	- a Connectez-vous à la console de configuration de vRealize Orchestrator.

La console de configuration utilise une URL avec le format suivant : https://*vco-server*:8283.

- b Accédez à **vCenter Server**, puis cliquez sur **Modifier** pour l'instance de vCenter Server.
- c Sous **Spécifier quelle stratégie sera utilisée pour la gestion des sessions d'utilisateurs**, sélectionnez **Partager une session unique**, puis cliquez sur **Appliquer les modifications**.
- d Redémarrez le service du serveur vRealize Orchestrator.

Le workflow Ajouter des machines non gérées à un pool, pour les machines virtuelles vSphere, comporte d'importantes limitations. Reportez-vous à la section [« Ajouter des machines non gérées à un pool »,](#page-26-0) [page 27](#page-26-0).

Pour les machines physiques et les machines virtuelles non-vSphere, vous devez effectuer des tâches de configuration supplémentaires. Reportez-vous aux sections [« Configurer une machine physique pour un](#page-72-0) [pool non géré », page 73](#page-72-0) et [« Configurer vRealize Orchestrator pour utiliser l'authentification Kerberos](#page-74-0) [avec des machines physiques », page 75](#page-74-0). Vous pouvez alors exécuter le workflow Ajouter des machines physiques à un pool, disponible dans le dossier Workflows/Example ou exécuter le workflow Enregistrer des machines dans un pool et les workflows PowerShell cités dans [« Exécuter des workflows pour ajouter des](#page-76-0) [machines physiques en tant qu'hôtes PowerShell », page 77](#page-76-0).
# <span id="page-72-0"></span>**Ajout de machines physiques et de machines virtuelles non-vSphere à des pools**

Plusieurs tâches de configuration sont requises pour ajouter à des pools de postes de travail non gérés manuels des machines physiques et des machines virtuelles non-vSphere, telles que celles que vous pouvez créer avec Citrix XenServer, Microsoft HyperV ou VMware Workstation.

Une fois les conditions requises répertoriées dans [« Conditions préalables pour l'ajout de machines non](#page-70-0) [gérées à des pools », page 71](#page-70-0) remplies, vous devez effectuer les tâches suivantes :

- 1 Activer Gestion à distance de Windows, définir des stratégies d'exécution à distance, ajouter le serveur Orchestrator en tant qu'hôte approuvé et activer la communication avec le plug-in PowerShell. Pour obtenir des instructions, reportez-vous à « Configurer une machine physique pour un pool non géré », page 73.
- 2 Configurez le serveur Orchestrator pour utiliser l'authentification Kerberos. Pour plus d'informations, reportez-vous à la section [« Configurer vRealize Orchestrator pour utiliser l'authentification Kerberos](#page-74-0) [avec des machines physiques », page 75](#page-74-0).
- 3 Exécutez le workflow Ajouter des machines physiques à un pool, disponible dans le dossier Workflows/Example, ou exécutez le workflow Enregistrer des machines dans un pool et exécutez les workflows PowerShell décrits dans [« Exécuter des workflows pour ajouter des machines physiques en](#page-76-0) [tant qu'hôtes PowerShell », page 77.](#page-76-0)

#### **Configurer une machine physique pour un pool non géré**

Avant d'ajouter une machine physique à un pool de postes de travail non gérés, vous devez vous connecter à la machine en tant qu'administrateur et effectuer des tâches de configuration.

#### **Prérequis**

- n Vérifiez que vous disposez des informations d'identification d'administrateur pour vous connecter à la machine. Si la machine est jointe à un domaine, obtenez les informations d'identification d'administrateur du domaine.
- n Familiarisez-vous avec la procédure de configuration de WinRM pour utiliser HTTP. Reportez-vous à la section [« Configure WinRM pour utiliser HTTP](http://pubs.vmware.com/orchestrator-plugins/topic/com.vmware.using.powershell.plugin.doc_10/GUID-D4ACA4EF-D018-448A-866A-DECDDA5CC3C1.html) », dans la documentation des plug-ins vCenter.

#### **Procédure**

- 1 Connectez-vous en tant qu'administrateur et configurez le service Gestion à distance de Windows pour qu'il démarre automatiquement :
	- a Accédez à l'applet Services.

Par exemple, sur des machines Windows 7, vous pouvez accéder à **Démarrer > Outils d'administration > Services**.

- b Cliquez avec le bouton droit sur le service **Gestion à distance de Windows (Gestion WSM)** et sélectionnez **Propriétés**.
- c Sélectionnez le type de démarrage **Automatique**, cliquez sur **Démarrer**, puis cliquez sur **OK** après le démarrage du service.
- 2 Lancez PowerShell en tant qu'administrateur et utilisez les commandes suivantes pour configurer les stratégies d'exécution à distance :
	- a Utilisez la commande suivante pour vérifier que la stratégie est définie sur RemoteSigned. Get-ExecutionPolicy
	- b Si la stratégie est définie sur Restricted, utilisez la commande suivante :

Set-ExecutionPolicy RemoteSigned

Appuyez sur O lorsqu'un message vous y invite.

c Utilisez la commande suivante pour activer l'exécution à distance pour WinRM

Enable-PSRemoting

Appuyez sur O lorsqu'un message vous y invite.

d Utilisez une commande pour ajouter des hôtes vRealize Orchestrator comme serveurs approuvés.

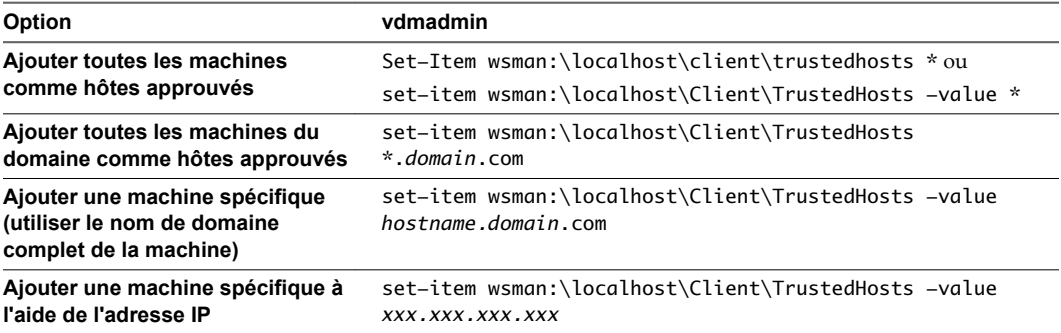

Appuyez sur O lorsqu'un message vous y invite.

**REMARQUE** Vous pouvez utiliser la commande suivante pour voir la liste des hôtes approuvés :

Get-item wsman:\localhost\Client\TrustedHosts

e Utilisez la commande suivante pour redémarrer le service WinRM :

Restart-Service WinRM

3 Sur une autre machine Windows, testez la connexion à la machine que vous venez de configurer en exécutant la commande suivante :

Test-WsMan *IP-or-DNS-of-machine*

Par exemple : Test-WsMan 12.34.56.78

La sortie sera semblable à celle-ci :

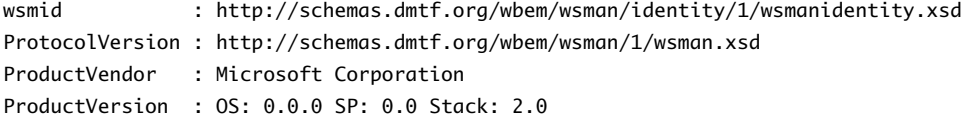

Si vous utilisez la commande suivante, la sortie répertorie le contenu du lecteur C :

Invoke-Command -ComputerName *IP-or-DNS-of-machine* -ScriptBlock { Get-ChildItem C:\ } -credential *domain*\*administrator*

<span id="page-74-0"></span>4 Ouvrez une invite de commandes et configurez la machine physique (hôte WinRM) pour activer la communication avec le plug-in PowerShell via le protocole HTTP.

Si vous utilisez PowerShell 2.0, assurez-vous de placer les commandes entre apostrophes, de la manière suivante :

```
winrm set winrm/config/service/auth '@{Basic="true"}'
winrm set winrm/config/service '@{AllowUnencrypted="true"}'
```

```
winrm set winrm/config/client/auth '@{Basic="true"}'
winrm set winrm/config/client '@{AllowUnencrypted="true"}'
```
Si la machine hôte WinRM se trouve dans un domaine externe, vous devez également exécuter la commande suivante pour spécifier les hôtes approuvés :

```
winrm set winrm/config/client @{TrustedHosts="host1, host2, host3"}
```
Vous pouvez utiliser la commande suivante pour vérifier les paramètres après avoir effectué des modifications :

winrm get winrm/config

- 5 Pour les machines qui appartiennent à un domaine, activez et testez l'authentification Kerberos :
	- a Ouvrez une invite de commandes et utilisez les commandes suivantes pour activer l'authentification Kerberos :

```
winrm set winrm/config/service/auth '@{Kerberos="true"}'
winrm set winrm/config/service '@{AllowUnencrypted="true"}'
```

```
winrm set winrm/config/client/auth '@{Kerberos="true"}'
winrm set winrm/config/client '@{AllowUnencrypted="true"}'
```
b Utilisez la commande suivante pour tester l'authentification Kerberos :

winrm id -r:*machine.domain*.com -auth:Kerberos -u:*administrator*@*domain*.com -p:'*password*'

6 Installez View Agent sur la machine physique.

#### **Suivant**

Configurez l'authentification sur le serveur vRealize Orchestrator. Reportez-vous à la section « Configurer vRealize Orchestrator pour utiliser l'authentification Kerberos avec des machines physiques », page 75.

#### **Configurer vRealize Orchestrator pour utiliser l'authentification Kerberos avec des machines physiques**

Vous devez modifier un fichier de configuration sur votre serveur vRealize Orchestrator pour spécifier le nom du domaine et le nom du contrôleur de domaine.

#### **Prérequis**

Vous devez disposer du mot de passe racine si vous utilisez le dispositif virtuel vRealize Orchestrator ou les informations d'identification de l'administrateur si vRealize Orchestrator est installé sur un serveur Windows.

#### **Procédure**

- 1 Connectez-vous en tant qu'utilisateur racine (ou en tant qu'administrateur si vous disposez d'un serveur Windows).
- 2 Recherchez le fichier krb5.conf et renommez-le krb5.conf.back.

Sur un dispositif virtuel, ce fichier se trouve dans etc/krb5.conf, s'il existe.

3 Créez un fichier krb5.conf dans le répertoire approprié.

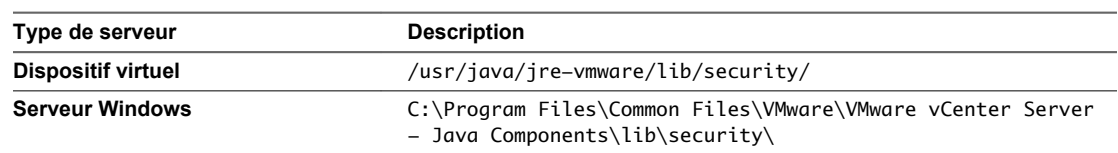

4 Ouvrez le fichier krb5.conf avec un éditeur de texte et ajoutez les lignes suivantes avec les valeurs appropriées :

```
[libdefaults]
    default_realm = YOURDOMAIN.COM
   udp_preference_limit = 1
[realms]
    YOURDOMAIN.COM = {
       kdc = yourDC.yourdomain.com
       default_domain = yourdomain.com
    }
[domain_realms]
. yourdomain.com= YOURDOMAIN.COM
yourdomain.com= YOURDOMAIN.COM
```
5 Si vous utilisez un dispositif virtuel, utilisez la commande suivante pour modifier les autorisations du fichier afin de le rendre lisible :

chmod 644 /usr/java/jre-vmware/lib/security/krb5.conf

6 Vérifiez que les noms de l'hôte PowerShell (c'est-à-dire, la machine physique devant être enregistrée) et du contrôleur de domaine peuvent être résolus à partir du serveur vRealize Orchestrator.

Le DNS de vRealize Orchestrator doit être le même que le DNS du contrôleur de domaine, ou vous pouvez ajouter les noms de machines ou les adresses IP des machines physiques et du contrôleur de domaine au fichier hôtes sur le serveur vRealize Orchestrator.

Sur un dispositif virtuel, ce fichier se trouve dans /etc/hosts.

7 Redémarrez le service du serveur vRealize Orchestrator.

#### **Suivant**

Ajoutez les machines physiques comme des hôtes PowerShell. Reportez-vous à la section [« Exécuter des](#page-76-0) [workflows pour ajouter des machines physiques en tant qu'hôtes PowerShell », page 77.](#page-76-0)

**REMARQUE** Plutôt que d'exécuter les workflows PowerShell, vous pouvez utiliser le workflow Ajouter des machines physiques à un pool, disponible dans le dossier Workflows/Example. Ce workflow combine les actions du workflow Enregistrer des machines dans un pool et les workflows PowerShell cités dans [« Exécuter des workflows pour ajouter des machines physiques en tant qu'hôtes PowerShell », page 77](#page-76-0). Avant d'exécuter le workflow Ajouter des machines physiques à un pool, vous devez effectuer les tâches décrites dans [« Configurer une machine physique pour un pool non géré », page 73](#page-72-0) et [« Conditions](#page-70-0) [préalables pour l'ajout de machines non gérées à des pools », page 71](#page-70-0).

#### <span id="page-76-0"></span>**Exécuter des workflows pour ajouter des machines physiques en tant qu'hôtes PowerShell**

Vous devez exécuter certains workflows de plug-in PowerShell pour exécuter le processus d'ajout de machines physiques et de machines virtuelles non-vSphere à des pools de postes de travail à l'aide du plugin Horizon vRealize Orchestrator.

**REMARQUE** Plutôt que d'exécuter les workflows PowerShell répertoriés dans cette procédure et le workflow Enregistrer des machines dans un pool, vous pouvez exécuter le workflow Ajouter des machines physiques à un pool, disponible dans le dossier Workflows/Example.

#### **Prérequis**

- n Vérifiez que vous disposez du plug-in vRealize Orchestrator pour Microsoft Windows PowerShell, qui contient les workflows requis pour cette procédure.
- n Vérifiez que vous disposez des informations d'identification de l'administrateur pour le serveur Orchestrator. Le compte doit être membre du groupe Admin de vRealize Orchestrator configuré pour s'authentifier via vCenter Single Sign-On.
- n Exécutez le workflow Enregistrer des machines dans un pool pour enregistrer tous les noms DNS de machines dans des pools de postes de travail non gérés manuels dans View. Le workflow Enregistrer des machines dans un pool renvoie un jeton (un pour chaque DNS enregistré) qui sera transmis dans le Registre Windows des machines lorsque vous exécutez la commande PowerShell décrite dans cette procédure.

#### **Procédure**

- 1 Connectez-vous à Orchestrator en tant qu'administrateur.
- 2 Cliquez sur la vue **Workflows** dans Orchestrator.
- 3 Dans la liste hiérarchique des workflows, sélectionnez **Bibliothèque > PowerShell > Configuration** et accédez au workflow **Ajouter un hôte PowerShell**.
- 4 Cliquez avec le bouton droit sur le workflow **Ajouter un hôte PowerShell** et sélectionnez **Démarrer le workflow**.
- 5 Fournissez le nom d'hôte et le nom de domaine complet de la machine physique, puis cliquez sur **Suivant**.

Si la machine ne se trouve pas dans un domaine, vous pouvez utiliser l'adresse IP. Si vous ne fournissez pas le numéro de port, le port par défaut est employé.

6 Remplissez le formulaire qui s'affiche et cliquez sur **Suivant**.

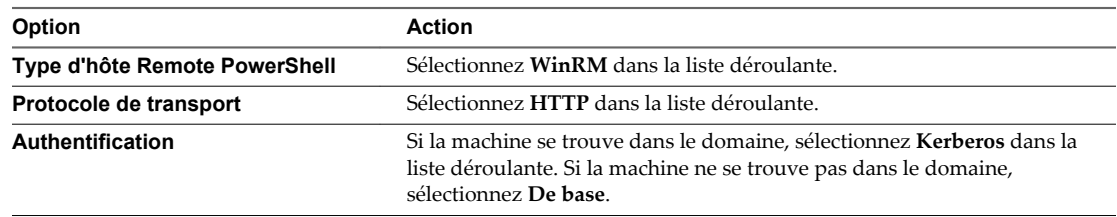

7 Complétez le formulaire qui s'ouvre.

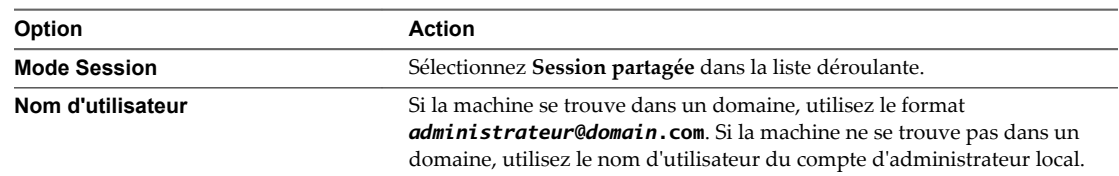

- 8 Cliquez sur **Envoyer** pour exécuter le workflow.
- 9 Lorsque le workflow se termine, cliquez avec le bouton droit sur le workflow **Invoquer un script PowerShell**, situé dans le dossier PowerShell, puis sélectionnez **Démarrer le workflow**.
- 10 Sélectionnez l'hôte que vous venez d'ajouter, puis cliquez sur **Suivant**.
- 11 Dans la zone de texte **Script**, entrez la commande suivante :

New-ItemProperty -Path "hklm:\SOFTWARE\VMware, Inc.\VMware VDM\Agent\Identity" -Name Bootstrap -PropertyType String –Value "*TokenReturnedByWorkflow*" –Force

Pour *TokenReturnedByWorkflow*, utilisez le jeton renvoyé par le workflow Enregistrer des machines dans un pool que vous avez précédemment exécuté pour enregistrer des noms DNS de machines.

12 Cliquez sur **Envoyer** pour exécuter le workflow.

Le jeton View Agent sur la machine est maintenant couplé à l'instance du Serveur de connexion View.

# **Index**

# **A**

actions de poste de travail **[51](#page-50-0)** administrateurs délégués **[17](#page-16-0)** ajouter des droits d'accès **[22](#page-21-0)** Allocation avancée de postes de travail **[67](#page-66-0)** Allocation avancée de postes de travail workflow **[29](#page-28-0)** annulation du provisionnement des machines virtuelles de poste de travail **[23](#page-22-0)** architecture **[11](#page-10-0)** authentification Kerberos **[75](#page-74-0)**

#### **B**

bibliothèque de workflows **[25](#page-24-0), [26](#page-25-0)** Blueprints **[61](#page-60-0), [62](#page-61-0), [64](#page-63-0), [65](#page-64-0)** Blueprints de machine **[61](#page-60-0)**

### **C**

configuration système **[13](#page-12-0)** configurer des éléments de catalogue **[49](#page-48-0)**

# **D**

descriptions des workflows **[27](#page-26-0)** droits d'accès **[22](#page-21-0)** droits d'accès au plug-in **[19](#page-18-0)** droits d'accès dans vRealize Automation **[45](#page-44-0)**

# **E**

éléments d'action **[51,](#page-50-0) [53,](#page-52-0) [59](#page-58-0)** extensions vCenter **[18](#page-17-0)**

### **F**

fonctions **[10](#page-9-0)**

### **G**

groupe View **[17](#page-16-0)** groupes d'activité **[44](#page-43-0)**

### **I**

icônes d'action **[60](#page-59-0)** informations d'identification, syntaxe de saisie **[38](#page-37-0)** installation **[13,](#page-12-0) [14](#page-13-0)**

### **L**

libre service **[41](#page-40-0)** lier un workflow à un espace ou à un pool **[41](#page-40-0)** lier un workflow à un utilisateur vCAC **[46](#page-45-0)** localisation **[43](#page-42-0)**

#### **M**

machines non gérées **[71](#page-70-0)** machines physiques **[73](#page-72-0)** machines physiques dans des pools **[73](#page-72-0)** mise à niveau **[14,](#page-13-0) [21](#page-20-0)** Modèle de sécurité de compte approuvé **[11](#page-10-0)** modifier les droits d'accès **[22](#page-21-0)**

### **P**

paramètres de sortie pour les workflows vCAC **[48](#page-47-0)** personas **[12](#page-11-0)** plug-in PowerShell **[77](#page-76-0)** privilèges **[12](#page-11-0)** public visé **[7](#page-6-0)**

### **R**

ressources personnalisées **[52](#page-51-0)** rôles **[12](#page-11-0)**

# **S**

services du catalogue **[45](#page-44-0)** suppression de machine **[69](#page-68-0)**

### **U**

utilisation du plug-in **[9](#page-8-0)**

### **V**

vRealize Automation **[41,](#page-40-0) [43](#page-42-0)** vRealize Orchestrator **[10](#page-9-0)** vSphere Web Client **[41](#page-40-0)**

### **W**

Worflow Définir le mode de maintenance **[37](#page-36-0)** Workflow Actualisation d'un poste de travail **[32](#page-31-0)** Workflow Actualisation de poste de travail en libre-service **[36](#page-35-0)** Workflow Affectation de poste de travail **[31](#page-30-0)** Workflow Affecter un utilisateur **[30](#page-29-0)**

Workflow Ajouter des machines gérées à un pool **[27](#page-26-0)** workflow Ajouter des machines non gérées à un pool, conditions préalables **[71](#page-70-0)** Workflow Ajouter des utilisateurs à des pools d'applications **[28](#page-27-0)** Workflow Ajouter des utilisateurs à un pool de postes de travail **[28](#page-27-0)** Workflow Ajouter un espace View **[16](#page-15-0)** Workflow Ajouter un ou plusieurs utilisateurs à un pool d'applications **[28](#page-27-0)** Workflow Ajouter une configuration d'administrateur délégué **[20](#page-19-0)** Workflow Allocation avancée de postes de travail **[57](#page-56-0)** Workflow Allocation avancée de postes de travail en libre-service **[34](#page-33-0), [56](#page-55-0)** Workflow Allocation de postes de travail **[30](#page-29-0)** Workflow Allocation de postes de travail à des utilisateurs **[30](#page-29-0)** Workflow Allocation de postes de travail en libreservice **[35,](#page-34-0) [54,](#page-53-0) [56](#page-55-0)** Workflow Autorisation d'application **[30](#page-29-0)** Workflow Autorisation de poste de travail **[31](#page-30-0)** workflow Configuration d'une stratégie de pool **[23](#page-22-0)** Workflow Demande d'application en libreservice **[37](#page-36-0)** Workflow Enregistrer des machines dans un pool **[33](#page-32-0)** Workflow Gestion de droit d'accès global **[32](#page-31-0)** Workflow Gestion de sessions **[37](#page-36-0)** Workflow Mettre à jour la taille minimale de pool de postes de travail **[38](#page-37-0)** Workflow Mettre à jour le nom d'affichage d'un pool d'applications. **[38](#page-37-0)** Workflow Mettre à jour le nom d'affichage d'un pool de postes de travail **[38](#page-37-0)** Workflow Mettre à jour le nombre de machines de rechange d'un pool de postes de travail **[38](#page-37-0)** Workflow Pool de ports sur vCAC **[32,](#page-31-0) [54,](#page-53-0) [58](#page-57-0)** Workflow Recomposer des pools **[33](#page-32-0)** Workflow Recomposer un pool **[32](#page-31-0)** Workflow Recyclage de poste de travail **[31](#page-30-0)** Workflow Recyclage de poste de travail en libreservice **[36](#page-35-0)** Workflow Sortie d'application en libre-service **[36](#page-35-0)** Workflow Supprimer des utilisateurs d'un pool d'applications **[34](#page-33-0)** Workflow Supprimer des utilisateurs d'un pool de postes de travail **[34](#page-33-0)** Workflow Supprimer l'affectation d'un utilisateur **[37](#page-36-0)**

workflows, présentation **[10](#page-9-0)** workflows Horizon **[25](#page-24-0)**